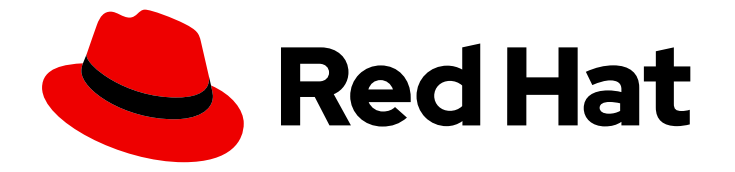

# Red Hat Software Certification 2024

# Red Hat Software Certification Workflow Guide

For Use with Red Hat Enterprise Linux and Red Hat OpenShift

Last Updated: 2024-05-30

### Red Hat Software Certification 2024 Red Hat Software Certification Workflow Guide

For Use with Red Hat Enterprise Linux and Red Hat OpenShift

### Legal Notice

Copyright © 2024 Red Hat, Inc.

The text of and illustrations in this document are licensed by Red Hat under a Creative Commons Attribution–Share Alike 3.0 Unported license ("CC-BY-SA"). An explanation of CC-BY-SA is available at

http://creativecommons.org/licenses/by-sa/3.0/

. In accordance with CC-BY-SA, if you distribute this document or an adaptation of it, you must provide the URL for the original version.

Red Hat, as the licensor of this document, waives the right to enforce, and agrees not to assert, Section 4d of CC-BY-SA to the fullest extent permitted by applicable law.

Red Hat, Red Hat Enterprise Linux, the Shadowman logo, the Red Hat logo, JBoss, OpenShift, Fedora, the Infinity logo, and RHCE are trademarks of Red Hat, Inc., registered in the United States and other countries.

Linux ® is the registered trademark of Linus Torvalds in the United States and other countries.

Java ® is a registered trademark of Oracle and/or its affiliates.

XFS ® is a trademark of Silicon Graphics International Corp. or its subsidiaries in the United States and/or other countries.

MySQL<sup>®</sup> is a registered trademark of MySQL AB in the United States, the European Union and other countries.

Node.js ® is an official trademark of Joyent. Red Hat is not formally related to or endorsed by the official Joyent Node.js open source or commercial project.

The OpenStack ® Word Mark and OpenStack logo are either registered trademarks/service marks or trademarks/service marks of the OpenStack Foundation, in the United States and other countries and are used with the OpenStack Foundation's permission. We are not affiliated with, endorsed or sponsored by the OpenStack Foundation, or the OpenStack community.

All other trademarks are the property of their respective owners.

### Abstract

The Red Hat Software Certification Workflow Guide provides an overview of the certification process for Red Hat Partners who want to deploy their own applications, management applications or software on Red Hat OpenShift Platform utilizing operators in a jointly supported customer environment. Version 9.0 and 8.80 updated May 28, 2024.

### **Table of Contents**

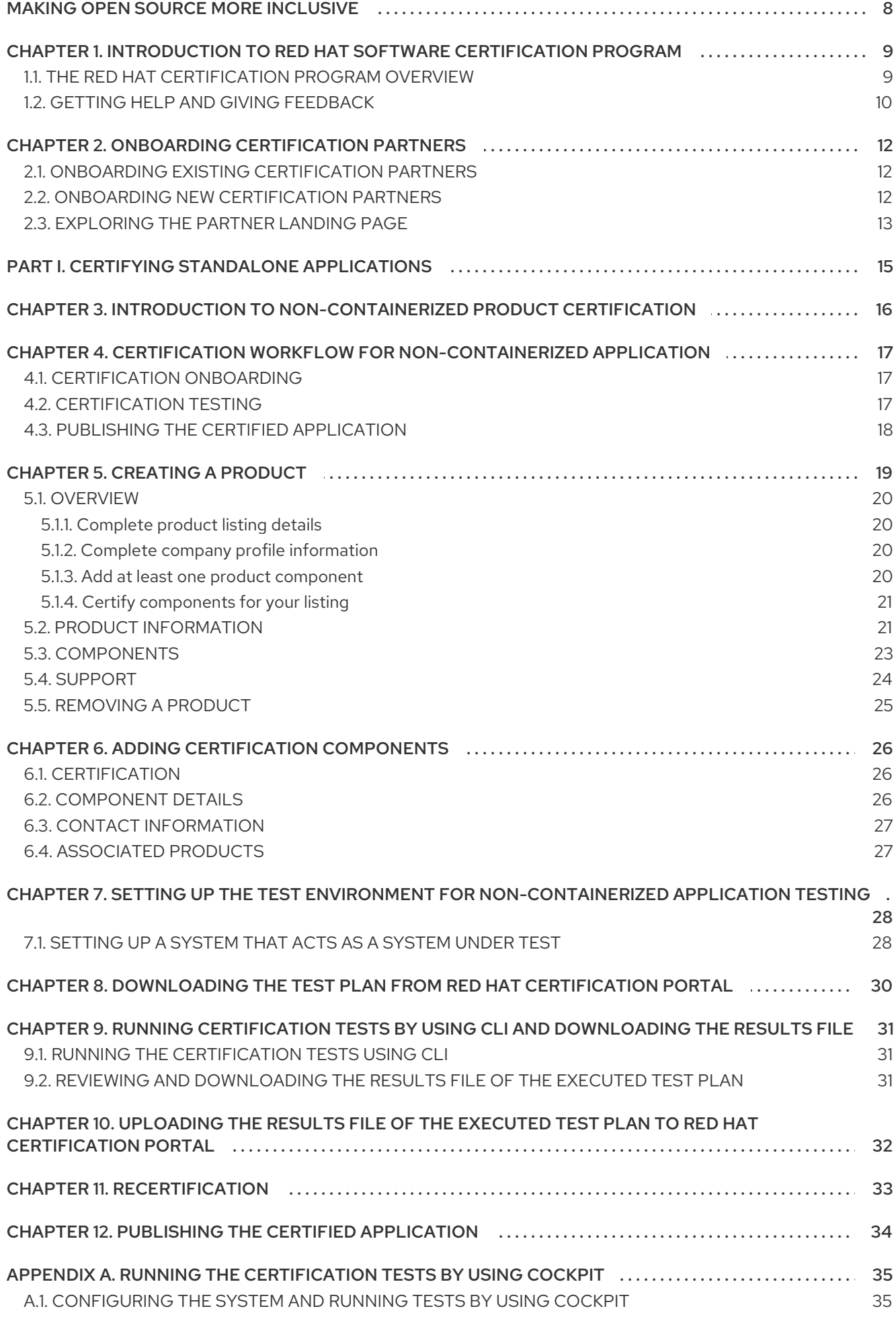

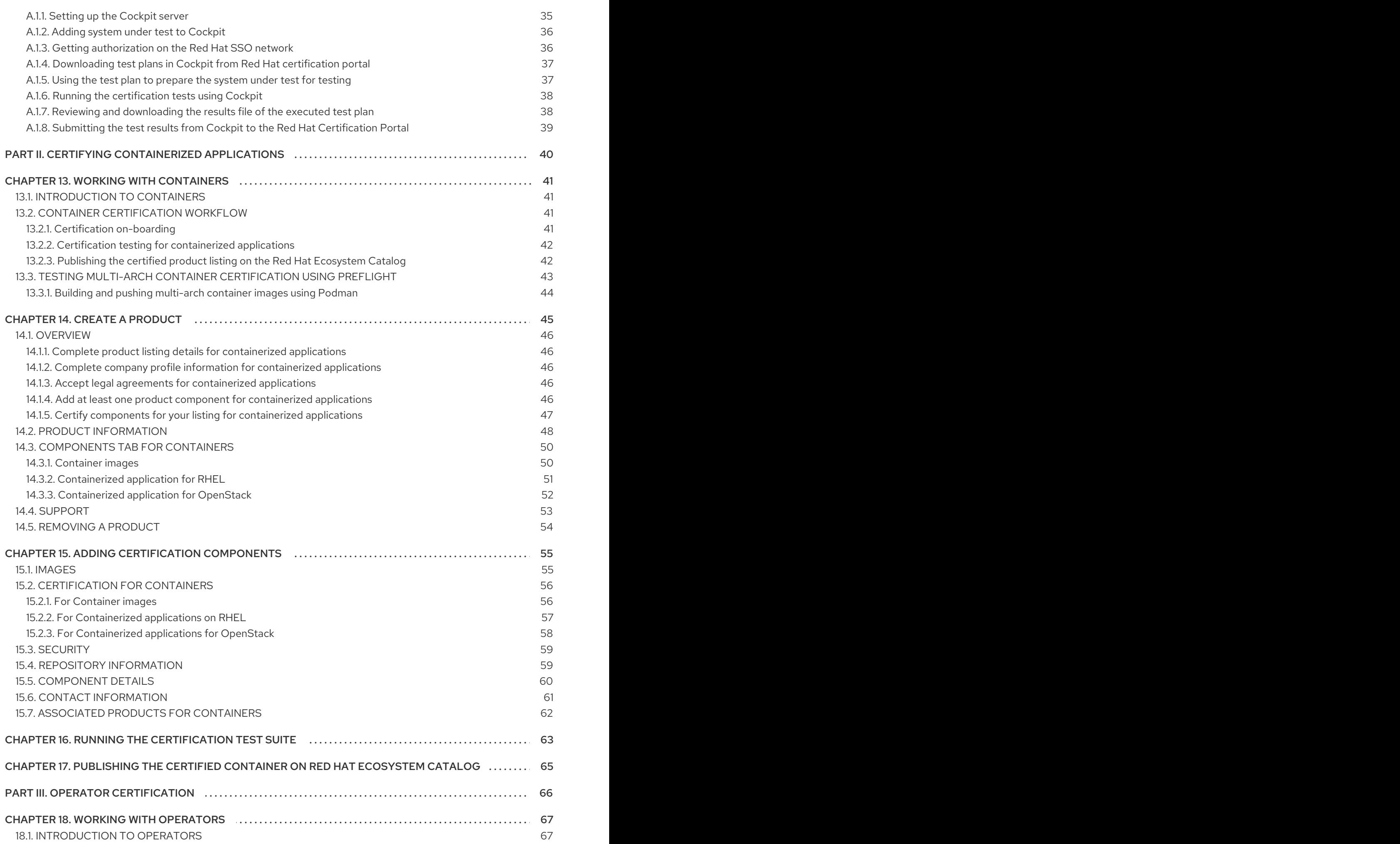

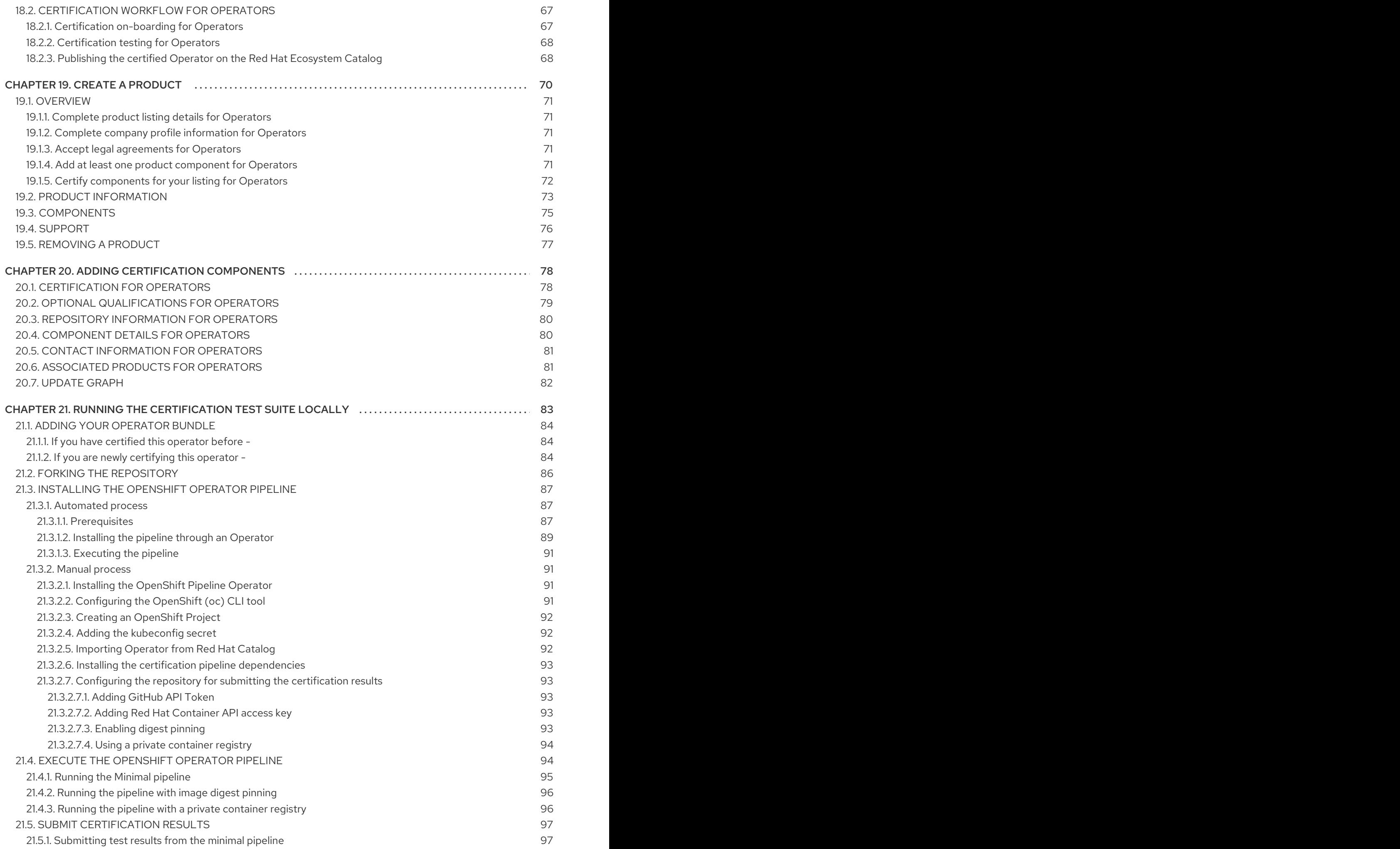

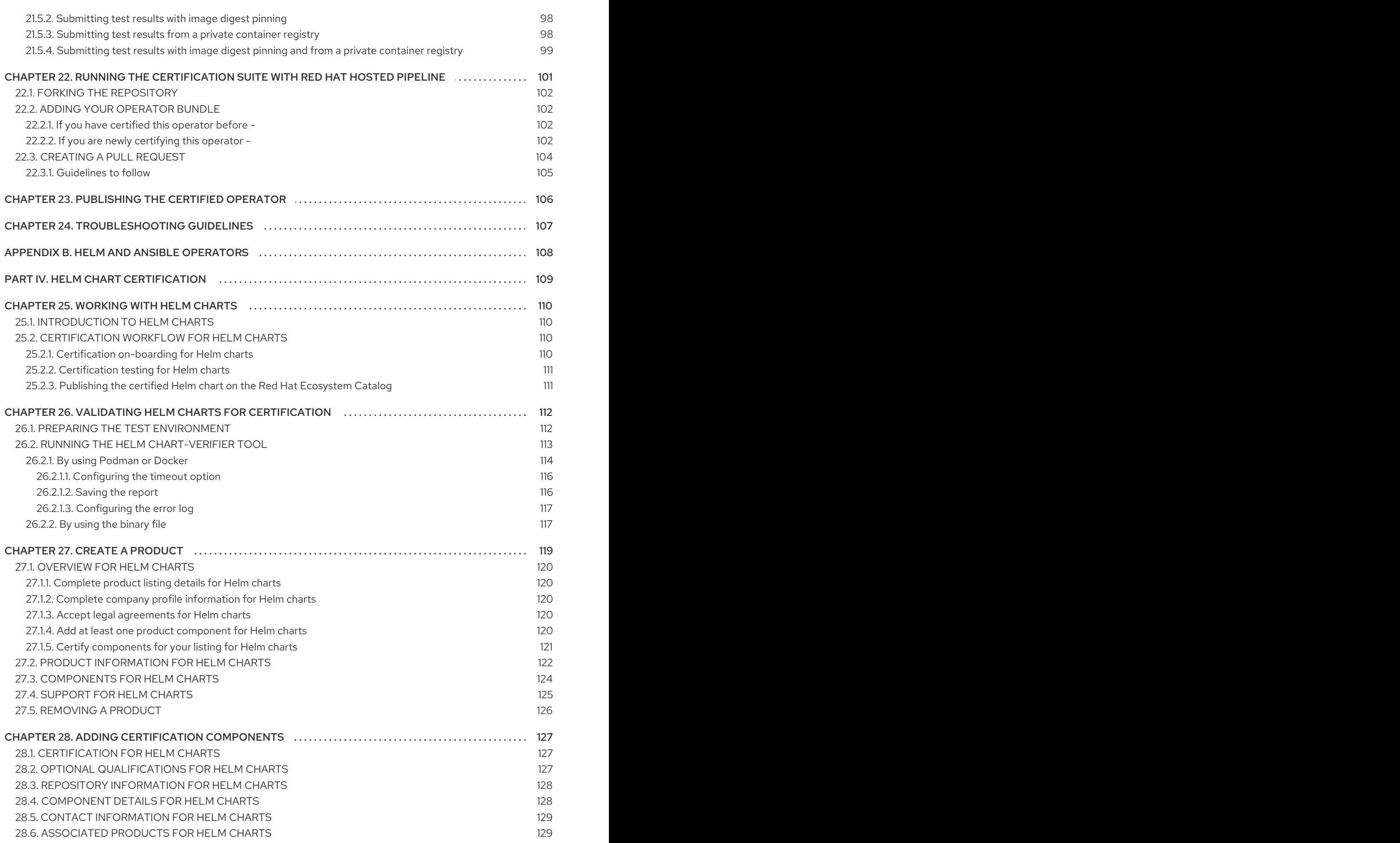

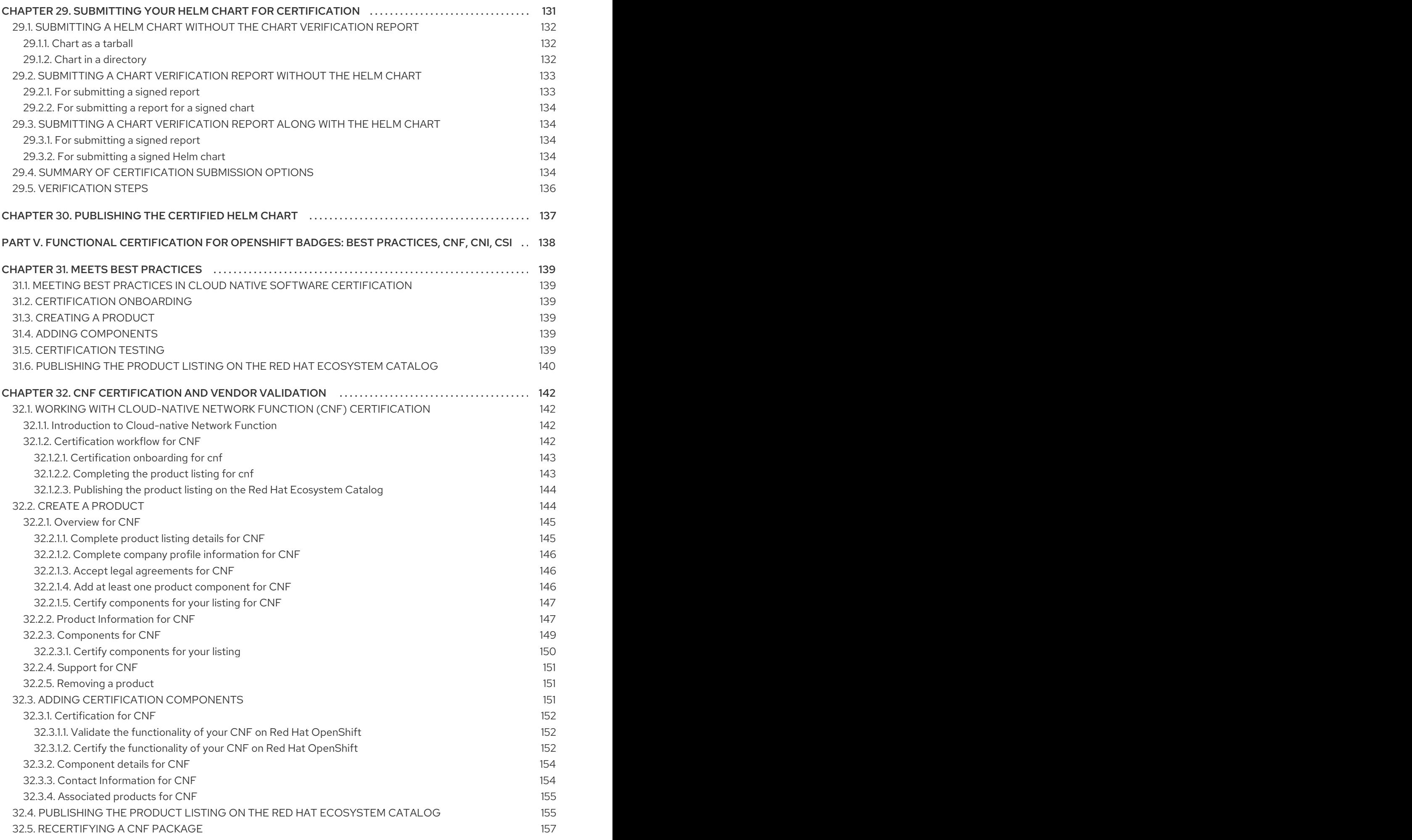

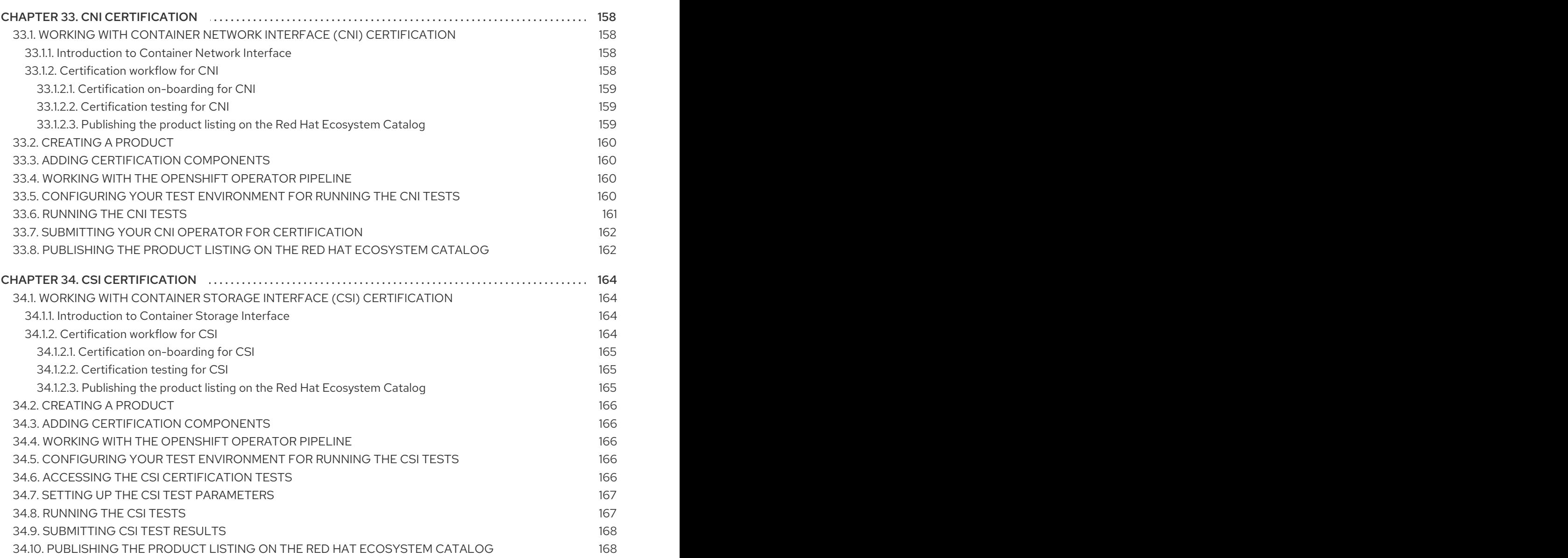

### MAKING OPEN SOURCE MORE INCLUSIVE

<span id="page-11-0"></span>Red Hat is committed to replacing problematic language in our code and documentation. We are beginning with these four terms: master, slave, blacklist, and whitelist. Due to the enormity of this endeavor, these changes will be gradually implemented over upcoming releases. For more details on making our language more inclusive, see our CTO Chris Wright's [message](https://www.redhat.com/en/blog/making-open-source-more-inclusive-eradicating-problematic-language) .

### <span id="page-12-0"></span>CHAPTER 1. INTRODUCTION TO RED HAT SOFTWARE CERTIFICATION PROGRAM

Use this guide to certify and distribute your software application product on the Red Hat Enterprise Linux and Red Hat OpenShift platforms.

### <span id="page-12-1"></span>1.1. THE RED HAT CERTIFICATION PROGRAM OVERVIEW

The Red Hat software certification program ensures compatibility of your software application products targeting Red Hat Enterprise Linux and Red Hat OpenShift as the deployment platform.

The program has five main elements:

- **Product listing**: A source of all the essential product information that potential customers look for before using your product.
- Components: It comprises the containers, operators, helm charts, and various other infrastructure services that are attached to the product listing. Additionally, it includes the online workflow where the progress and status of certification requests are tracked and reported.
- Test suite: Tests implemented as an integrated pipeline for software application products undergoing certification.
- Publication:
	- o Non-containerized products: Certified traditional, non-containerized products are published on the Red Hat Ecosystem Catalog.
	- Containerized applications: It has the following product categories:
		- Containers: Certified containers are published on the Red Hat Ecosystem Catalog.
		- **Deerators:** Certified Operators are published on the Red Hat Ecosystem Catalog and in the embedded OperatorHub.
		- **Helm Charts:** Certified Helm Charts are published on the Red Hat Ecosystem Catalog.
		- Functional certification for OpenShift badges:
			- Cloud-native Network Functions (CNFs): Vendor Validated and Certified CNFs are attached to the product listings and are published on the Red Hat Ecosystem Catalog.
			- **Container Network Interface (CNI)** Certified CNIs are published on the Red Hat Ecosystem Catalog.
			- **Container Storage Interface (CSI)** Certified CSIs are published on the Red Hat Ecosystem Catalog.
		- **Applications on OpenStack Infrastructure: Non-containerized, containerized, and** VNF applications are certified on OpenStack Infrastructure and published on the Red Hat Ecosystem Catalog.
- Support: A joint support relationship between you and Red Hat to ensure customer success when deploying certified software application products.

This table summarizes the basic differences between a product listing and components:

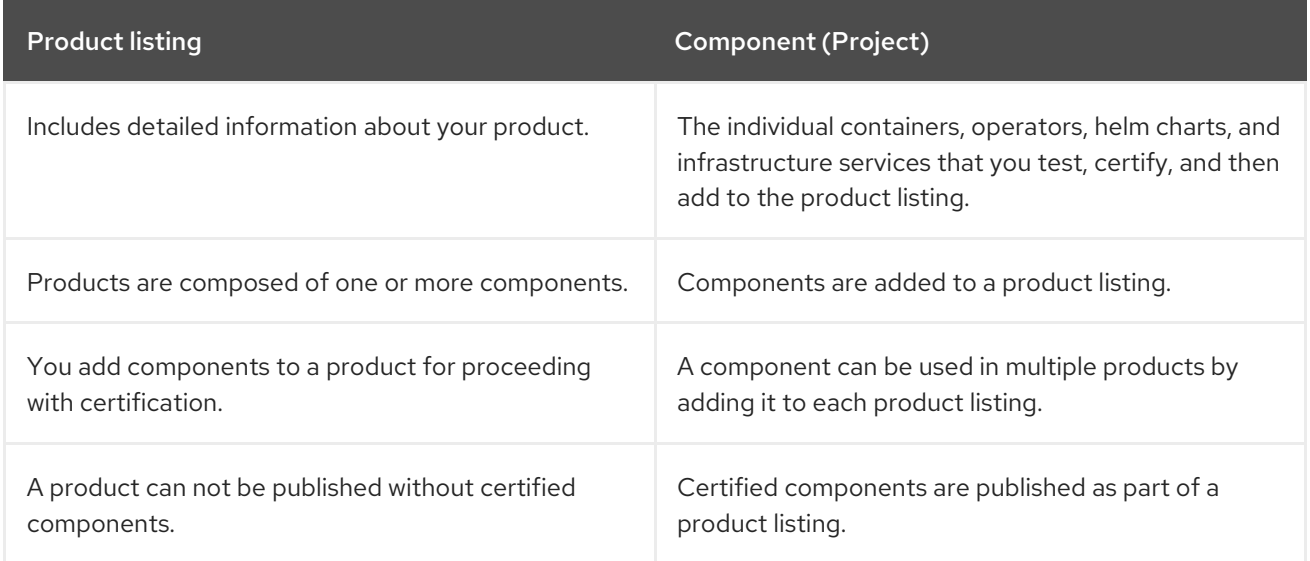

### <span id="page-13-0"></span>1.2. GETTING HELP AND GIVING FEEDBACK

For any questions related to the Red Hat certification toolset, certification process, or procedure described in this [documentation,](https://connect.redhat.com/en/partner-with-us/red-hat-openstack-certification) refer to the KB [Articles](https://access.redhat.com/search/#/?q=&p=1&sort=relevant&scoped&language=en&documentKind=Knowledgebase), Red Hat [Customer](https://access.redhat.com/front) Portal , and Red Hat Partner Connect.

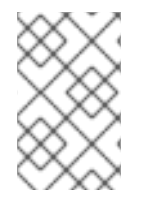

#### **NOTE**

To receive Red Hat product assistance, it is necessary to have the required product entitlements or subscriptions, which may be separate from the partner program and certification program memberships.

#### Opening a support case

To open a support case, see How do I open and [manage](https://access.redhat.com/articles/38363) a support case ?

To open a support case for any certification issue, complete the Support Case Form for Partner [Acceleration](https://connect.redhat.com/support/technology-partner/#/case/new) Desk with special attention to the following fields:

- **•** From the Issue Category, select Product Certification.
- From the Product field, select the required product.
- From the Product Version field, select the version on which your product or application is being certified.
- **In the Problem Statement** field, type a problem statement or issue or feedback using the following format:

#### **{Partner Certification} (The Issue/Problem or Feedback)**

Replace **(The Issue/Problem or Feedback)** with either the issue or problem faced in the certification process or Red Hat product or feedback on the certification toolset or documentation.

For example: {Partner Certification} Error occurred while submitting certification test results using the Red Hat Certification application.

### **NOTE**

Red Hat recommends that you are a Red Hat Certified Engineer or hold equivalent experience before starting the certification process.

#### Additional resources

- To know more about the software [certification](https://catalog.redhat.com/software) program and platforms, see Red Hat certified software.
- For a one-stop solution on all your certification needs, see Red Hat Software [Certification](https://access.redhat.com/documentation/en-us/red_hat_software_certification/2024/html-single/red_hat_software_certification_quick_start_guide/index#con_introduction-to-red-hat-software-certification_quick-start-guide) Quick Start Guide.
- For more information about program [requirements](https://access.redhat.com/documentation/en-us/red_hat_software_certification/2024/html/red_hat_openshift_software_certification_policy_guide/index) and policies, see Red Hat OpenShift Software [Certification](https://access.redhat.com/documentation/en-us/red_hat_software_certification/2024/html/red_hat_enterprise_linux_software_certification_policy_guide) Policy Guide and Red Hat Enterprise Linux Software Certification Policy Guide .

### <span id="page-15-0"></span>CHAPTER 2. ONBOARDING CERTIFICATION PARTNERS

Use the Red Hat Partner Connect Portal to create a new account if you are a new partner, or use your existing Red Hat account if you are a current partner to onboard with Red Hat for certifying your products.

### <span id="page-15-1"></span>2.1. ONBOARDING EXISTING CERTIFICATION PARTNERS

As an existing partner you could be:

- A member of the one-to-many EPM program who has some degree of representation on the EPM team, but does not have any assistance with the certification process. OR
- A member fully managed by the EPM team in the traditional manner with a dedicated EPM team member who is assigned to manage the partner, including questions about the certification requests.

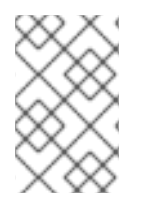

#### **NOTE**

If you think your company has an existing Red Hat account but are not sure who is the Organization Administrator for your company, email [connect@redhat.com](mailto:connect@redhat.com) to add you to your company's existing account.

#### **Prerequisites**

You have an existing Red Hat account.

#### Procedure

- 1. Access Red Hat Partner [Connect](https://connect.redhat.com/) and click Log in.
- 2. Enter your Red Hat login or email address and click Next. Then, use either of the following options:
	- a. Log in with company single sign-on
	- b. Log in with Red Hat account
- 3. From the menu bar on the header, click your avatar to view the account details.
	- a. If an account number is associated with your account, then log in to the Red Hat Partner Connect, to proceed with the [certification](https://connect.redhat.com/) process.
	- b. If an account number is not [associated](mailto:globalcustomerservice@redhat.com) with your account, then first contact the Red Hat global customer service team to raise a request for creating a new account number. After that, log in to the Red Hat Partner [Connect](https://connect.redhat.com/) to proceed with the certification process.

### <span id="page-15-2"></span>2.2. ONBOARDING NEW CERTIFICATION PARTNERS

Creating a new Red Hat account is the first step in onboarding new certification partners.

- 1. Access Red Hat Partner [Connect](https://connect.redhat.com/) and click Log in.
- 2. Click Register for a Red Hat account
- 3. Enter the following details to create a new Red Hat account:
	- a. Choose a Red Hat loginand password.

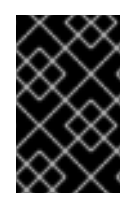

#### IMPORTANT

If your login ID is associated with multiple accounts, then do not use your contact email as the login ID as this can cause issues during login. Also, you cannot change your login ID once created.

- c. Enter your Personal informationand Company information.
- d. Select Corporate for the Account Type field.

If you have created a [Corporate](mailto:globalcustomerservice@redhat.com) type account and require an account number, contact the Red Hat global customer service team.

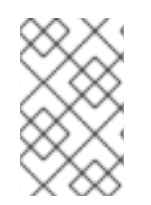

#### **NOTE**

Ensure that you create a company account and not a personal account. The account created during this step is also used to sign in to the Red Hat Ecosystem Catalog when working with certification requests.

- e. Enter your Contact information.
- f. Click Create My Account.

A new Red Hat account is created. Log in to the Red Hat Partner [Connect](https://connect.redhat.com/), to proceed with the certification process.

### <span id="page-16-0"></span>2.3. EXPLORING THE PARTNER LANDING PAGE

After logging in to Red Hat Partner [Connect](https://connect.redhat.com/), the partner landing page opens. This page serves as a centralized hub, offering access to various partner services and capabilities that enable you to start working on opportunities.

The Partner landing page offers the following services:

- Certified technology portal
- Deal registrations
- Red Hat Partner Training Portal
- Access to our library of marketing, sales & technical content
- Help and support
- **•** Email preference center
- Partner subscriptions
- User account

As part of the Red Hat partnership, partners receive access to various Red Hat systems and services that enable them to create shared value with Red Hat for our joint customers.

Select the Certified technology portal tile to begin your product certification journey. The personalized Certified Technology partner dashboard opens.

### <span id="page-18-0"></span>PART I. CERTIFYING STANDALONE APPLICATIONS

### <span id="page-19-0"></span>CHAPTER 3. INTRODUCTION TO NON-CONTAINERIZED PRODUCT CERTIFICATION

The Red Hat Software certification program for traditional, non-containerized products helps Independent Software Vendors (ISV) to build, certify and distribute their application software on systems and server environments running Red Hat Enterprise Linux (RHEL) in a jointly supported customer environment. A strong working knowledge of RHEL is required.

## <span id="page-20-0"></span>CHAPTER 4. CERTIFICATION WORKFLOW FOR NON-CONTAINERIZED APPLICATION

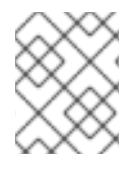

#### **NOTE**

Red Hat recommends that you are a Red Hat Certified Engineer or hold equivalent experience before starting the certification process.

#### Task Summary

The certification workflow includes three primary stages -

- 1. Section 4.1, ["Certification](#page-20-1) onboarding"
- 2. Section 4.2, ["Certification](#page-21-1) testing"
- 3. Section 4.3, "Publishing the certified [application"](#page-21-0)

### <span id="page-20-1"></span>4.1. CERTIFICATION ONBOARDING

Perform the steps outlined for certification onboarding:

- 1. Join the Red Hat [Connect](https://connect.redhat.com/) for Technology Partner Program.
- 2. Agree to the program terms and conditions.
- 3. Create your product listing by selecting your desired product category. You can select from the available product categories:
	- a. Containerized Application
	- b. Standalone Application
	- c. OpenStack Infrastructure
- 4. Complete your company profile.
- 5. Add components to the product listing.
- 6. Certify components for your product listing.

#### Additional resources

For detailed instructions about creating your first product listing, see [Creating](#page-25-0) a product.

### <span id="page-20-2"></span>4.2. CERTIFICATION TESTING

Follow these high-level steps to run a certification test:

- Log in to the Red Hat [Certification](https://rhcert.connect.redhat.com/#/home) portal.
- Download the test plan.
- Configure the system under test (SUT) for running the tests.
- <span id="page-21-1"></span>Download the test plan to our SUT.
- Run the certification tests on your system.
- Review and upload the test results to the certification portal.

#### Additional resources

For detailed instructions about certification testing, see Setting up the test environment for non[containerized](#page-31-2) application testing.

### <span id="page-21-0"></span>4.3. PUBLISHING THE CERTIFIED APPLICATION

When you complete all the certification checks successfully, you can submit the test results to Red Hat. Upon successful validation, you can publish your product on the Red Hat [Ecosystem](https://catalog.redhat.com/) Catalog .

#### Additional resources

For detailed instructions about publishing your application, see Publishing the certified [application.](#page-37-1)

### CHAPTER 5. CREATING A PRODUCT

<span id="page-22-0"></span>The product listing provides marketing and technical information, showcasing your product's features and advantages to potential customers. It lays the foundation for adding all necessary components to your product for certification.

#### **Prerequisites**

Verify the functionality of your product on the target Red Hat platform, in addition to the specific certification testing requirements. If running your product on the targeted Red Hat platform results in a substandard experience then you must resolve the issues before certification.

#### Procedure

Red Hat recommends completing all optional fields in the listing tabs for a comprehensive product listing. More information helps mutual customers make informed choices.

Red Hat encourages collaboration with your product manager, marketing representative, or other product experts when entering information for your product listing.

Fields marked with an asterisk (\*) are mandatory.

#### Procedure

- 1. Log in to the Red Hat Partner [Connect](https://rhcert.connect.redhat.com/#/home) Portal .
- 2. Go to the Certified technology portal tab and click Visit the portal.
- 3. On the header bar, click Product management.
- 4. From the Listing and certificationtab click Manage products.
- 5. From the My Products page, click Create Product. A Create New Product dialog opens.
- 6. Enter the Product name.
- 7. From the What kind of product would you like to certify?drop-down, select the required product category and click Create product. For example, select Standalone Application for creating a non containerized product listing.

A new page with your Product name opens. It comprises the following tabs:

- Section 5.1, ["Overview"](#page-23-0)
- Section 5.2, "Product [Information"](#page-25-1)
- Section 5.3, ["Components"](#page-27-1)
- Section 5.4, ["Support"](#page-28-1) Along with the following tabs, the page header provides the Product Score details. Product Score evaluates your product information and displays a score. It can be:
- $\bullet$  Fair
- Good
- **•** Excellent
- Best
	- Click How do I improve my score?to improve your product score.
- 8. After providing the product listing details, click Save before moving to the next section.

### <span id="page-23-0"></span>5.1. OVERVIEW

This tab consists of a series of tasks that you must complete to publish your product:

- **•** Section 5.1.1, ["Complete](#page-23-1) product listing details"
- Section 5.1.2, "Complete company profile [information"](#page-23-2)
- Section 5.1.3, "Add at least one product [component"](#page-23-3)
- Section 5.1.4, "Certify [components](#page-24-0) for your listing"

#### <span id="page-23-1"></span>5.1.1. Complete product listing details

- 1. To complete your product listing details, click Start. The Product Information tab opens.
- 2. Enter all the essential product details and click Save.

#### <span id="page-23-2"></span>5.1.2. Complete company profile information

- 1. To complete your company profile information, click Start. After entering all the details, click Submit.
- 2. To modify the existing details, click Review. The Account Details page opens.
- 3. Review and modify the Company profile information and click Submit.

#### <span id="page-23-3"></span>5.1.3. Add at least one product component

- 1. Click Start. You are redirected to the Components tab. To add a new or existing product component, click Add component.
- 2. For adding a new component,
	- a. In the Component Name text box, enter the component name.
	- b. For What kind of standalone component are you creating?select the component that you wish to certify. For example, for certifying a non containerized component, select Noncontainerized Application.
	- c. For Red Hat Enterprise Linux Version select the major RHEL version for which you are certifying your component.

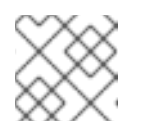

#### **NOTE**

You can't modify the version after creating the product listing.

d. Click Create new component.

- 3. For adding an existing component, from the Add Component dialog, select Existing Component.
	- a. From the Available components list, search and select the components that you wish to certify and click the forward arrow. The selected components are added to the Chosen components list.
	- b. Click Attach existing component.

#### <span id="page-24-0"></span>5.1.4. Certify components for your listing

- 1. To certify the components for your listing, click Start. If you have existing product components, you can view the list of **Attached Components** and their details:
	- a. Name
	- b. Certification
	- c. Security
	- d. Type
	- e. Created
	- f. Click more options to archive or remove the components
- 2. Select the components for certification.

After completing all the above tasks you will see a green tick mark corresponding to all the options.

The Overview tab also provides the following information:

- 1. Product contacts Provides Product marketing and Technical contact information.
	- a. Click Add contacts to product to provide the contact information
	- b. Click Edit to update the information.
- 2. Components in product Provides the list of the components attached to the product along with their last updated information.
	- a. Click Add components to product to add new or existing components to your product.
	- b. Click Edit components to update the existing component information.

After publishing the product listing, you can view your Product Readiness Score and Ways to raise your score on the Overview tab.

### <span id="page-24-1"></span>5.2. PRODUCT INFORMATION

Through this tab you can provide all the essential information about your product. The product details are published along with your product on the Red Hat Ecosystem catalog.

#### General tab:

Provide basic details of the product, including product name and description.

- <span id="page-25-1"></span><span id="page-25-0"></span>1. Enter the Product Name.
- 2. Optional: Upload the Product Logo according to the defined quidelines.
- 3. Enter a Brief description and a Long description.
- 4. Click Save.

#### Features & Benefits tab:

Provide important features of your product.

- 1. Optional: Enter the Title and Description.
- 2. Optional: To add additional features for your product, click + Add new feature.
- 3. Click Save.

#### Quick start & Configtab:

Add links to any quick start guide or configuration document to help customers deploy and start using your product.

- 1. Optional: Enter Quick start & configuration instructions.
- 2. Click Save.
- 3. Select Hide default instructions check box, if you don't want to display them.

#### Linked resources tab:

Add links to supporting documentation to help our customers use your product. The information is mapped to and is displayed in the Documentation section on the product's catalog page.

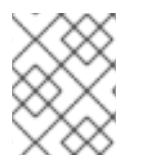

#### **NOTE**

It is mandatory to add a minimum of three resources. Red Hat encourages you to add more resources, if available.

- 1. Select the Type drop-down menu, and enter the Title and Description of the resource.
- 2. Enter the Resource URL.
- 3. Optional: To add additional resources for your product, click + Add new Resource.
- 4. Click Save.

#### FAQs tab:

Add frequently asked questions and answers of the product's purpose, operation, installation, or other attribute details. You can include common customer queries about your product and services.

- 1. Enter Question and Answer.
- 2. Optional: To add additional FAQs for your product, click + Add new FAQ.
- 3. Click Save.

#### Support tab:

This tab lets you provide contact information of your Support team.

- 1. Enter the Support description, Support web site, Support phone number, and Support email address.
- 2. Click Save.

#### Contacts tab:

Provide contact information of your marketing and technical team.

- 1. Enter the Marketing contact email address and Technical contact email address.
- 2. Optional: To add additional contacts, click + Add another.
- 3. Click Save.

#### Legal tab:

Provide the product related license and policy information.

- 1. Enter the License Agreement URL for the product and Privacy Policy URL
- 2. Click Save.

#### SEO tab:

Use this tab to improve the discoverability of your product for our mutual customers, enhancing visibility both within the Red Hat Ecosystem Catalog search and on internet search engines. Providing a higher number of search aliases (key and value pairs) will increase the discoverability of your product.

- 1. Select the Product Category.
- 2. Enter the Key and Value to set up Search aliases.
- 3. Click Save.
- 4. Optional: To add additional key-value pair, click + Add new key-value pair.

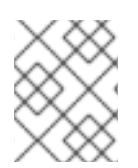

#### **NOTE**

Add at least one Search alias for your product. Red Hat encourages you to add more aliases, if available.

### <span id="page-26-0"></span>5.3. COMPONENTS

Use this tab to add components to your product listing. Through this tab you can also view a list of attached components linked to your Product Listing.

Alternatively, to attach a component to the Product Listing, you can complete the Add at least one product component option available on the Overview tab of a Container, Operator, or Helm Chart product listing.

1. To add a new or existing product component, click Add component.

- <span id="page-27-1"></span>2. For adding a new component, in the **Component Name** text box, enter the component name.
	- a. For What kind of standalone component are you creating?select the component that you wish to certify. For example, for certifying a non containerized component, select Noncontainerized Application.
	- b. For Red Hat Enterprise Linux Version select the RHEL version on which you are certifying your non-containerized component.

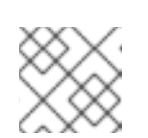

**NOTE** 

You cannot modify the RHEL version after creating the product listing.

- c. Click Next.
- 3. For adding an existing component, from the Add Component dialog, select Existing Component.
	- a. From the Available components list, search and select the components that you wish to certify and click the forward arrow. The selected components are added to the Chosen components list.
	- b. Click Attach existing component.

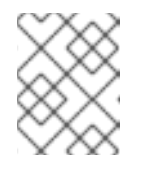

#### **NOTE**

You can add the same component to multiple products listings. All attached components must be published before the product listing can be published.

After attaching components, you can view the list of Attached Components and their details:

- i. Name
- ii. Certification
- iii. Security
- iv. Type
- v. Created
- vi. Click more options to archive or remove the attached components

Alternatively, to search for specific components, type the component's name in the Search by component Name text box.

### <span id="page-27-0"></span>5.4. SUPPORT

The Red Hat Partner Acceleration Desk (PAD) is a Products and Technologies level partner help desk service that allows the current and prospective partners a central location to ask non-technical questions pertaining to Red Hat offerings, partner programs, product certification, engagement process, and so on.

<span id="page-28-1"></span>You can also contact the Red Hat Partner Acceleration Desk for any technical questions you may have regarding the Certification. Technical help requests will be redirected to the Certification Operations team.

Through the Partner Subscriptions program, Red Hat offers free, not-for-resale software subscriptions that you can use to validate your product on the target Red Hat platform. To request access to the program, follow the instructions on the Partner [Subscriptions](https://connect.redhat.com/en/partner-with-us/partner-benefits/partner-subscriptions) site.

- 1. To request support, click Open a support case. See PAD How to open & [manage](https://access.redhat.com/articles/6463941) PAD cases , to open a PAD ticket.
- 2. To view the list of existing support cases, click View support cases.

### <span id="page-28-0"></span>5.5. REMOVING A PRODUCT

After creating a product listing if you wish to remove it, go to the Overview tab and click Delete.

A published product must first be unpublished before it can be deleted. Red Hat retains information related to deleted products even after you delete the product.

### CHAPTER 6. ADDING CERTIFICATION COMPONENTS

<span id="page-29-0"></span>After creating the new product listing, add the certification components for the newly created product listing. You can configure the following options for the newly added components:

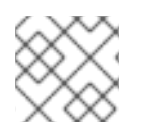

#### **NOTE**

The component configurations differ for different product categories.

- Section 6.1, ["Certification"](#page-29-1)
- Section 6.2, ["Component](#page-29-2) Details"
- Section 6.3, "Contact [Information"](#page-30-0)
- Section 6.4, ["Associated](#page-30-1) products"

To configure the component options, go to the **Components** tab and click on any of the existing components.

### <span id="page-29-1"></span>6.1. CERTIFICATION

#### Validate the functionality of your product on Red Hat Enterprise Linux

Validate the functionality of your product on Red Hat Enterprise Linux by using the Certification tab. You can perform the following functions:

This feature allows you to perform the following functions: . Run the Red Hat Certification Tool locally . Download the test plan . Share the test results with the Red Hat certification team . Interact with the certification team, if required.

To validate the functionality of your product, perform the following steps:

- 1. If you are a new partner, click Request a partner subscription. When your request is approved, you get active subscriptions added to your account.
- 2. When you have active partner subscriptions, then click Start certification.
- 3. Click Go to Red Hat certification tool

A new certification case gets created on the Red Hat [Certification](https://rhcert.connect.redhat.com/#/home) portal, and you are redirected to the appropriate component portal page.

The certification team will contact you to start the certification testing process and will follow up with you in case of a problem. After successful verification, a green check mark is displayed with the validate complete message.

To review the validated product details, click Review.

### <span id="page-29-2"></span>6.2. COMPONENT DETAILS

Enter the required project details in the following fields:

1. Project name - Enter the project name. This name is not published and is only for internal use.

2. Red Hat Enterprise Linux (RHEL) Version- Specifies the RHEL version on which you wish to certify your non-containerized product component.

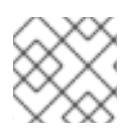

#### **NOTE**

You cannot change the RHEL version after you have created the component.

### <span id="page-30-0"></span>6.3. CONTACT INFORMATION

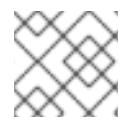

#### **NOTE**

Providing information for this tab is optional.

In the Contact Information tab, enter the primary technical contact details of your product component.

- 1. Optional: In the Technical contact email address field, enter the email address of the image maintainer.
- 2. Optional: To add additional contacts for your component, click + Add new contact.
- 3. Click Save.

### <span id="page-30-1"></span>6.4. ASSOCIATED PRODUCTS

The Associated Product tab provides the list of products that are associated with your product component along with the following information:

- Product Name
- Type Traditional application
- Visibility Published or Not Published
- Last Activity number of days before you ran the test

To add products to your component, perform the following:

- **If you want to find a product by its name, enter the product name in the Search by name text** box and click the search icon.
- If you are not sure of the product name, click Find a product. From the Add product dialog, select the required product from the Available products list box and click the forward arrow. The selected product is added to the Chosen products list box. Click Update attached products Added products are listed in the Associated product list.

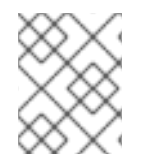

#### **NOTE**

All the fields marked with an asterisk \* are required and must be completed before you can proceed with the certification.

### <span id="page-31-2"></span><span id="page-31-0"></span>CHAPTER 7. SETTING UP THE TEST ENVIRONMENT FOR NON-CONTAINERIZED APPLICATION TESTING

The first step towards certifying your product is setting up the environment where you can run the tests.

The test environment consists of a system in which all the certification tests are run.

### <span id="page-31-1"></span>7.1. SETTING UP A SYSTEM THAT ACTS AS A SYSTEM UNDER TEST

A system on which the product that needs certification is installed or configured is referred to as the system under test (SUT).

#### **Prerequisites**

The SUT has RHEL version 8 or 9 installed. For convenience, Red Hat provides [kickstart](https://rhcert.connect.redhat.com/#/kickstart) files to install the SUT's operating system. Follow the instructions in the file that is appropriate for your system before launching the installation process.

#### Procedure

- 1. Configure the *Red Hat Certification* repository:
	- a. Use your RHN credentials to register your system using Red Hat Subscription Management:

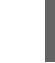

\$ subscription-manager register

b. Display the list of available subscriptions for your system:

\$ subscription-manager list --available\*

- c. Search for the subscription which provides the Red Hat Certification (for RHEL Server) repository and make a note of the subscription and its Pool ID.
- d. Attach the subscription to your system:

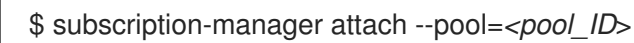

Replace the pool\_ID with the Pool ID of the subscription.

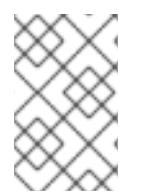

#### **NOTE**

You don't have to attach the subscription to your system, if you enable the option Simple content access for Red Hat Subscription Management. For more details, see How do I enable Simple Content Access for Red Hat Subscription [Management?](https://access.redhat.com/articles/simple-content-access#how-do-i-enable-simple-content-access-for-red-hat-subscription-management-2)

- e. Subscribe to the Red Hat Certification channel:
	- i. On RHEL 8:

\$ subscription-manager repos --enable=cert-1-for-rhel-8-*<HOSTTYPE>*-rpms

Replace HOSTTYPE with the system architecture. To find out the system architecture, run

\$ uname -m

Example:

\$ subscription-manager repos --enable=cert-1-for-rhel-8-x86\_64-rpms

ii. On RHEL 9:

\$ subscription-manager repos --enable=cert-1-for-rhel-9-*<HOSTTYPE>*-rpms

Replace HOSTTYPE with the system architecture. To find out the system architecture, run

\$ uname -m

Example:

\$ subscription-manager repos --enable=cert-1-for-rhel-9-x86\_64-rpms

f. Install the software test suite package:

\$ dnf install redhat-certification-software

### <span id="page-33-0"></span>CHAPTER 8. DOWNLOADING THE TEST PLAN FROM RED HAT CERTIFICATION PORTAL

#### Procedure

- 1. Log in to Red Hat [Certification](https://rhcert.connect.redhat.com/#/home) portal.
- 2. Search for the case number related to your product certification, and copy it.
- 3. Click Cases  $\rightarrow$  enter the product case number.
- 4. Optional: Click Test Plans. The test plan displays a list of components that will be tested during the test run.
- 5. Click Download Test Plan.
	- If you plan to use CLI to run the tests, see Running certification tests by using CLI and [downloading](#page-34-3) the results file.
	- Otherwise, if you plan to use Cockpit to run the tests, see the [Appendix.](#page-40-2)

## <span id="page-34-3"></span><span id="page-34-0"></span>CHAPTER 9. RUNNING CERTIFICATION TESTS BY USING CLI AND DOWNLOADING THE RESULTS FILE

To run the certification tests by using CLI you must download the test plan to the SUT. After running the tests, download the results and review them.

### <span id="page-34-1"></span>9.1. RUNNING THE CERTIFICATION TESTS USING CLI

#### Procedure

1. Run the following command:

# rhcert-run

2. When prompted, choose whether to run each test by typing **yes** or **no**. You can also run particular tests from the list by typing **select**.

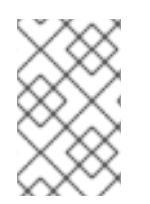

### **NOTE**

After a test reboot, **rhcert** is running in the background to verify the image. Use **tail -f /***var***/log/rhcert/RedHatCertDaemon.log** to see the current progress and status of the verification.

### <span id="page-34-2"></span>9.2. REVIEWING AND DOWNLOADING THE RESULTS FILE OF THE EXECUTED TEST PLAN

#### Procedure

1. Download the test results file:

# rhcert-save

2. Download the results file by using the **rhcert-save** command to your local system.

#### Additional resources

For more details on setting up and using cockpit for running the certification tests, see the [Appendix.](#page-40-2)

### <span id="page-35-0"></span>CHAPTER 10. UPLOADING THE RESULTS FILE OF THE EXECUTED TEST PLAN TO RED HAT CERTIFICATION PORTAL

#### Prerequisites

You have downloaded the test results file from either the SUT or Cockpit.

#### Procedure

- 1. Log in to Red Hat [Certification](https://rhcert.connect.redhat.com/#/home) portal.
- 2. On the homepage, enter the product case number in the search bar. Select the case number from the list that is displayed.
- 3. On the Summary tab, under the Files section, click Upload.

Red Hat will review the submitted test results file and suggest the next steps.

#### Additional resources

For more information, visit Red Hat [Certification](https://rhcert.connect.redhat.com/#/home) portal.
# CHAPTER 11. RECERTIFICATION

As an existing partner you must recertify your application:

- on every major and minor release of the Red Hat Enterprise Linux
- $\bullet$  on every major and minor release of your application

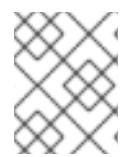

### **NOTE**

To recertify your application, it is mandatory to create a new certification request for recertification.

To recertify your application, submit a new certification request through the Red Hat [Certification](https://rhcert.connect.redhat.com/) tool or create a new component in the Red Hat Partner [Connect](https://connect.redhat.com/). Run the certification tests on SUT and proceed with the regular certification workflow, like a new certification.

# CHAPTER 12. PUBLISHING THE CERTIFIED APPLICATION

After submitting your test results through the Red Hat [certification](https://rhcert.connect.redhat.com/#/home) portal , your application is scanned for vulnerabilities.

When the scanning is completed, the publish button will be enabled for your application on the Product Listings page. After providing all the necessary [information,](https://connect.redhat.com/manage/products) click the publish button. Your application will be available on the Red Hat [Ecosystem](https://catalog.redhat.com) Catalog .

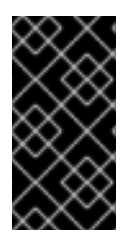

## IMPORTANT

The Red Hat software certification does not conduct testing of the Partner's product in how it functions or performs on the chosen platform. Any and all aspects of the certification candidate product's quality assurance remains the partner's sole responsibility.

# APPENDIX A. RUNNING THE CERTIFICATION TESTS BY USING **COCKPIT**

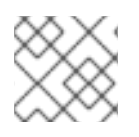

## **NOTE**

Using cockpit to run the certification tests is optional.

Use the following procedure to set up and run the certification tests by using cockpit.

## A.1. CONFIGURING THE SYSTEM AND RUNNING TESTS BY USING **COCKPIT**

To run the certification tests by using Cockpit you need to upload the test plan to the SUT first. After running the tests, download the results and review them.

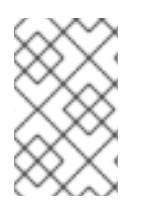

## **NOTE**

Although it is not mandatory, Red Hat recommends you to configure and use Cockpit for the certification process. Configuring cockpit greatly helps you to manage and monitor the certification process on the SUT.

## A.1.1. Setting up the Cockpit server

[Cockpit](https://www.redhat.com/sysadmin/intro-cockpit) is a RHEL tool that lets you change the configuration of your systems as well as monitor their resources from a user-friendly web-based interface.

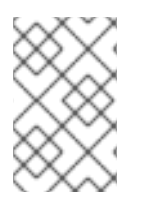

## **NOTE**

- You must set up Cockpit either on the SUT or a new system.
- Ensure that the Cockpit has access to SUT.

## Prerequisites

- The Cockpit server has RHEL version 8 or 9 installed.
- You have installed the Cockpit plugin on your system.
- You have enabled the Cockpit service.

#### Procedure

- 1. Log in to the system where you installed Cockpit.
- 2. Install the Cockpit RPM provided by the Red Hat Certification team.

# dnf install redhat-certification-cockpit

By default, Cockpit runs on port 9090.

#### Additional resources

For more [information](https://access.redhat.com/documentation/en-us/red_hat_enterprise_linux/8/html/managing_systems_using_the_rhel_8_web_console/getting-started-with-the-rhel-8-web-console_system-management-using-the-rhel-8-web-console#doc-wrapper) on installing and configuring Cockpit, see Getting Started using the RHEL web console on RHEL 8, [Getting](https://access.redhat.com/documentation/en-us/red_hat_enterprise_linux/9/html/managing_systems_using_the_rhel_9_web_console/getting-started-with-the-rhel-9-web-console_system-management-using-the-rhel-9-web-console#doc-wrapper) Started using the RHEL web console on RHEL 9 and [Introducing](https://cockpit-project.org) Cockpit.

## A.1.2. Adding system under test to Cockpit

Adding the system under test (SUT) to Cockpit lets them communicate by using passwordless SSH.

#### Prerequisites

You have the IP address or hostname of the SUT.

#### Procedure

- 1. Enter http://<sup>*<Cockpit system IP>*:9090/ in your browser to launch the Cockpit web</sup> application.
- 2. Enter the username and password, and then click Login.
- 3. Click the down-arrow on the logged-in cockpit user name→Add new host. The dialog box displays.
- 4. In the Host field, enter the IP address or hostname of the system.
- 5. In the User name field, enter the name you want to assign to this system.
- 6. Optional: Select the predefined color or select a new color of your choice for the host added.
- 7. Click Add.
- 8. Click Accept key and connect to let Cockpit communicate with the SUT through passwordless SSH.
- 9. Enter the Password.
- 10. Select the Authorize SSH Key checkbox.
- 11. Click Log in.

#### Verification

On the left panel, click Tools →Red Hat Certification. Verify that the SUT you just added displays below the Hosts section on the right.

#### A.1.3. Getting authorization on the Red Hat SSO network

- 1. Enter [http://<Cockpit\\_system\\_IP>:9090/](http://:9090/) in your browser's address bar to launch the Cockpit web application.
- 2. Enter the username and password, and then click Login.
- 3. Select Tools **→** Red Hat Certificationin the left panel.
- 4. On the Cockpit homepage, click Authorize, to establish connectivity with the Red Hat system. The Log in to your Red Hat accountpage displays.
- 5. Enter your credentials and click Next. The Grant access to rhcert-cwepage displays.
- 6. Click Grant access. A confirmation message displays a successful device login. You are now connected to the Cockpit web application.

### <span id="page-40-0"></span>A.1.4. Downloading test plans in Cockpit from Red Hat certification portal

#### For Non-authorized or limited access users:

To download the test plan, see [Downloading](#page-33-0) the test plan from Red Hat Certification portal .

#### For authorized users:

#### Procedure

- 1. Enter [http://<Cockpit\\_system\\_IP>:9090/](http://:9090/) in your browser's address bar to launch the Cockpit web application.
- 2. Enter the username and password, and then click Login.
- 3. Select Tools **→** Red Hat Certificationin the left panel.
- 4. Click the Test Plans tab. A list of Recent Certification Support Caseswill appear.
- 5. Click Download Test Plan. A message displays confirming the successful addition of the test plan.
- 6. The downloaded test plan will be listed under the File Name of the Test Plan Files section.

## A.1.5. Using the test plan to prepare the system under test for testing

Provisioning the system under test (SUT) includes the following operations:

- setting up passwordless SSH communication with cockpit
- installing the required packages on your system based on the certification type
- creating a final test plan to run, which is a list of common tests taken from both the test plan provided by Red Hat and tests generated on discovering the system requirements.

For instance, required software packages will be installed if the test plan is designed for certifying a software product.

#### Prerequisites

You have [downloaded](#page-40-0) the test plan provided by Red Hat .

- 1. Enter http://*<Cockpit\_system\_IP>*:9090/ in your browser address bar to launch the Cockpit web application.
- 2. Enter the username and password, and then click Login.
- 3. Select Tools  $→$  Red Hat Certification in the left panel.
- 4. Click the **Hosts** tab, and then click the host under test on which you want to run the tests.
- 5. Click Provision.

A dialog box appears.

a. Click Upload, and then select the new test plan .xml file. Then, click Next. A successful upload message is displayed.

Optionally, if you want to reuse the previously uploaded test plan, then select it again to reupload.

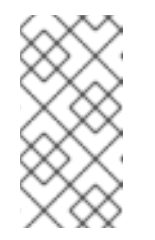

#### **NOTE**

During the certification process, if you receive a redesigned test plan for the ongoing product certification, then you can upload it following the previous step. However, you must run **rhcert-clean all** in the Terminal tab before proceeding.

b. In the Role field, select System under test and click Submit. By default, the file is uploaded to path:**/var/rhcert/plans/<testplanfile.xml>**

### A.1.6. Running the certification tests using Cockpit

#### Prerequisites

You have prepared the system under test.

#### Procedure

- 1. Enter http://*<Cockpit\_system\_IP>*:9090/ in your browser address bar to launch the Cockpit web application.
- 2. Enter the username and password, and click Login.
- 3. Select Tools  $→$  Red Hat Certification in the left panel.
- 4. Click the Hosts tab and click on the host on which you want to run the tests.
- 5. Click the Terminal tab and select Run. A list of recommended tests based on the test plan uploaded displays. The final test plan to run is a list of common tests taken from both the test plan provided by Red Hat and tests generated on discovering the system requirements.
- 6. When prompted, choose whether to run each test by typing **yes** or **no**. You can also run particular tests from the list by typing **select**.

## A.1.7. Reviewing and downloading the results file of the executed test plan

- 1. Enter http://*<Cockpit\_system\_IP>*:9090/ in your browser address bar to launch the Cockpit web application.
- 2. Enter the username and password, and then click Login.
- 3. Select Tools  $→$  Red Hat Certification in the left panel.
- 4. Click the Result Files tab to view the test results generated.
	- a. Optional: Click Preview to view the results of each test.
	- b. Click Download beside the result files. By default, the result file is saved as **/var/rhcert/save/hostname-date-time.xml**.

### A.1.8. Submitting the test results from Cockpit to the Red Hat Certification Portal

#### Procedure

- 1. Enter [http://<Cockpit\\_system\\_IP>:9090/](http://:9090/) in your browser's address bar to launch the Cockpit web application.
- 2. Enter the username and password, and then click Login.
- 3. Select Tools **→** Red Hat Certificationin the left panel.
- 4. Click the Result Files tab and select the case number from the displayed list.
	- a. For the authorized users click Submit. A message displays confirming the successful upload of the test result file.
	- b. For [non-authorized](#page-35-0) users see, Uploading the results file of the executed test plan to Red Hat Certification portal.

The test result file of the executed test plan will be uploaded to the Red Hat Certification portal.

# PART II. CERTIFYING CONTAINERIZED APPLICATIONS

# CHAPTER 13. WORKING WITH CONTAINERS

## 13.1. INTRODUCTION TO CONTAINERS

Containers include all the necessary components like libraries, frameworks, and other additional dependencies that are isolated and self-sufficient within their own executable. A Red Hat container certification ensures supportability of both the operating system and the application layers. It provides enhanced security by vulnerability scanning and health grading of the Red Hat components, and lifecycle commitment whenever the Red Hat or partner components are updated.

However, containers running in **privileged** mode, or privileged containers, stretch their boundaries and interact with their host to run commands or access the host's resources. For example, a container that reads or writes to a filesystem mounted on the host must run in privileged mode.

Privileged containers might create a security risk. A compromised privileged container might also compromise its host and the integrity of the environment as a whole.

Moreover, privileged containers are susceptible to incompatibilities with the host as operating system interfaces such as commands, libraries, ABI, and APIs might change or deprecate over time. This can put privileged containers at risk of interacting with the host in an unsupported way.

You must ensure that your containers can run on any supported hosts in the customer's environment. Red Hat encourages you to adopt a continuous integration model that lets you test your containers with public betas or earlier versions of Red Hat products to maximize compatibility.

## 13.2. CONTAINER CERTIFICATION WORKFLOW

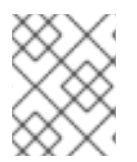

## **NOTE**

Red Hat recommends that you are a Red Hat Certified Engineer or hold equivalent experience before starting the certification process.

#### Task Summary

The certification workflow includes the three primary stages-

- 1. Section 13.2.1, ["Certification](#page-45-0) on-boarding"
- 2. Section 13.2.2, "Certification testing for [containerized](#page-45-1) applications"
- 3. Section 13.2.3, ["Publishing](#page-46-0) the certified product listing on the Red Hat Ecosystem Catalog"

## 13.2.1. Certification on-boarding

Perform the steps outlined for certification onboarding:

- 1. Join the Red Hat [Connect](https://connect.redhat.com/) for Technology Partner Program.
- 2. Agree to the program terms and conditions.
- 3. Create your product listing by selecting your desired product category. You can select from the available product categories:
	- a. Containerized Application
- <span id="page-45-0"></span>b. Standalone Application
- c. OpenStack Infrastructure
- 4. Complete your company profile.
- 5. Add components to the product listing.
- 6. Certify components for your product listing.

#### Additional resources

For detailed instructions about creating your first product listing, see [Creating](#page-52-0) a product.

## <span id="page-45-1"></span>13.2.2. Certification testing for containerized applications

Follow these high-level steps to run a certification test:

- 1. Build your container image.
- 2. Upload your container image to your chosen registry. You can choose any registry of your choice.

## **NOTE**

You can perform Red Hat Container certification by using a custom container registry. This enables you to provide an access token to the registry, which thereby helps to verify the availability of the container images for users. Also, it ensures that the container image can undergo scanning by the security scanner and can be published on the Red Hat Ecosystem Catalog. Custom registries employ diverse authentication methods, and the Red Hat Software certification program supports the following authentication methods along with the standard OCI registry API:

- Bearer Authentication
- OAuth2
- Basic Authentication

For more details about the authentication methods, see [Supported](https://github.com/Allda/coregio#supported-auth-methods) auth methods.

- 3. Download the Preflight [certification](https://github.com/redhat-openshift-ecosystem/openshift-preflight/releases) utility.
- 4. Run Preflight with your container image.
- 5. Submit results on Red Hat Partner [Connect.](https://connect.redhat.com/)

#### Additional resources

For detailed instructions about certification testing, see Running the [certification](#page-66-0) test suite.

## 13.2.3. Publishing the certified product listing on the Red Hat Ecosystem Catalog

<span id="page-46-0"></span>Certified container images are delivered to customers through the Red Hat Connect Image Registry, which you can then run on a supported Red Hat container platform. Your product and its images get listed on the Red Hat [Container](https://catalog.redhat.com/software/containers/explore) Catalog using the listing information that you provide.

### Additional resources

- For more details about publishing your certified container image, see Publishing the certified container on Red Hat [Ecosystem](#page-68-0) Catalog.
- For more information about containers, see:
	- [Containers](https://redhat-connect.gitbook.io/red-hat-technical-tracks/universal-base-image) and UBI Technical Track
	- Choosing the right [container](https://developers.redhat.com/blog/2021/04/13/how-to-pick-the-right-container-base-image#) image
	- [Everything](http://crunchtools.com/all-you-need-to-know-about-red-hat-universal-base-image/) you need to know about Red Hat Universal Base Image

## 13.3. TESTING MULTI-ARCH CONTAINER CERTIFICATION USING PREFLIGHT

Follow these steps to perform a multi-arch container certification test:

## Procedure

- 1. Build your multi-arch container images. See Building and pushing multi-arch container images using Podman for more [information.](#page-47-0)
- 2. Upload your container images to your chosen registry. You can select any OCI registry of your choice.

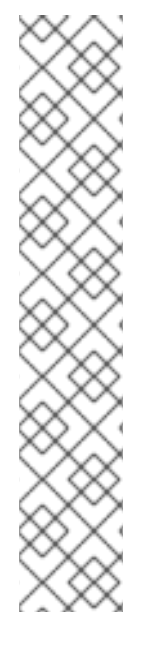

## **NOTE**

You can perform Red Hat Container certification by using a custom container registry. This enables you to provide an access token to the registry, which thereby helps to verify the availability of the container images for users. Also, it ensures that the container image can be scanned by the security scanner and published on the Red Hat Ecosystem Catalog. Custom registries employ diverse [authentication](https://catalog.redhat.com/) methods, and the Red Hat Software certification program supports the following authentication methods along with the standard OCI registry API:

- Bearer Authentication
- OAuth2
- Basic Authentication

For more details about the authentication methods, see [Supported](https://github.com/Allda/coregio#supported-auth-methods) auth methods.

- 3. Download the Preflight [certification](https://github.com/redhat-openshift-ecosystem/openshift-preflight/releases/tag/1.6.11) utility. Ensure that you have the latest version to benefit from any updates or improvements.
- 4. Run preflight with your multi-arch container image. Preflight will automatically run and submit results for all architectures if the supplied image is a manifest list.
- 5. Review and address the preflight certification results.

6. Submit results on Red Hat Partner [Connect.](https://connect.redhat.com/)

### <span id="page-47-0"></span>13.3.1. Building and pushing multi-arch container images using Podman

Follow the instructions to build and push multi-arch images using Podman:

#### Prerequisites

- 1. Podman is installed on your system.
- 2. You have a Dockerfile that defines the image you want to build for multiple architectures.
- 3. You have a [Quay.io](https://quay.io/) account or any other container registry account.

- 1. Prepare Your Dockerfile.
- 2. Build and push the multi-arch container Images. Check the [podman-manifest](https://docs.podman.io/en/latest/markdown/podman-manifest.1.html#examples) documentation for instructions on building and pushing the multi-arch container images.

# CHAPTER 14. CREATE A PRODUCT

The product listing provides marketing and technical information, showcasing your product's features and advantages to potential customers. It lays the foundation for adding all necessary components to your product for certification.

#### Prerequisites

Verify the functionality of your product on the target Red Hat platform, in addition to the specific certification testing requirements. If running your product on the targeted Red Hat platform results in a substandard experience then you must resolve the issues before certification.

You must construct your container images so that they meet the certification criteria and policy. For more details, see image content [requirements](https://access.redhat.com/documentation/en-us/red_hat_software_certification/2024/html-single/red_hat_openshift_software_certification_policy_guide/index#con-image-content-requirements_openshift-sw-cert-policy-container-images). You can also use Red Hat base [images](https://catalog.redhat.com/software/base-images) for building your container images. See Red Hat Enterprise Linux Container [Compatibility](https://access.redhat.com/support/policy/rhel-container-compatibility) Matrix before matching your container images with the container hosts.

#### Procedure

Red Hat recommends completing all optional fields in the listing tabs for a comprehensive product listing. More information helps mutual customers make informed choices.

Red Hat encourages collaboration with your product manager, marketing representative, or other product experts when entering information for your product listing.

Fields marked with an asterisk (\*) are mandatory.

#### Procedure

- 1. Log in to the Red Hat Partner [Connect](https://rhcert.connect.redhat.com/#/home) Portal .
- 2. Go to the Certified technology portal tab and click Visit the portal.
- 3. On the header bar, click Product management.
- 4. From the Listing and certificationtab click Manage products.
- 5. From the My Products page, click Create Product. A Create New Product dialog opens.
- 6. Enter the Product name.
- 7. From the What kind of product would you like to certify?drop-down, select the required product category and click Create product. For example, select Containerized Application for creating a containerized product listing. A new page with your Product name opens. It comprises the following tabs:
	- Section 5.1, ["Overview"](#page-23-0)
	- Section 5.2, "Product [Information"](#page-25-0)
	- Section 5.3, ["Components"](#page-27-0)
	- Section 5.4, ["Support"](#page-28-0)

Along with the following tabs, the page header provides the **Product Score** details. Product Score evaluates your product information and displays a score. It can be:

- $\bullet$  Fair
- Good
- **•** Excellent
- Best
- 8. Click How do I improve my score? to improve your product score.
- 9. After providing the product listing details, click Save before moving to the next section.

## 14.1. OVERVIEW

This tab consists of a series of tasks that you must complete to publish your product:

- Section 14.1.1, "Complete product listing details for [containerized](#page-49-0) applications"
- Section 14.1.2, "Complete company profile information for [containerized](#page-49-1) applications"
- Section 14.1.3, "Accept legal agreements for [containerized](#page-49-2) applications"
- Section 14.1.4, "Add at least one product component for [containerized](#page-50-0) applications"
- Section 14.1.5, "Certify components for your listing for [containerized](#page-50-1) applications"

## <span id="page-49-0"></span>14.1.1. Complete product listing details for containerized applications

- 1. To complete your product listing details, click Start. The Product Information tab opens.
- 2. Enter all the essential product details and click Save.

## <span id="page-49-1"></span>14.1.2. Complete company profile information for containerized applications

- 1. To complete your company profile information, click Start. After entering all the details, click Submit.
- 2. To modify the existing details, click Review. The Account Details page opens.
- 3. Review and modify the Company profile information and click Submit.

## <span id="page-49-2"></span>14.1.3. Accept legal agreements for containerized applications

To publish your product image, agree to the terms regarding the distribution of partner container images.

- 1. To accept the legal agreements, click Start.
- 2. To preview or download the agreement, click Review.

The Red Hat Partner Connect Container Appendixdocument displays. Read the document to know the terms related to the distribution of container images.

## 14.1.4. Add at least one product component for containerized applications

- <span id="page-50-0"></span>1. Click Start. You are redirected to the Components tab. To add a new or existing product component, click **Add component**.
- 2. For adding a new component,
	- a. In the Component Name text box, enter the component name.
	- b. For What kind of standalone component are you creating?select the component that you wish to certify. For example, for certifying your containers, based on your requirements select from the following options:
		- i. Container Image
		- ii. Containerized application for RHEL
		- iii. Containerized application for OpenStack
	- c. Click Next.
	- d. For Red Hat Enterprise Linux Version, select the major RHEL version for which you are certifying your component.

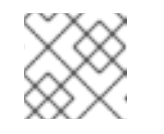

#### **NOTE**

You can't modify the version after creating the product listing.

- e. Click Create new component.
- 3. For adding an existing component, from the Add Component dialog, select Existing Component.
	- a. From the Available components list, search and select the components that you wish to certify and click the forward arrow. The selected components are added to the Chosen components list.
	- b. Click Attach existing component.

## <span id="page-50-1"></span>14.1.5. Certify components for your listing for containerized applications

- 1. To certify the components for your listing, click Start. If you have existing product components, you can view the list of Attached Components and their details:
	- a. Name
	- b. Certification
	- c. Security
	- d. Type
	- e. Created
	- f. Click more options to archive or remove the components
- 2. Select the components for certification.

After completing all the above tasks you will see a green tick mark corresponding to all the options.

The Overview tab also provides the following information:

- 1. Product contacts Provides Product marketing and Technical contact information.
	- a. Click Add contacts to product to provide the contact information
	- b. Click Edit to update the information.
- 2. Components in product Provides the list of the components attached to the product along with their last updated information.
	- a. Click Add components to productto add new or existing components to your product.
	- b. Click Edit components to update the existing component information.

After publishing the product listing, you can view your Product Readiness Score and Ways to raise your score on the Overview tab.

## 14.2. PRODUCT INFORMATION

Through this tab you can provide all the essential information about your product. The product details are published along with your product on the Red Hat Ecosystem catalog.

#### General tab:

Provide basic details of the product, including product name and description.

- 1. Enter the Product Name.
- 2. Optional: Upload the Product Logo according to the defined quidelines.
- 3. Enter a Brief description and a Long description.
- 4. Click Save.

#### Features & Benefits tab:

Provide important features of your product.

- 1. Optional: Enter the Title and Description.
- 2. Optional: To add additional features for your product, click + Add new feature.
- 3. Click Save.

#### Quick start & Configtab:

Add links to any quick start guide or configuration document to help customers deploy and start using your product.

- 1. Optional: Enter Quick start & configuration instructions.
- 2. Click Save.
- 3. Select Hide default instructions check box, if you don't want to display them.

#### Linked resources tab:

<span id="page-52-0"></span>Add links to supporting documentation to help our customers use your product. The information is mapped to and is displayed in the Documentation section on the product's catalog page.

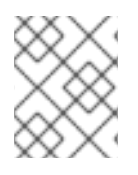

#### **NOTE**

It is mandatory to add a minimum of three resources. Red Hat encourages you to add more resources, if available.

- 1. Select the Type drop-down menu, and enter the Title and Description of the resource.
- 2. Enter the Resource URL.
- 3. Optional: To add additional resources for your product, click + Add new Resource.
- 4. Click Save.

#### FAQs tab:

Add frequently asked questions and answers of the product's purpose, operation, installation, or other attribute details. You can include common customer queries about your product and services.

- 1. Enter Question and Answer.
- 2. Optional: To add additional FAQs for your product, click + Add new FAQ.
- 3. Click Save.

#### Support tab:

This tab lets you provide contact information of your Support team.

- 1. Enter the Support description, Support web site, Support phone number, and Support email address.
- 2. Click Save.

#### Contacts tab:

Provide contact information of your marketing and technical team.

- 1. Enter the Marketing contact email address and Technical contact email address.
- 2. Optional: To add additional contacts, click + Add another.
- 3. Click Save.

#### Legal tab:

Provide the product related license and policy information.

- 1. Enter the License Agreement URL for the product and Privacy Policy URL
- 2. Click Save.

#### SEO tab:

Use this tab to improve the discoverability of your product for our mutual customers, enhancing visibility both within the Red Hat Ecosystem Catalog search and on internet search engines. Providing a higher number of search aliases (key and value pairs) will increase the discoverability of your product.

- 1. Select the Product Category.
- 2. Enter the Key and Value to set up Search aliases.
- 3. Click Save.
- 4. Optional: To add additional key-value pair, click + Add new key-value pair.

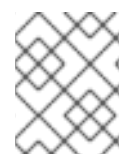

### **NOTE**

Add at least one Search alias for your product. Red Hat encourages you to add more aliases, if available.

## 14.3. COMPONENTS TAB FOR CONTAINERS

Use this tab to add components to your product listing. Additionally, you can view a list of attached components linked to your Product Listing.

Select from the following options:

- Section 14.3.1, ["Container](#page-54-0) images"
- Section 14.3.2, ["Containerized](#page-55-0) application for RHEL"
- **•** Section 14.3.3, ["Containerized](#page-56-0) application for OpenStack"

Alternatively, to attach a component to the Product Listing, you can complete the **Add at least one** product component option available on the Overview tab of a Container, Operator, or Helm Chart product listing.

#### 14.3.1. Container images

- 1. To add a new or existing product component, click Add component.
- 2. For adding a new component perform the steps,
	- a. In the Component Name text box, enter the component name.
	- b. For What kind of standalone component are you creating?select the component that you wish to certify. For example, for certifying your containers, select **Container Image**.
	- c. Click Next.
	- d. On the Create and Addcomponent page, select the preferred OS Content-Type and Distribution Method for the component:
		- i. For What base image does your container use? select the type of image that you want to use for your component:
			- A. Red Hat Universal Base Image- You can distribute UBI-based container images through the Red Hat Container registry or any other third-party registry.
- <span id="page-54-0"></span>B. Red Hat Enterprise Linux- You can distribute RHEL-based container images through the Red Hat Container registry only.
- ii. For Select your preferred Distribution Method select the container registry that you will use for distributing your container images. Customers will pull your container images from this location and in all the following methods your container images remain hosted on a registry that you manage. Red Hat recommends [Quay.io](https://quay.io/) to host your images, but you can use any Kubernetes-compatible registry.
	- A. Red Hat Container Registry- Select this option, if you want Red Hat to distribute your containers through Red Hat's container registry. Select the I need Red Hat to host my registry check box. When you select this option, images with this distribution method are hosted on your container registry, but are distributed to customers through a Red Hat registry proxy address. Customers will have access to your containers without adding registries to their configuration, but you will not have visibility on customer-specific download metrics or other usage data from the proxy.
	- B. Your own Container Registry- Select this option to publish your certified containers on your registry. When using your own third-party registry, customers will need to authenticate to your registry, to pull your certified containers, and use your product. In disconnected environments, customers must add your registry to their Red Hat platforms to install your certified containers. NOTE - Red Hat recommends self-hosting on your registry because you can access your entire container metrics and have full control of the access of your product. Red Hat recommends using [Quay.io](https://quay.io/) for this purpose, however, you can use any Kubernetescompatible registry.
- e. Click Add Component.
- 3. For adding an existing component, from the Add Component dialog, select Existing Component.
	- a. From the Available components list, search and select the components that you wish to certify and click the forward arrow. The selected components are added to the Chosen components list.
	- b. Click Attach existing component.

#### 14.3.2. Containerized application for RHEL

- 1. To add a new or existing product component, click Add component.
- 2. For adding a new component perform the steps,
	- a. In the Component Name text box, enter the component name.
	- b. For What kind of standalone component are you creating?select the component that you wish to certify. For example, select Containerized application for RHEL.
	- c. Click Next.
	- d. On the Create and Add componentpage, select the preferred RHEL version and Distribution Method for the component:
		- i. For What major version of RHEL will you be certifying your image for,?select the preferred RHEL version:

<span id="page-55-0"></span>A. 8

B. 9

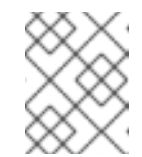

## **NOTE**

You cannot modify the version after creating the product component.

- ii. For Distribution Method, select the container registry that you will use for distributing your container images. Customers will pull your container images from this location and in all the following methods your container images remain hosted on a registry that you manage. Red Hat recommends [Quay.io](https://quay.io/) to host your images, but you can use any Kubernetes-compatible registry.
	- A. Red Hat Container Registry- Select this option, if you want Red Hat to distribute your containers through Red Hat's container registry. Select the I need Red Hat to host my registry check box. When you select this option, images with this distribution method are hosted on your container registry but are distributed to customers through a Red Hat registry proxy address. Customers will have access to your containers without adding registries to their configuration, but you will not have visibility on customer-specific download metrics or other usage data from the proxy.
	- B. Your own Container Registry- Select this option to publish your certified containers on your registry. When using your own third-party registry, customers will need to authenticate to your registry to pull your certified containers and use your product. In disconnected environments, customers must add your registry to their Red Hat platforms to install your certified containers. NOTE - Red Hat recommends self-hosting on your registry because you can your entire container metrics and have full control of the access of your product. Red Hat recommends using [Quay.io](https://quay.io/) for this purpose, however, you can use any Kubernetes-compatible registry.
- e. Click Add Component.
- 3. For adding an existing component, from the Add Component dialog, select Existing Component.
	- a. From the Available components list, search and select the components that you wish to certify and click the forward arrow. The selected components are added to the Chosen components list.
	- b. Click Attach existing component.

## 14.3.3. Containerized application for OpenStack

- 1. To add a new or existing product component, click Add component.
- 2. For adding a new component, in the **Component Name** text box, enter the component name.
	- a. For What kind of standalone component are you creating? select the component that you wish to certify. For example, for certifying a containerized application for Red Hat OpenStack platform, select Containerized application for OpenStack.
- <span id="page-56-0"></span>b. For What major version of OpenStack will you be certifying your image for Version 17 is enabled by default. You cannot modify this field.
- c. Click Create new Component.
- 3. For adding an existing component, from the Add Component dialog, select Existing Component.
	- a. From the Available components list, search and select the components that you wish to certify and click the forward arrow. The selected components are added to the Chosen components list.
	- b. Click Attach existing component.

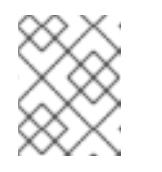

## **NOTE**

You can add one component to multiple products listings. All attached components must be published before the product listing can be published.

After attaching components, you can view the list of Attached Components and their details:

- i. Name
- ii. Certification
- iii. Security
- iv. Type
- v. Created
- vi. Click more options to archive or remove the attached components

Alternatively, to search for specific components, type the component's name in the Search by component Name text box.

## 14.4. SUPPORT

The Red Hat Partner Acceleration Desk (PAD) is a Products and Technologies level partner help desk service that allows the current and prospective partners a central location to ask non-technical questions pertaining to Red Hat offerings, partner programs, product certification, engagement process, and so on.

You can also contact the Red Hat Partner Acceleration Desk for any technical questions you may have regarding the Certification. Technical help requests will be redirected to the Certification Operations team.

Through the Partner Subscriptions program, Red Hat offers free, not-for-resale software subscriptions that you can use to validate your product on the target Red Hat platform. To request access to the program, follow the instructions on the Partner [Subscriptions](https://connect.redhat.com/en/partner-with-us/partner-benefits/partner-subscriptions) site.

- 1. To request support, click Open a support case. See PAD How to open & [manage](https://access.redhat.com/articles/6463941) PAD cases , to open a PAD ticket.
- 2. To view the list of existing support cases, click View support cases.

## 14.5. REMOVING A PRODUCT

After creating a product listing if you wish to remove it, go to the Overview tab and click Delete.

A published product must first be unpublished before it can be deleted. Red Hat retains information related to deleted products even after you delete the product.

# CHAPTER 15. ADDING CERTIFICATION COMPONENTS

After creating the new product listing, add the certification components for the newly created product listing.

You can configure the following options for the newly added components:

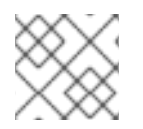

## **NOTE**

The component configurations differ for different product categories.

- Section 15.1, ["Images"](#page-58-0)
- Section 15.2, ["Certification](#page-60-0) for containers"
- Section 15.3, ["Security"](#page-62-0)
- **•** Section 15.4, "Repository [information"](#page-62-1)
- Section 15.5, ["Component](#page-63-0) details"
- Section 6.3, "Contact [Information"](#page-30-0)
- Section 15.7, ["Associated](#page-65-0) products for containers"

To configure the options, go to the **Components** tab and click on any of the existing components.

## <span id="page-58-0"></span>15.1. IMAGES

The Images tab provides the test results for the container images that you submit by using the preflight tool. You have to configure preflight and push your container images to view the test results.

- **•** To push your container images, click Set up Preflight.
- For detailed instructions about certification testing, see Running the [certification](#page-66-0) test suite.

When your testing is complete you can see two categories of images:

- Manifest Digests denotes container images that are available for multiple architectures.
- Standalone Container Images denotes container images that are available only for a single architecture.

This page provides the following details of your container images:

- Specific image ID or the SHA ID
- Image Tag(s)
- Certification Certified or Not certified, pass or fail status based on the checks performed. Click on it for more details.
- Architecture specific architecture of your image, if applicable.
- Security check for any vulnerabilities, if any.
- Health Index Container Health Index is a measure of the oldest and most severe security updates available for a container image. 'A' is more [up-to-date](https://access.redhat.com/articles/2803031) than 'F'. See Container Health Index grades as used inside the Red Hat Container Catalog for more details.
- Created the day on which you submitted the certification.
- Click the Actions menu to perform the following tasks:
	- Delete Image click this option to delete your container image when your image is unpublished.
	- Sync Tags when you have altered your image tag, use this option to synchronize the container image [information](https://catalog.redhat.com/software/containers/explore) available on both Red Hat Partner Connect and Red Hat Container catalog.
	- View in Catalog When your container image is published, click this option to view the published container image on the Red Hat [Ecosystem](https://catalog.redhat.com/software/containers/explore) Container catalog .
- Click Publish, to publish your certified container images.

## 15.2. CERTIFICATION FOR CONTAINERS

## 15.2.1. For Container images

The Certification tab provides detailed information about the Export control questionnaire, all the certification tests performed for the attached container images and ways to submit your container image for certification.

Export Control Questionnaire

The Export control [questionnaire](https://docs.google.com/forms/d/e/1FAIpQLSczOO7juMCE2KN3aG7C9LK8a3KKIDVRsreebrU4CxGeLSvzhg/viewform?c=0&w=1) contains a series of questions through which the Red Hat legal team evaluates the export compliance by third-party vendors. Partner's legal representative must review and answer the questions. Red Hat takes approximately five business days to evaluate the responses and based on the responses Red Hat approves partner or declines partner or defers decision or requests more information.

- 1. Click Start questionnaire, to enter all the legal information about your product.
- 2. Click Review to modify the existing details.

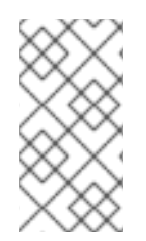

## **NOTE**

If you are using a version of [Universal](https://access.redhat.com/articles/4238681) Base Image (UBI) to build your container image, you can host your image in a private repository. This allows you to skip the Export Compliance [questionnaire.](https://catalog.redhat.com) This form is required only if you are hosting your images on the Red Hat Container Catalog.

Certification tests

It provides the status of the Manifest Digests Certification Tests or Standalone Certification Tests performed for the attached container images, which includes the following details:

- Results total number of tests run along with the result. Click on it for more details.
- o Image specific image ID or SHA ID
- Last activity number of days before you ran the test
- <span id="page-60-0"></span>Submit your container image for verification
	- o Run the [certification](#page-66-0) suite on your container image. See Running the certification test suite.
	- o Upload the test results. You can later see the test results on the Images tab.
	- Publish the container image [certification](#page-68-0) on the Red Hat catalog. See Publishing the certified container on Red Hat Ecosystem Catalog.

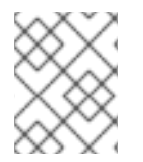

### **NOTE**

This step certifies your container only. Use the **Certifications** tab to certify the functionality.

## 15.2.2. For Containerized applications on RHEL

Export Control Questionnaire

The Export control [questionnaire](https://docs.google.com/forms/d/e/1FAIpQLSczOO7juMCE2KN3aG7C9LK8a3KKIDVRsreebrU4CxGeLSvzhg/viewform?c=0&w=1) contains a series of questions through which the Red Hat legal team evaluates the export compliance by third-party vendors. Partner's legal representative must review and answer the questions. Red Hat takes approximately five business days to evaluate the responses and based on the responses Red Hat approves partner or declines partner or defers decision or requests more information.

- 1. Click Start questionnaire, to enter all the legal information about your product.
- 2. Click Review to modify the existing details.

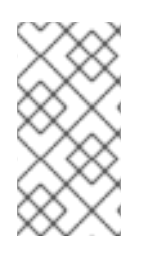

## **NOTE**

If you are using a version of [Universal](https://access.redhat.com/articles/4238681) Base Image (UBI) to build your container image, you can host your image in a private repository. This allows you to skip the Export Compliance [questionnaire.](https://catalog.redhat.com) This form is required only if you are hosting your images on the Red Hat Container Catalog.

- Validate the functionality of your product on Red Hat Enterprise Linux Validate the functionality of your product on Red Hat Enterprise Linux by using the Certification tab. You can perform the following functions:
	- o Run the Red Hat Certification Tool locally
	- Download the test plan
	- Share the test results with the Red Hat certification team.
	- o Interact with the certification team, if required. To validate the functionality of your product perform the following steps:
		- If you are a new partner, click Request a partner subscription. When your request is approved, you get active subscriptions added to your account.
		- When you have active partner subscriptions, then click Start certification and then click Go to Red Hat certification tool

A new certification case gets created on the Red Hat Certification portal, and you are redirected to the appropriate certification portal page.

The certification team will contact you to start the certification testing process, and will follow up with you in case of a problem. After successful verification, a green check mark is displayed with the validate complete message.

To review the validated product details, click Review.

- Submit your container image for verification
	- Run the certification suite on your container image. See Running the [certification](#page-66-0) test suite.
	- Upload the test results. You can later see the test results on the Images tab.
	- Publish the container image [certification](#page-68-0) on the Red Hat catalog. See Publishing the certified container on Red Hat Ecosystem Catalog.

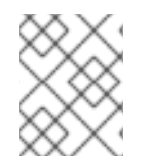

## **NOTE**

This step certifies your container only. Use the **Certifications** tab to certify the functionality.

## 15.2.3. For Containerized applications for OpenStack

The Certification tab provides detailed information about the Export control questionnaire and ways to submit your container image for certification.

- Export Control Questionnaire The Export control [questionnaire](https://docs.google.com/forms/d/e/1FAIpQLSczOO7juMCE2KN3aG7C9LK8a3KKIDVRsreebrU4CxGeLSvzhg/viewform?c=0&w=1) contains a series of questions through which the Red Hat legal team evaluates the export compliance by third-party vendors. Partner's legal representative must review and answer the questions. Red Hat takes approximately five business days to evaluate the responses and based on the responses Red Hat approves partner or declines partner or defers decision or requests more information.
	- 1. Click Start questionnaire, to enter all the legal information about your product.
	- 2. Click Review to modify the existing details.

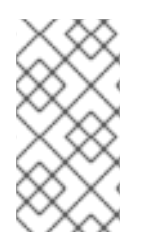

#### **NOTE**

If you are using a version of [Universal](https://access.redhat.com/articles/4238681) Base Image (UBI) to build your container image, you can host your image in a private repository. This allows you to skip the Export Compliance [questionnaire.](https://catalog.redhat.com) This form is required only if you are hosting your images on the Red Hat Container Catalog.

- Submit your container image for verification
	- **o** Run the [certification](#page-66-0) suite on your container image. See Running the certification test suite.
	- o Upload the test results. You can later see the test results on the Images tab.
	- Publish the container image [certification](#page-68-0) on the Red Hat catalog. See Publishing the certified container on Red Hat Ecosystem Catalog.

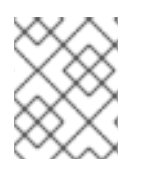

## **NOTE**

This step certifies your container only. Use the **Certifications** tab to certify the functionality.

## <span id="page-62-0"></span>15.3. SECURITY

The security tab provides the health status of the attached product components. Red Hat uses a Health Index to identify security risks with your [components](https://catalog.redhat.com/software/containers/explore) that Red Hat provides through the Red Hat Ecosystem Catalog.

The Health Index is a measure of the oldest and most severe security updates available for a container image. An image with a grade of 'A' is more up-to-date than one with a grade of 'F. For more information, see Container Health Index grades as used inside the Red Hat [Container](https://access.redhat.com/articles/2803031) Catalog .

This tab provides the health index of your images which includes the following details:

- Image ID
- Health index

## <span id="page-62-1"></span>15.4. REPOSITORY INFORMATION

You can configure the registry and repository details by using the Repository information tab.

Enter the required details in the following fields:

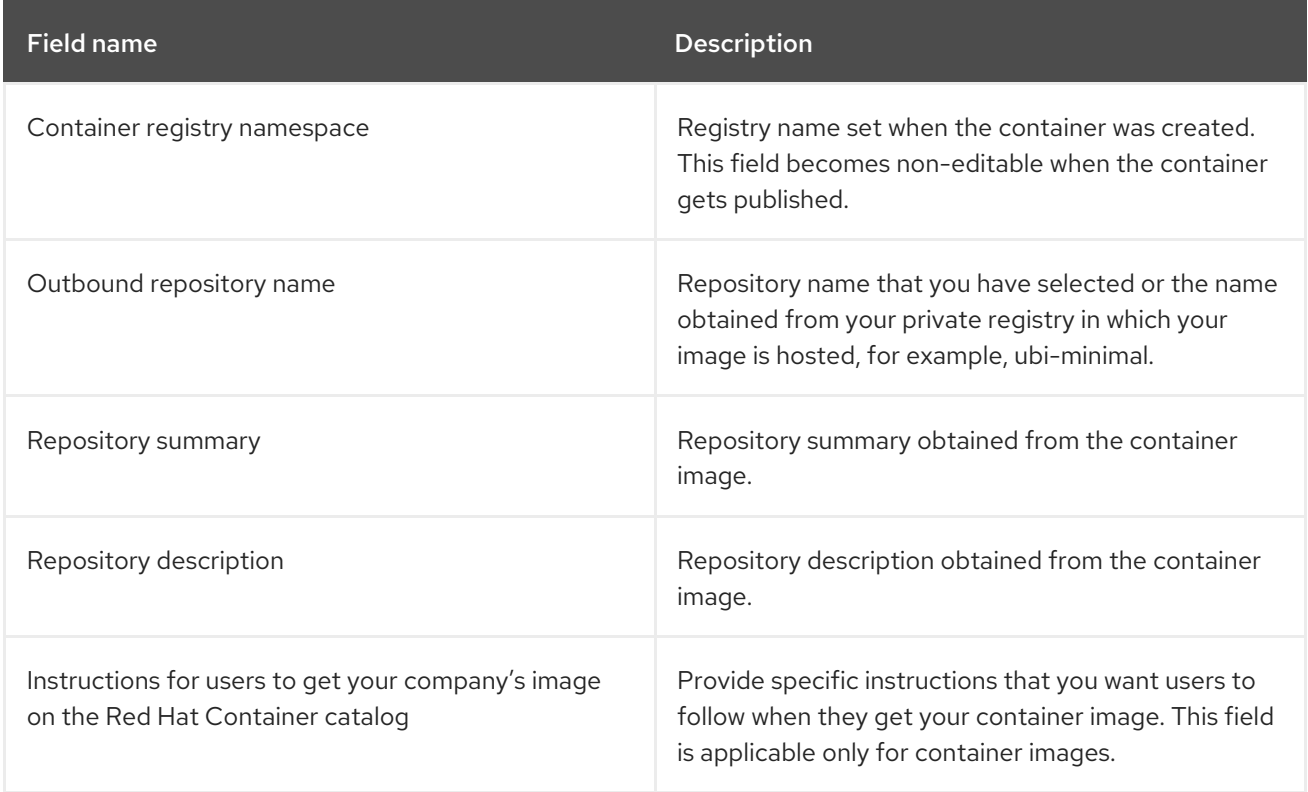

After configuring all the mandatory fields click Save.

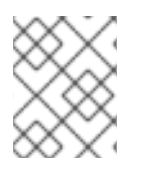

## **NOTE**

All the fields marked with an asterisk \* are required and must be completed before you can proceed with container certification.

## <span id="page-63-0"></span>15.5. COMPONENT DETAILS

Configure the product component details by using this tab.

Enter the required details in the following fields:

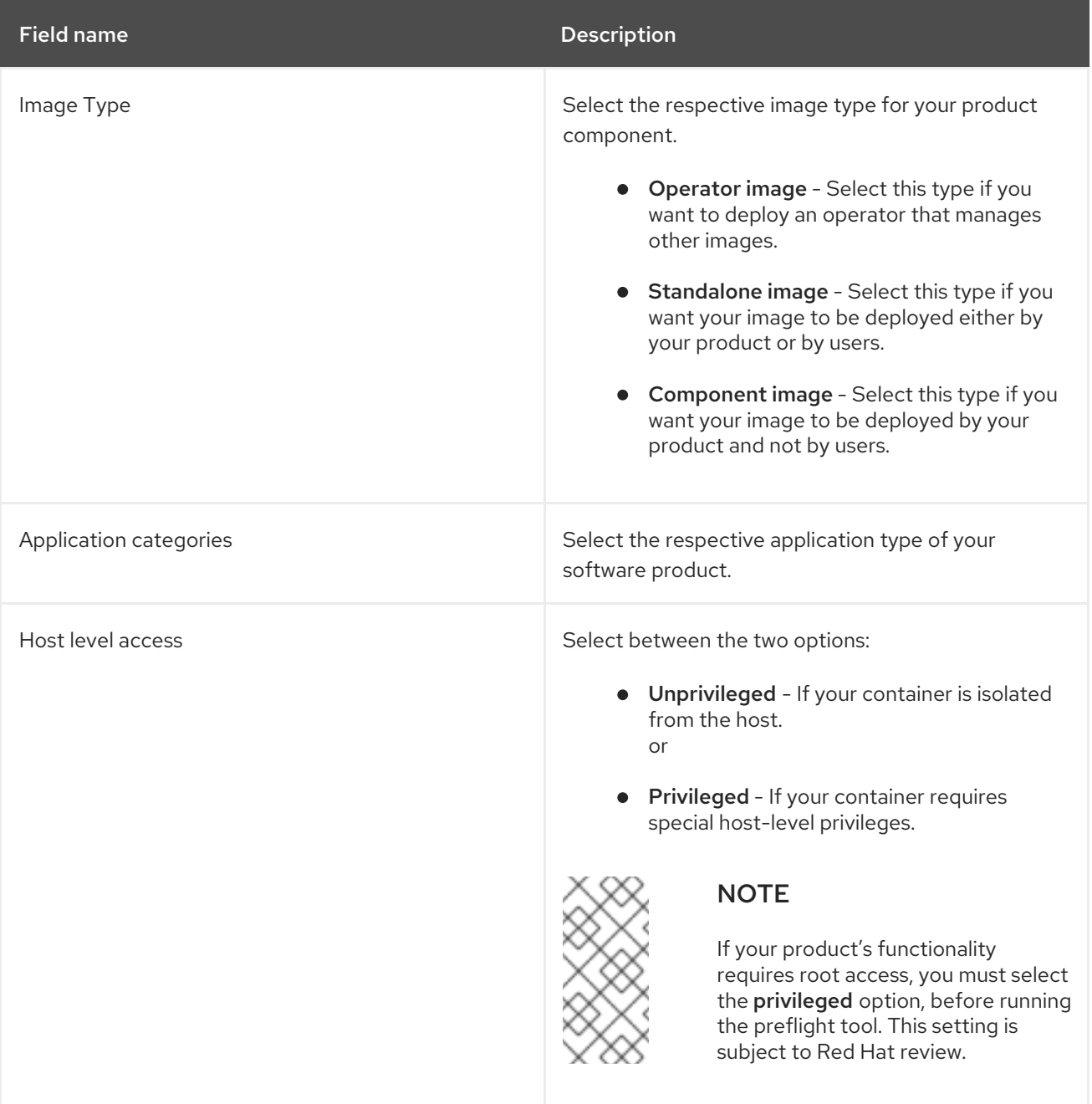

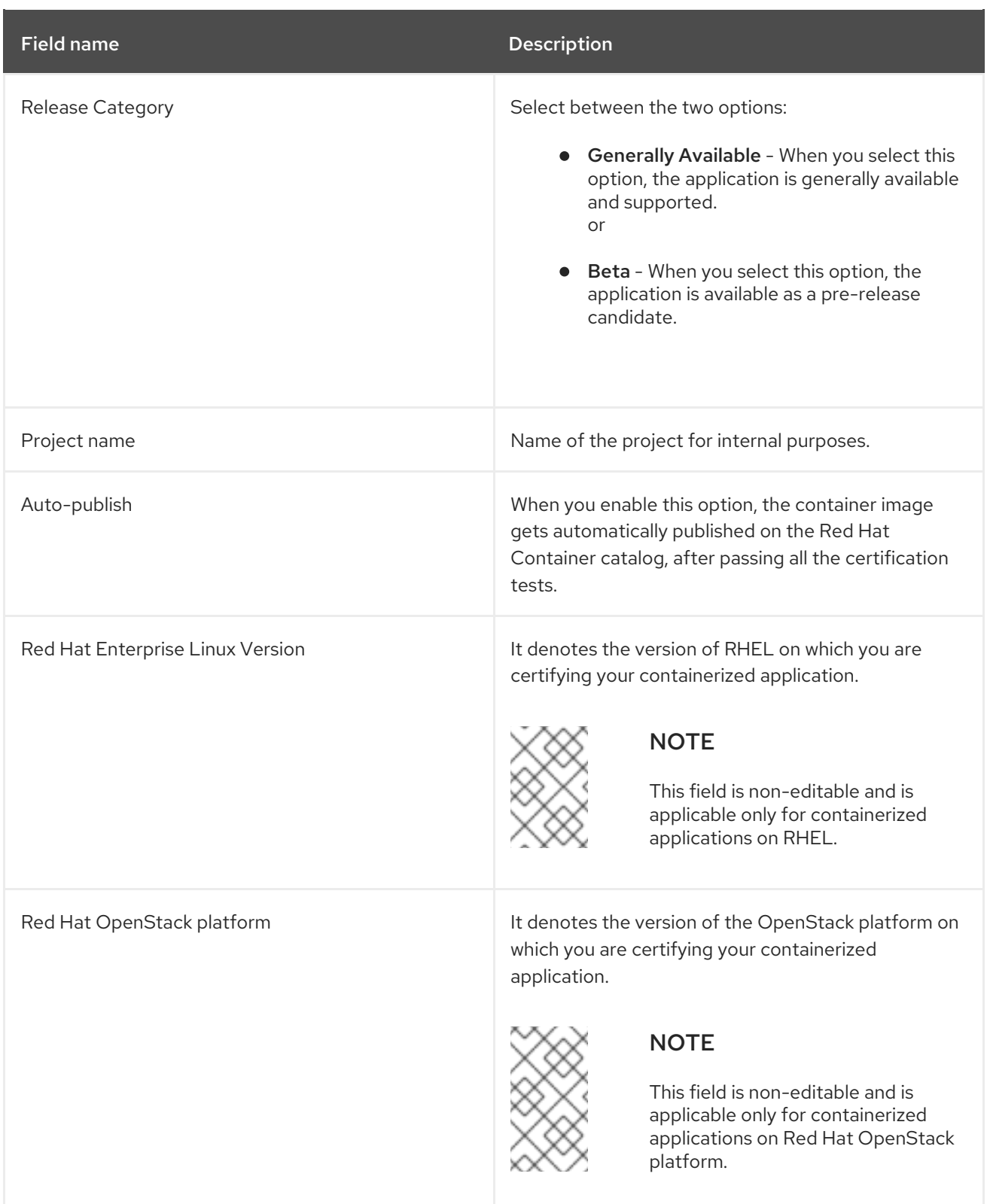

# 15.6. CONTACT INFORMATION

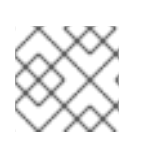

## **NOTE**

Providing information for this tab is optional.

In the Contact Information tab, enter the primary technical contact details of your product component.

- 1. Optional: In the Technical contact email address field, enter the email address of the image maintainer.
- 2. Optional: To add additional contacts for your component, click + Add new contact.
- 3. Click Save.

## <span id="page-65-0"></span>15.7. ASSOCIATED PRODUCTS FOR CONTAINERS

The Associated Product tab provides the list of products that are associated with your product component along with the following information:

- Product Name
- Type
- Visibility Published or Not Published
- Last Activity number of days before you ran the test

To add products to your component, perform the following:

- If you want to find a product by its name, enter the product name in the Search by name text box and click the search icon.
- If you are not sure of the product name, click Find a product. From the Add product dialog, select the required product from the Available products list box and click the forward arrow. The selected product is added to the Chosen products list box. Click Update attached products Added products are listed in the Associated product list.

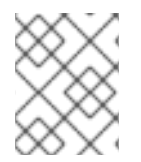

## **NOTE**

All the fields marked with an asterisk \* are required and must be completed before you can proceed with the certification.

# <span id="page-66-0"></span>CHAPTER 16. RUNNING THE CERTIFICATION TEST SUITE

Follow the instructions to run the certification test suite:

#### **Prerequisites**

- You have a Red Hat Enterprise Linux (RHEL) system.
- You can use Podman to log in to your image registry. For example:

\$ podman login --username <your\_username> --password <your\_password> --authfile ./temp-authfile.json <registry>

The authentication file generated by using the **--authfile ./temp-authfile.json** option is required in the following steps. This authentication file is used by the **--docker-config** option when you submit the test results by using the Preflight tool.

- You have set up your container on the Red Hat Partner [Connect](https://connect.redhat.com/) portal . The product listing must at least be in progress.
- You have a [pyxis](https://connect.redhat.com/account/api-keys) API key.

#### Procedure

1. Build your container image by using Podman.

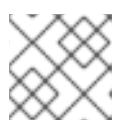

#### **NOTE**

Using Podman to build container images is optional.

- 2. Upload your container to any private or public registry of your choice.
- 3. Download the latest Preflight [certification](https://github.com/redhat-openshift-ecosystem/openshift-preflight/releases) utility.
- 4. Perform the following steps to verify the functionality of the container being certified:
	- a. Run the Preflight certification utility:

\$ preflight check container \ registry.example.org/<namespace>/<image\_name>:<image\_tag>

b. Review the log information and change the container as needed. For more information, see the [troubleshooting](https://github.com/redhat-openshift-ecosystem/certification-releases/blob/main/containers/troubleshooting.md) information page.

If you find any issues, either submit a [support](https://connect.redhat.com/support/technology-partner/#/case/new) ticket or run the following command:

## \$ preflight support

Red Hat welcomes community contributions. If you experience a bug related to Preflight or the Red Hat Partner Connect Portal, or if you have a suggestion for a feature improvement or contribution, please report the issue. Before reporting an issue, ensure to review the open issues to avoid duplication.

- c. Run the container certification utility and make changes until all the tests pass.
- 5. Submit the certification test results by running the following command:

\$ preflight check container \ registry.example.org/<namespace>/<image\_name>:<image\_tag> \ --submit \ --pyxis-api-token=<api\_token> \

- --certification-project-id=<project\_id> \
- --docker-config=./temp-authfile.json

After you submit your test results to the Red Hat Partner Connect portal, Red Hat will scan the layers of your container for package vulnerabilities.

6. Review your certification and vulnerability test results in the certification component UI by navigating to the *Images* tab in the Red Hat Partner [Connect](https://connect.redhat.com/) portal .

#### Additional resources

If you are certifying a RHEL application, validate the [functionality](#page-20-0) of your product by following the Noncontainer certification workflow.

You can also certify your RHEL application container by using the Red Hat [Certification](https://rhcert.connect.redhat.com/) tool, which has the built-in pre-flight tool, thereby enabling you to validate your container.

#### Procedure

Follow the steps to use the built-in preflight tool:

- 1. Install the preflight package: **# dnf install redhat-certification-preflight**
- 2. Run rhcert and follow the instructions: **# rhcert-run**
- 3. Review and save the test results: **# rhcert-save**

# <span id="page-68-0"></span>CHAPTER 17. PUBLISHING THE CERTIFIED CONTAINER ON RED HAT ECOSYSTEM CATALOG

After you submit your test results from the preflight tool on your Partner [Connect](https://connect.redhat.com/) portal, your container images are scanned for vulnerabilities. When the scanning is successfully completed, the publish button will be enabled for your image. After you click the publish button, your image will be available on the Red Hat [Ecosystem](https://catalog.redhat.com) Catalog.

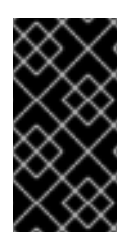

## IMPORTANT

The Red Hat software certification does not conduct testing of the Partner's product in how it functions or performs on the chosen platform. Any and all aspects of the certification candidate product's quality assurance remains the partner's sole responsibility.

# PART III. OPERATOR CERTIFICATION

# CHAPTER 18. WORKING WITH OPERATORS

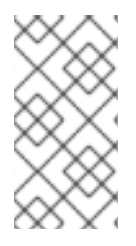

## **NOTE**

Certify your operator image or necessary container image as a component before proceeding with Red Hat Operator certification. All containers referenced in an Operator Bundle must already be certified and published in the Red Hat Ecosystem Catalog prior to beginning to certify an Operator Bundle.

## 18.1. INTRODUCTION TO OPERATORS

A Kubernetes operator is a method of packaging, deploying, and managing a Kubernetes application. Our Operator certification program ensures that the partner's operator is deployable by Operator Lifecycle Manager (OLM) on the OpenShift platform and is formatted properly, using Red Hat certified container images.

## 18.2. CERTIFICATION WORKFLOW FOR OPERATORS

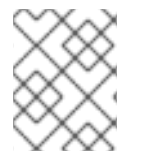

## **NOTE**

Red Hat recommends that you are a Red Hat Certified Engineer or hold equivalent experience before starting the certification process.

## Task Summary

The certification workflow includes three primary steps-

- 1. Section 18.2.1, ["Certification](#page-70-0) on-boarding for Operators"
- 2. Section 18.2.2, ["Certification](#page-71-0) testing for Operators"
- 3. Section 18.2.3, ["Publishing](#page-71-1) the certified Operator on the Red Hat Ecosystem Catalog"

## <span id="page-70-0"></span>18.2.1. Certification on-boarding for Operators

Perform the steps outlined for certification onboarding:

- 1. Join the Red Hat [Connect](https://connect.redhat.com/) for Technology Partner Program.
- 2. Agree to the program terms and conditions.
- 3. Create your product listing by selecting your desired product category. You can select from the available product categories:
	- a. Containerized Application
	- b. Standalone Application
	- c. OpenStack Infrastructure
- 4. Complete your company profile.
- 5. Add components to the product listing.

6. Certify components for your product listing.

#### Additional resources

For detailed instructions about creating your first product listing, see [Creating](#page-76-0) a product.

#### <span id="page-71-0"></span>18.2.2. Certification testing for Operators

To run the certification test:

- 1. Fork the Red Hat upstream repository.
- 2. Install and run the Red Hat certification pipeline on your test environment.
- 3. Review the test results and troubleshoot, if any issues.
- 4. Submit the certification results to Red Hat through a pull request.
- 5. If you want Red Hat to run all the tests then create a pull request. This triggers the certification hosted pipeline to run all the certification checks on Red Hat infrastructure.

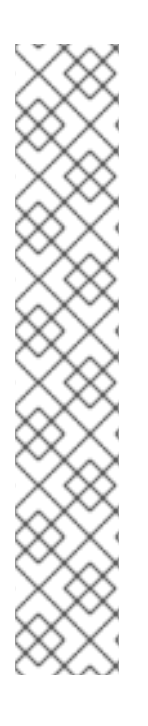

#### **NOTE**

It is possible that some operator releases seemingly disappear from the catalog, which happens when the graph gets automatically pruned, resulting in some operator versions being excluded from the update graph. Because of that, you will get blocked from releasing an operator bundle when it results in a channel with fewer or equal release versions than the one before.

In the case that you want to prune the graph intentionally, you can do so by skipping a test and restarting the pipeline using the following available commands in your pull request:

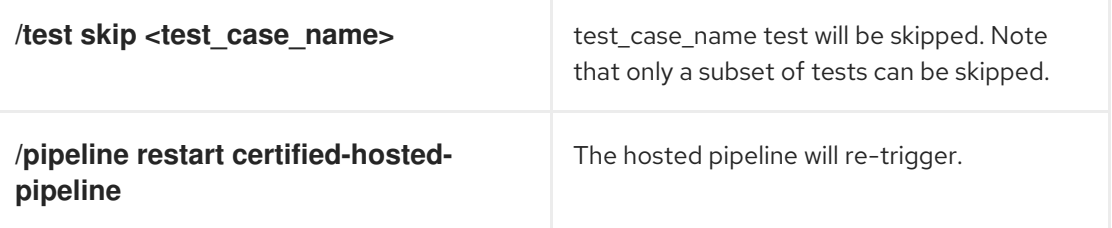

#### Additional resources

For detailed instructions about certification testing, see Running the [certification](#page-94-0) test suite.

## <span id="page-71-1"></span>18.2.3. Publishing the certified Operator on the Red Hat Ecosystem Catalog

When you complete all the certification checks successfully, you can submit the test results to Red Hat. You can turn on or off this result submission step depending on your individual goals. When the test results are submitted, it triggers the Red Hat infrastructure to automatically merge your pull request and publish your Operator.

#### Additional resources

For more details about operators, see:
- [Operators](https://cloud.redhat.com/learn/topics/operators)
- Operator [Framework](https://operatorframework.io/)
- Operator [Capability](https://sdk.operatorframework.io/docs/overview/operator-capabilities/) Levels
- Packaging [Applications](https://developers.redhat.com/topics/kubernetes/operators) and Services with Kubernetes Operators

# CHAPTER 19. CREATE A PRODUCT

The product listing provides marketing and technical information, showcasing your product's features and advantages to potential customers. It lays the foundation for adding all necessary components to your product for certification.

#### Prerequisites

Verify the functionality of your product on the target Red Hat platform, in addition to the specific certification testing requirements. If running your product on the targeted Red Hat platform results in a substandard experience then you must resolve the issues before certification.

Certify your operator image or necessary container image as a container application component before creating an operator bundle.

#### Procedure

Red Hat recommends completing all optional fields in the listing tabs for a comprehensive product listing. More information helps mutual customers make informed choices.

Red Hat encourages collaboration with your product manager, marketing representative, or other product experts when entering information for your product listing.

Fields marked with an asterisk (\*) are mandatory.

#### Procedure

- 1. Log in to the Red Hat Partner [Connect](https://rhcert.connect.redhat.com/#/home) Portal .
- 2. Go to the Certified technology portal tab and click Visit the portal.
- 3. On the header bar, click Product management.
- 4. From the Listing and certification tab click Manage products.
- 5. From the My Products page, click Create Product. A Create New Product dialog opens.
- 6. Enter the Product name.
- 7. From the What kind of product would you like to certify?drop-down, select the required product category and click Create product. For example, select Containerized Application for creating a containerized product listing. A new page with your Product name opens. It comprises the following tabs:

- Section 5.1, ["Overview"](#page-23-0)
- Section 5.2, "Product [Information"](#page-25-0)
- Section 5.3, ["Components"](#page-27-0)
- Section 5.4, ["Support"](#page-28-0)

Along with the following tabs, the page header provides the Product Score details. Product Score evaluates your product information and displays a score. It can be:

**•** Fair

- Good
- **•** Excellent
- Best
- 8. Click How do I improve my score?to improve your product score.
- 9. After providing the product listing details, click **Save** before moving to the next section.

# 19.1. OVERVIEW

This tab consists of a series of tasks that you must complete to publish your product:

- Section 19.1.1, "Complete product listing details for [Operators"](#page-74-0)
- Section 19.1.2, "Complete company profile [information](#page-74-1) for Operators"
- Section 19.1.3, "Accept legal [agreements](#page-74-2) for Operators"
- Section 19.1.4, "Add at least one product [component](#page-75-0) for Operators"
- Section 19.1.5, "Certify [components](#page-76-0) for your listing for Operators"

### <span id="page-74-0"></span>19.1.1. Complete product listing details for Operators

- 1. To complete your product listing details, click Start. The Product Information tab opens.
- 2. Enter all the essential product details and click Save.

### <span id="page-74-1"></span>19.1.2. Complete company profile information for Operators

- 1. To complete your company profile information, click Start. After entering all the details, click Submit.
- 2. To modify the existing details, click Review. The Account Details page opens.
- 3. Review and modify the Company profile information and click Submit.

# <span id="page-74-2"></span>19.1.3. Accept legal agreements for Operators

To publish your product image, agree to the terms regarding the distribution of partner container images.

- 1. To accept the legal agreements, click Start.
- 2. To preview or download the agreement, click Review.

The Red Hat Partner Connect Container Appendixdocument displays. Read the document to know the terms related to the distribution of container images.

### 19.1.4. Add at least one product component for Operators

1. Click Start. You are redirected to the Components tab.

<span id="page-75-0"></span>To add a new or existing product component, click Add component.

- 2. For adding a new component,
	- a. In the Component Name text box, enter the component name.
	- b. For What kind of OpenShift component are you creating?select the component that you wish to certify. For example, for certifying your operators, select Operator Bundle.
	- c. Click Next.
	- d. Specialized Certification- This feature allows you to certify a specialized operator.
		- i. Select My operator is a CNI or CSIcheckbox, if you want to certify a specialized operator. …Select the required operator:
			- A. Container Network Interface (CNI)
			- B. Cloud Storage Interface (CSI)
	- e. Publication Options Select one of the following options for publishing your operator:
		- i. Web catalog only [\(catalog.redhat.com\)](https://catalog.redhat.com/software/container-stacks/search) The operator is published to the Red Hat Container Catalog and is not visible on Red Hat OpenShift OperatorHub. This is the default option when you create a new operator component and this option is suitable for partners who do not want their operator publicly installable within OpenShift, but require a proof of certification. Select this option only if you have a distribution, entitlement, or other business requirements that is not otherwise accommodated within the OpenShift In-product Catalog (Certified) option.
		- ii. OpenShift [In-product](https://catalog.redhat.com/software/container-stacks/search) Catalog (Certified) The operator is listed on the Red Hat Container Catalog and published to the certified operator index embedded in the OperatorHub of OpenShift.
	- f. Click Add component.
- 3. For adding an existing component, from the Add Component dialog, select Existing Component.
	- a. From the Available components list, search and select the components that you wish to certify and click the forward arrow. The selected components are added to the Chosen components list.
	- b. Click Attach existing component.

### 19.1.5. Certify components for your listing for Operators

- 1. To certify the components for your listing, click Start. If you have existing product components, you can view the list of Attached Components and their details:
	- a. Name
	- b. Certification
	- c. Security
	- d. Type
- <span id="page-76-0"></span>e. Created
- f. Click more options to archive or remove the components
- 2. Select the components for certification.

After completing all the above tasks you will see a green tick mark corresponding to all the options.

The Overview tab also provides the following information:

- 1. Product contacts Provides Product marketing and Technical contact information.
	- a. Click Add contacts to product to provide the contact information
	- b. Click Edit to update the information.
- 2. Components in product Provides the list of the components attached to the product along with their last updated information.
	- a. Click Add components to product to add new or existing components to your product.
	- b. Click Edit components to update the existing component information.

After publishing the product listing, you can view your Product Readiness Score and Ways to raise your score on the Overview tab.

# 19.2. PRODUCT INFORMATION

Through this tab you can provide all the essential information about your product. The product details are published along with your product on the Red Hat Ecosystem catalog.

#### General tab:

Provide basic details of the product, including product name and description.

- 1. Enter the Product Name.
- 2. Optional: Upload the Product Logo according to the defined quidelines.
- 3. Enter a Brief description and a Long description.
- 4. Click Save.

#### Features & Benefits tab:

Provide important features of your product.

- 1. Optional: Enter the Title and Description.
- 2. Optional: To add additional features for your product, click + Add new feature.
- 3. Click Save.

#### Quick start & Configtab:

Add links to any quick start guide or configuration document to help customers deploy and start using your product.

- 1. Optional: Enter Quick start & configuration instructions.
- 2. Click Save.
- 3. Select Hide default instructions check box, if you don't want to display them.

#### Linked resources tab:

Add links to supporting documentation to help our customers use your product. The information is mapped to and is displayed in the Documentation section on the product's catalog page.

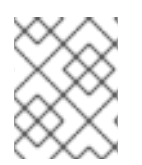

#### **NOTE**

It is mandatory to add a minimum of three resources. Red Hat encourages you to add more resources, if available.

- 1. Select the Type drop-down menu, and enter the Title and Description of the resource.
- 2. Enter the Resource URL.
- 3. Optional: To add additional resources for your product, click + Add new Resource.
- 4. Click Save.

#### FAQs tab:

Add frequently asked questions and answers of the product's purpose, operation, installation, or other attribute details. You can include common customer queries about your product and services.

- 1. Enter Question and Answer.
- 2. Optional: To add additional FAQs for your product, click + Add new FAQ.
- 3. Click Save.

#### Support tab:

This tab lets you provide contact information of your Support team.

- 1. Enter the Support description, Support web site, Support phone number, and Support email address.
- 2. Click Save.

#### Contacts tab:

Provide contact information of your marketing and technical team.

- 1. Enter the Marketing contact email address and Technical contact email address.
- 2. Optional: To add additional contacts, click + Add another.
- 3. Click Save.

#### Legal tab:

Provide the product related license and policy information.

- 1. Enter the License Agreement URL for the product and Privacy Policy URL
- 2. Click Save.

#### SEO tab:

Use this tab to improve the discoverability of your product for our mutual customers, enhancing visibility both within the Red Hat Ecosystem Catalog search and on internet search engines. Providing a higher number of search aliases (key and value pairs) will increase the discoverability of your product.

- 1. Select the Product Category.
- 2. Enter the Key and Value to set up Search aliases.
- 3. Click Save.
- 4. Optional: To add additional key-value pair, click + Add new key-value pair.

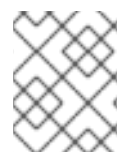

# **NOTE**

Add at least one Search alias for your product. Red Hat encourages you to add more aliases, if available.

# 19.3. COMPONENTS

Use this tab to add components to your product listing. Through this tab you can also view a list of attached components linked to your Product Listing.

Alternatively, to attach a component to the Product Listing, you can complete the Add at least one product component option available in the Overview tab of a Container, Operator, or Helm Chart product listing.

- 1. To add a new or existing product component, click Add component.
- 2. For adding a new component,
	- a. In the Component Name text box, enter the component name.
	- b. For What kind of OpenShift component are you creating?select the component that you wish to certify. For example, for certifying your operators, select Operator Bundle.
	- c. Click Next.
	- d. Specialized Certification- This feature allows you to certify a specialized operator.
		- i. Select My operator is a CNI or CSIcheckbox, if you want to certify a specialized operator.
		- ii. Select the required operator:
			- A. Container Network Interface (CNI)
			- B. Cloud Storage Interface (CSI)
	- e. Publication Options Select one of the following options for publishing your operator:
		- A. Web catalog only [\(catalog.redhat.com](https://catalog.redhat.com/software/container-stacks/search)) The operator is published to the Red Hat Container Catalog but is not visible on Red Hat OpenShift OperatorHub. This is the

Container Catalog but is not visible on Red Hat OpenShift OperatorHub. This is the default option when you create a new operator bundle component.

B. OpenShift [In-product](https://catalog.redhat.com/software/container-stacks/search) Catalog (Certified) - The operator is listed on the Red Hat Container Catalog and published to the certified operator index embedded in the OperatorHub of OpenShift. This option gives customers the availability of installing your operator directly from OperatorHub in the OpenShift UI.

#### f. Click Add Component.

- 3. For adding an existing component, from the Add Component dialog, select Existing Component.
	- a. From the Available components list, search and select the components that you wish to add and click the forward arrow. The selected components are added to the Chosen components list.
	- b. Click Attach existing component.

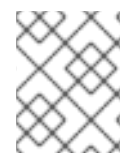

# **NOTE**

You can add the same component to multiple products listings. All attached components must be published before the product listing can be published.

After attaching components, you can view the list of Attached Components and their details:

- i. Name
- ii. Certification
- iii. Security
- iv. Type
- v. Created
- vi. Click more options to archive or remove the attached components

Alternatively, to search for specific components, type the component's name in the Search by component Name text box.

# 19.4. SUPPORT

The Red Hat Partner Acceleration Desk (PAD) is a Products and Technologies level partner help desk service that allows the current and prospective partners a central location to ask non-technical questions pertaining to Red Hat offerings, partner programs, product certification, engagement process, and so on.

You can also contact the Red Hat Partner Acceleration Desk for any technical questions you may have regarding the Certification. Technical help requests will be redirected to the Certification Operations team.

Through the Partner Subscriptions program, Red Hat offers free, not-for-resale software subscriptions that you can use to validate your product on the target Red Hat platform. To request access to the program, follow the instructions on the Partner [Subscriptions](https://connect.redhat.com/en/partner-with-us/partner-benefits/partner-subscriptions) site.

- 1. To request support, click Open a support case. See PAD How to open & [manage](https://access.redhat.com/articles/6463941) PAD cases , to open a PAD ticket.
- 2. To view the list of existing support cases, click View support cases.

# 19.5. REMOVING A PRODUCT

After creating a product listing if you wish to remove it, go to the Overview tab and click Delete.

A published product must first be unpublished before it can be deleted. Red Hat retains information related to deleted products even after you delete the product.

# CHAPTER 20. ADDING CERTIFICATION COMPONENTS

After creating the new product listing, add the certification components for the newly created product listing.

You can configure the following options for the newly added components:

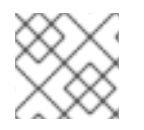

# **NOTE**

The component configurations differ for different product categories.

- **•** Section 20.1, ["Certification](#page-82-0) for Operators"
- **•** Section 20.2, "Optional [Qualifications](#page-83-0) for Operators"
- **•** Section 20.3, ["Repository](#page-83-1) Information for Operators"
- Section 20.4, ["Component](#page-84-0) details for Operators"
- Section 20.5, "Contact [Information](#page-84-1) for Operators"
- Section 20.6, ["Associated](#page-84-2) products for Operators"
- Section 20.7, ["Update](#page-85-0) Graph"

To configure the options, go to the **Components** tab and click on any of the existing components.

# 20.1. CERTIFICATION FOR OPERATORS

Validate the functionality of your CNI or CSI on Red Hat OpenShift  $\bullet$ 

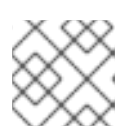

### **NOTE**

This feature is applicable for CNI and CSI operators only.

This feature allows you to run the certification test locally and share the test results with the Red Hat certification team.

To validate the functionality of your specialized CNI or CSI operator:

- 1. Click Go to Red Hat certification tool A new certification case gets created on the Red Hat Certification portal after which you are redirected to the appropriate portal page.
- 2. On the Summary tab, navigate to the Files section and click Upload, to upload your test results.
- 3. Add any relevant comments in the Discussions section, and then click Add Comment. Red Hat will review the results file you submitted and validate your specialized CNI or CSI operator. Upon successful validation, your operator will get approved and published.

#### Additional resources

For detailed information, see [CNI](https://access.redhat.com/documentation/en-us/red_hat_software_certification/2024/html/red_hat_software_certification_workflow_guide/index) and [CSI](https://access.redhat.com/documentation/en-us/red_hat_software_certification/2024/html/red_hat_software_certification_workflow_guide/index) workflow.

- <span id="page-82-0"></span>Operator Certification To run the Operator certification suite, go to Testing Options. It displays two tabs to determine how to test and certify your operator.
	- Test locally with OpenShift Use the OpenShift cluster of your choice for testing and certification. This option allows you to integrate the provided pipeline to your own workflows for continuous verification and access to comprehensive logs for a faster feedback loop. This is the [recommended](https://access.redhat.com/documentation/en-us/red_hat_software_certification/2024/html-single/red_hat_software_certification_workflow_guide/index#assembly-running-the-certification-suite-locally_openshift-sw-cert-workflow-complete-pre-certification-checklist) approach. For more information, see Running the certification test suite locally.
	- Test with Red Hat's hosted pipeline This approach is separate from your OpenShift software testing from certification. After you have tested your operator on the version of OpenShift you wish to certify, you can use this approach if you don't want the comprehensive logs, or are not ready to include it in your own workflows. For more information, see Running the [certification](https://access.redhat.com/documentation/en-us/red_hat_software_certification/2024/html-single/red_hat_software_certification_workflow_guide/index#assembly_running-the-certification-suite-with-redhat-hosted-pipeline_openshift-sw-cert-workflow-submit-certification-results) suite with the Red Hat hosted pipeline . Comparing certification testing options

In the long term, Red Hat recommends using the "local testing" option, also referred to as the CI Pipeline, for testing your Operator. This method allows you to incorporate the tests into your CI/CD workflows and development processes, therefore ensuring the proper functioning of your product on the OpenShift platform and streamlining future updates and recertifications for the Operator.

Although initially learning about the method and debugging errors may take some time, it is an advanced method and provides the best and quickest feedback. On the other hand, Red Hat recommends using the hosted pipeline, running on the Red Hat infrastructure option for several use cases , such as when working on an urgent deadline, or when enough resources and time are not available to learn and use the tooling.

You can use the hosted pipeline simultaneously with the CI/local pipeline as you learn to incorporate the local tooling long term.

- o Most recent test run tab provides the latest test results, if any. The certification table provides the following information:
	- **Derator version**
	- **Pull request**
	- Tested on
	- Test result Pass or Fail
	- Created
- Click View all tests for detailed information about all the tests. It has two tabs:
	- Test Results Displays a summary of all the certification tests along with their results.
	- **Test Artifacts Displays log files.**

# 20.2. OPTIONAL QUALIFICATIONS FOR OPERATORS

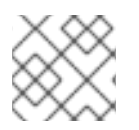

# NOTE

This tab is applicable only for Operator and Helm chart certifications.

<span id="page-83-0"></span>The Optional qualifications tab provides the option to verify if your product follows Red Hat's recommended guidelines and best practices for deploying workload on Red Hat OpenShift. When you select this tab, a functional certification is created where you will submit testing results for Red Hat's review. After successful verification your workload product gets listed as Certified with the Meets Best Practices badge on the Red Hat Ecosystem catalog.

#### Additional resources

For more information, see Best [Practices](#page-143-0).

# <span id="page-83-1"></span>20.3. REPOSITORY INFORMATION FOR OPERATORS

You can configure the registry and repository details by using the Repository information tab.

Enter the required details in the following fields:

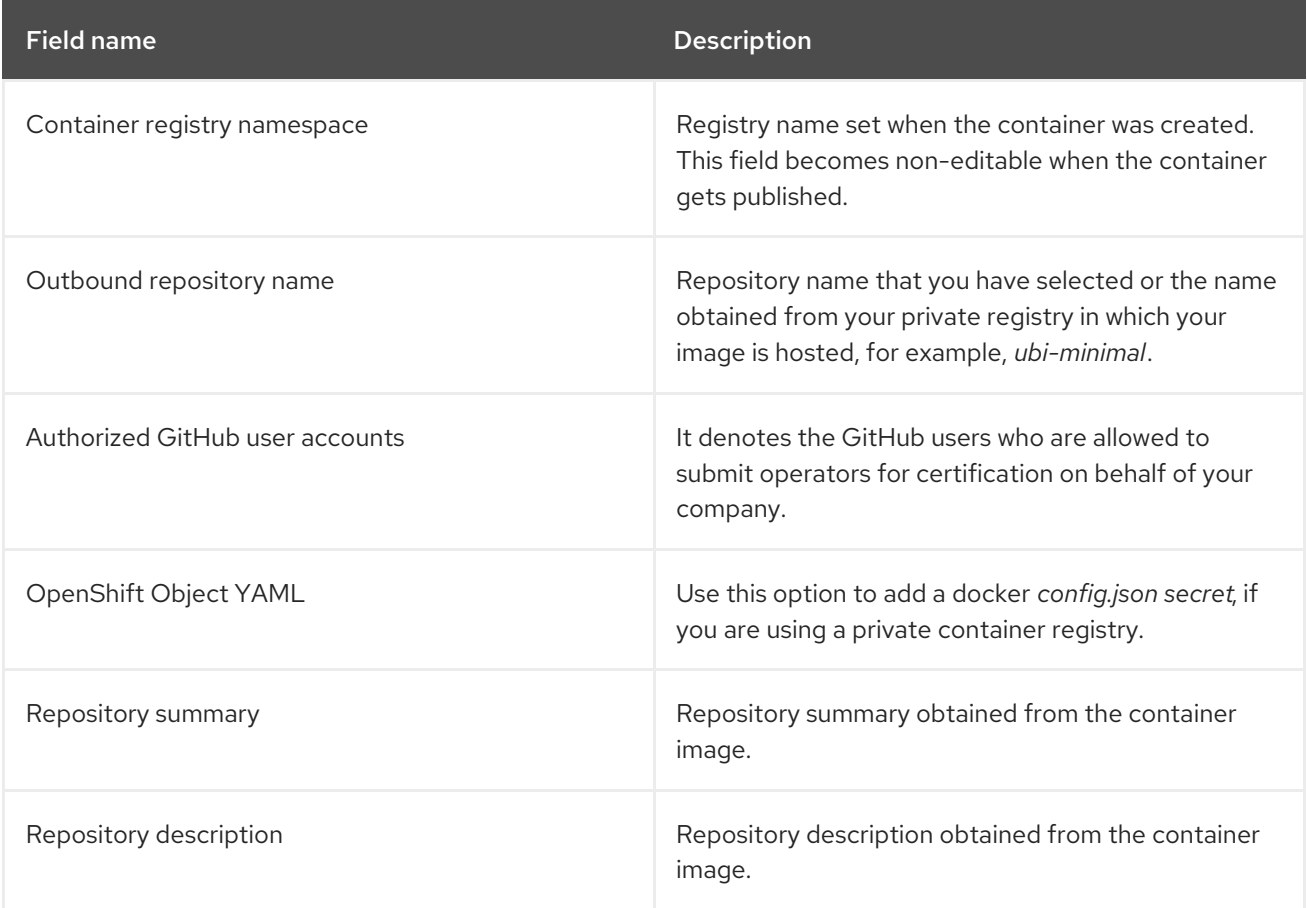

After configuring all the mandatory fields click Save.

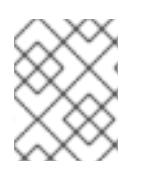

# **NOTE**

All the fields marked with an asterisk \* are required and must be completed before you can proceed with container certification.

# 20.4. COMPONENT DETAILS FOR OPERATORS

Configure the product component details by using this tab.

Enter the required details in the following fields:

<span id="page-84-0"></span>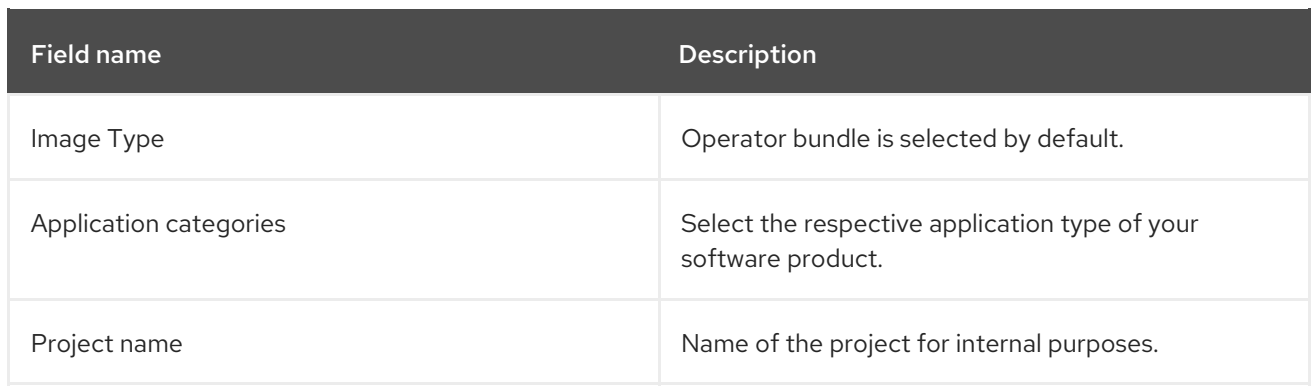

After configuring all the mandatory fields click Save.

# <span id="page-84-1"></span>20.5. CONTACT INFORMATION FOR OPERATORS

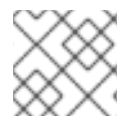

### **NOTE**

Providing information for this tab is optional.

In the Contact Information tab, enter the primary technical contact details of your product component.

- 1. Optional: In the Technical contact email address field, enter the email address of the image maintainer.
- 2. Optional: To add additional contacts for your component, click + Add new contact.
- 3. Click Save.

# <span id="page-84-2"></span>20.6. ASSOCIATED PRODUCTS FOR OPERATORS

The Associated Product tab provides the list of products that are associated with your product component along with the following information:

- Product Name
- Type
- Visibility Published or Not Published
- Last Activity number of days before you ran the test

To add products to your component, perform the following:

- If you want to find a product by its name, enter the product name in the Search by name text box and click the search icon.
- **If you are not sure of the product name, click Find a product.** From the Add product dialog, select the required product from the Available products list box and click the forward arrow. The selected product is added to the Chosen products list box. Click Update attached products Added products are listed in the Associated product list.

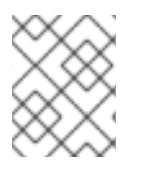

# **NOTE**

All the fields marked with an asterisk \* are required and must be completed before you can proceed with the certification.

# <span id="page-85-0"></span>20.7. UPDATE GRAPH

Select the OpenShift product version and Channel details for your component through this tab.

- **•** Select the required version from the OpenShift Version list box.
- **•** Select the required channel from the Channel list box.

The Update graph table provides the following information:

- Version
- Update Paths
- Other Available Channels

See Operator update documentation tile below the header, for more information on the upgrades.

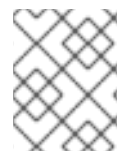

### **NOTE**

All the fields marked with asterisk \* are required and must be completed before you can proceed with Operator bundle certification.

# CHAPTER 21. RUNNING THE CERTIFICATION TEST SUITE LOCALLY

By selecting this option, you can run the certification tooling on your own OpenShift cluster.

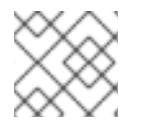

# **NOTE**

Red Hat recommends you to follow this method to certify your operators.

This option is an advanced method for partners who:

- are interested in integrating the tooling into their own developer workflows for continuous verification,
- want access to comprehensive logs for a faster feedback loop,
- or have dependencies that are not available in a default OpenShift installation.

Here's an overview of the process:

#### Figure 21.1. Overview of running the certification test suite locally

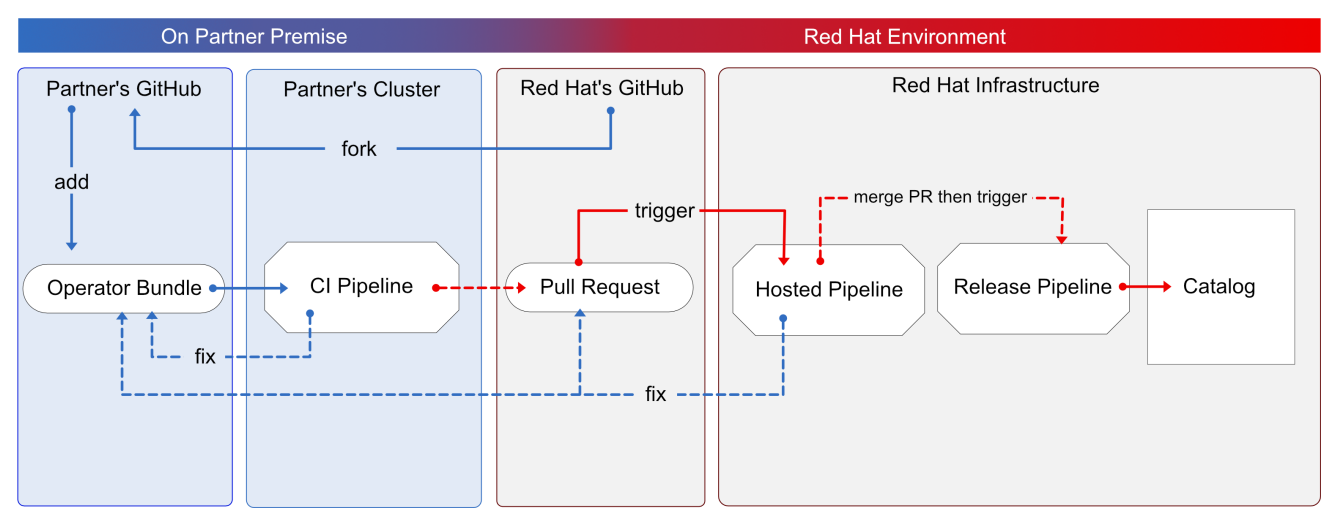

You use OpenShift pipelines based on Tekton, to run the certification tests, enabling the viewing of comprehensive logs and debugging information in real time. Once you are ready to certify and publish your operator bundle, the pipeline submits a pull request (PR) to GitHub on your behalf. If everything passes successfully, your operator is automatically merged and published in the Red Hat Container Catalog and the embedded operatorHub in OpenShift.

Follow the instructions to run the certification test suite locally:

### **Prerequisites**

To certify your software product on Red Hat OpenShift test environment, ensure to have:

The OpenShift cluster version 4.8 or later is installed.

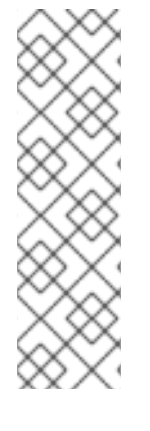

# **NOTE**

The OpenShift Operator Pipeline creates a persistent volume claim for a 5GB volume. If you are running an [OpenShift](https://docs.openshift.com/container-platform/4.9/installing/installing_bare_metal/installing-bare-metal.html) cluster on bare metal, ensure you have configured dynamic volume [provisioning.](https://docs.openshift.com/container-platform/4.9/storage/dynamic-provisioning.html) If you do not have dynamic volume provisioning configured, consider setting up a local [volume](https://docs.openshift.com/container-platform/4.9/storage/persistent_storage/persistent-storage-local.html). To prevent from getting **Permission Denied** errors, modify the local volume storage path to have the **container file t** SELinux label, by using the following command:

chcon -Rv -t container file t "storage path $($ / $\cdot$ \* $)$ ?"

- You have the kubeconfig file for an admin user that has cluster admin privileges.
- You have a valid operator bundle.
- The OpenShift CLI tool (oc) version 4.7.13 or later is installed.
- The Git CLI tool (git) version 2.32.0 or later is installed.
- The Tekton CLI tool (tkn) version 0.19.1 or later is installed.

#### Additional resources

For program prerequisites, see Red Hat Openshift certification [prerequisites](https://access.redhat.com/documentation/en-us/red_hat_software_certification/2024/html-single/red_hat_openshift_software_certification_policy_guide/index#con-red-hat-openshift-certification-prerequisites_openshift-sw-cert-policy-introduction) .

# 21.1. ADDING YOUR OPERATOR BUNDLE

In the operators directory of your fork, there are a series of subdirectories.

# 21.1.1. If you have certified this operator before -

Find the respective folder for your operator in the operators directory. Place the contents of your operator Bundle in this directory.

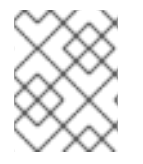

### **NOTE**

Make sure your package name is consistent with the existing folder name for your operator.

# 21.1.2. If you are newly certifying this operator -

If the newly certifying operator does not have a subdirectory already under the operator's parent directory then you have to create one.

Create a new directory under operators. The name of this directory should match your operator's package name. For example, **my-operator**.

In this operators directory, create a new subdirectory with the name of your operator, for example, **<my-operator>** and create a version directory for example, **<V1.0>** and place your bundle. These directories are preloaded for operators that have been certified before.

operators - my-operator  $- v1.0$ 

- $\overline{a}$
- Under the version directory, add a **manifests** folder containing all your OpenShift manifests including your **clusterserviceversion.yaml** file.

#### Recommended directory structure

The following example illustrates the recommended directory structure.

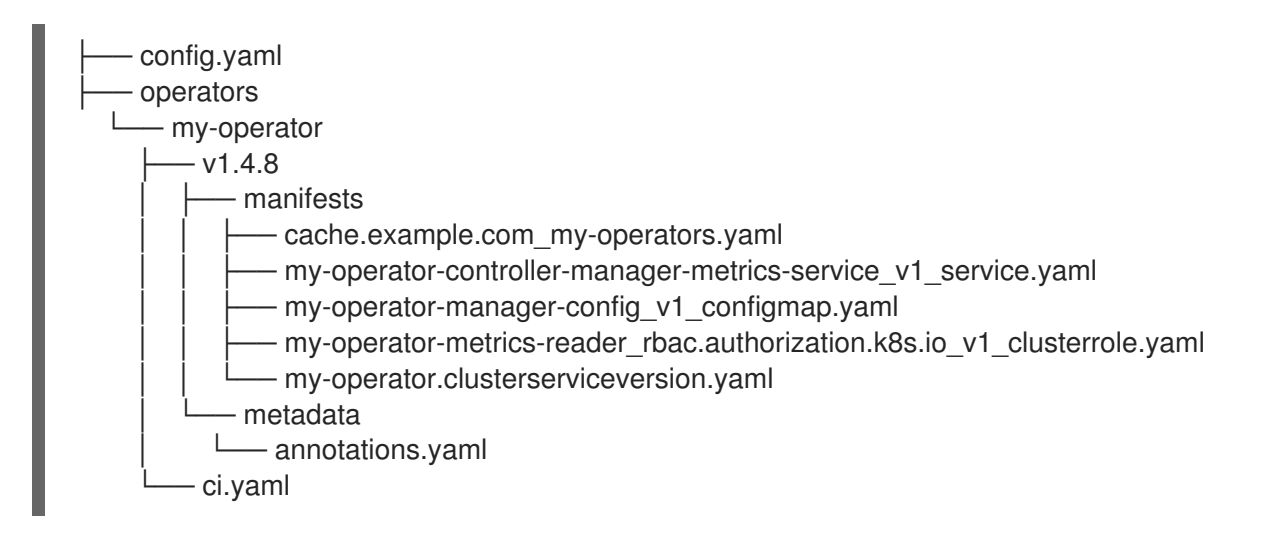

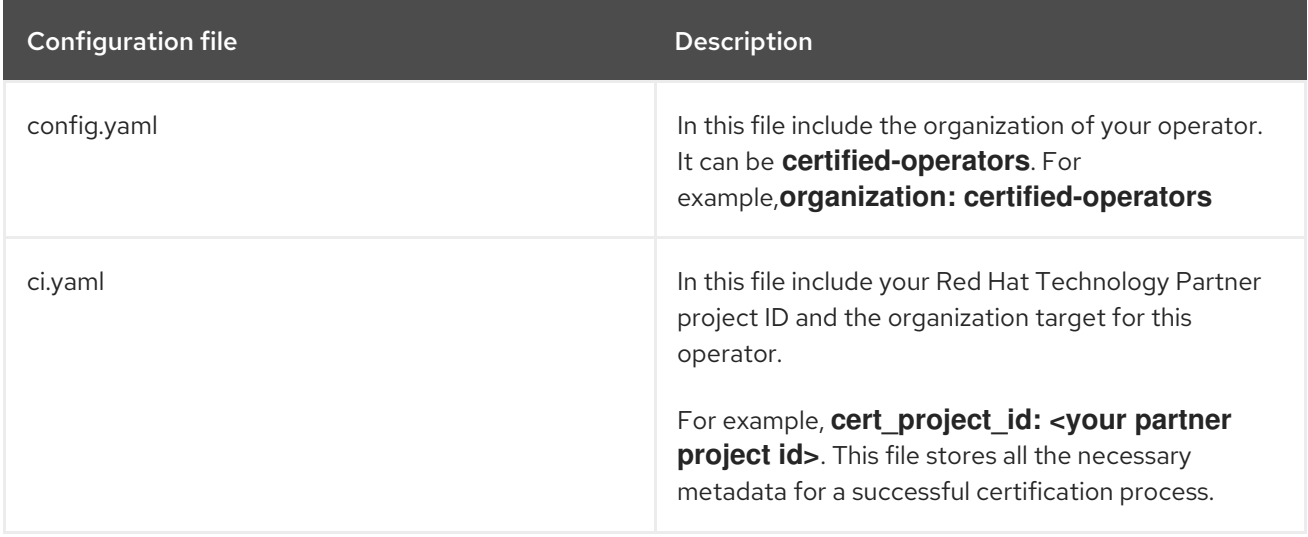

Red Hat Software Certification 2024 Red Hat Software Certification Workflow Guide

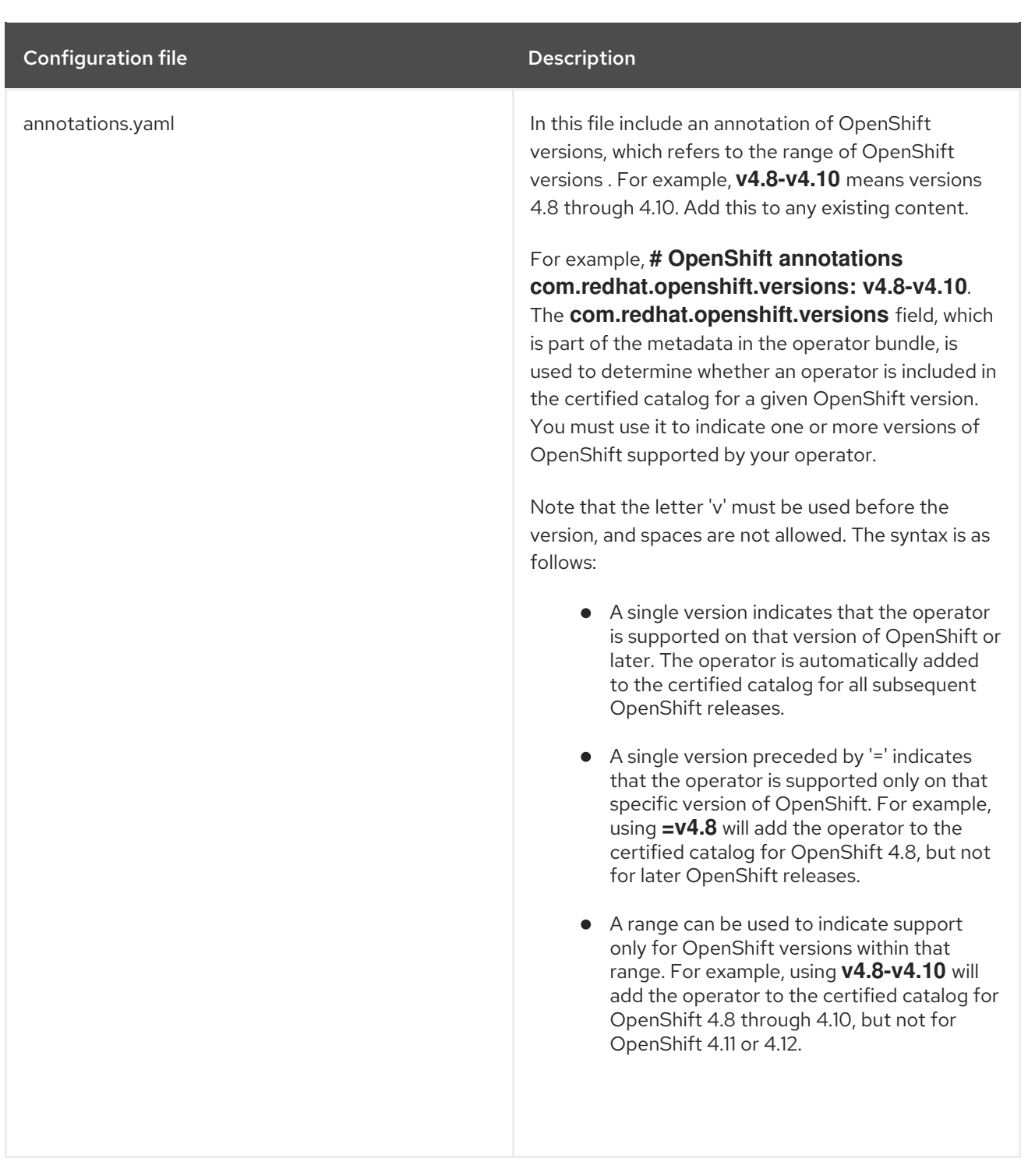

#### Additional resources

- For more details, see Managing [OpenShift](https://redhat-connect.gitbook.io/certified-operator-guide/ocp-deployment/operator-metadata/bundle-directory/managing-openshift-versions) Versions.
- For an example of an operator Bundle, see [here](https://github.com/opdev/simple-demo-pipeline/tree/main/operators/simple-demo-operator).

# 21.2. FORKING THE REPOSITORY

- 1. Log in to GitHub and fork the RedHat OpenShift operators upstream repository.
- 2. Fork the appropriate repositories from the following table, depending on the Catalogs that you are targeting for distribution:

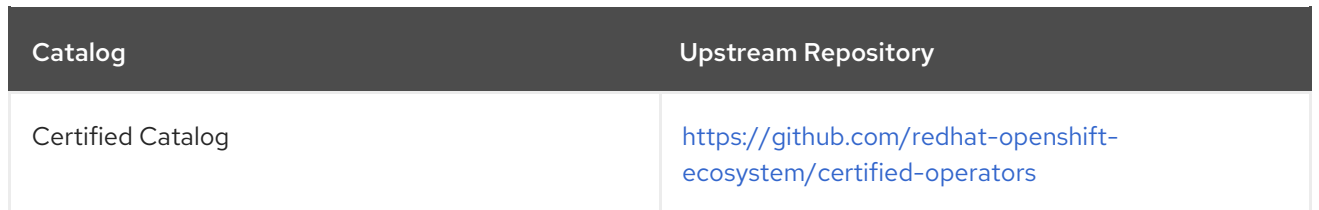

- 3. Clone the forked certified-operators repository.
- 4. Add the contents of your operator bundle to the operators directory available in your forked repository.

If you want to publish your operator bundle in multiple catalogs, you can fork each catalog and complete the certification once for each fork.

#### Additional resources

For more information about creating a fork in GitHub, see Fork a [repo](https://docs.github.com/en/get-started/quickstart/fork-a-repo).

# 21.3. INSTALLING THE OPENSHIFT OPERATOR PIPELINE

#### **Prerequisites**

Administrator privileges on your OpenShift cluster.

#### Procedure

You can install the OpenShift Operator Pipeline by two methods:

- [Automated](#page-92-0) process (Red Hat recommended process)
- Manual [process](#page-96-0)

# 21.3.1. Automated process

Red Hat recommends using the automated process for installing the OpenShift Operator Pipeline. The automated process ensures the cluster is properly configured before executing the CI Pipeline. This process installs an operator to the cluster that helps you to automatically update all the CI Pipeline tasks without requiring any manual intervention. This process also supports multitenant scenarios in which you can test many operators iteratively within the same cluster.

Follow these steps to install the OpenShift Operator Pipeline through an Operator:

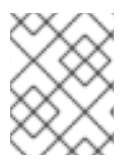

### **NOTE**

Keep the source files of your Operator bundle ready before installing the Operator Pipeline.

### 21.3.1.1. Prerequisites

Before installing the OpenShift Operator Pipeline, in a terminal window run the following commands, to configure all the prerequisites:

<span id="page-91-0"></span>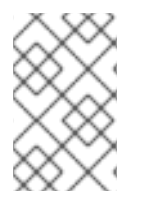

# **NOTE**

The Operator watches all the namespaces. Hence, if **secrets/configs/etc** already exist in another namespace, you can use the existing namespace for installing the Operator Pipeline.

1. Create a new namespace:

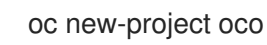

2. Set **kubeconfig** environment variable:

export KUBECONFIG=/path/to/your/cluster/kubeconfig

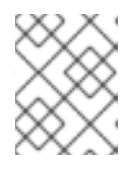

### **NOTE**

This **kubeconfig** variable is used to deploy the Operator under test and run the certification checks.

oc create secret generic kubeconfig --from-file=kubeconfig=\$KUBECONFIG

- 3. Execute the following commands for submitting the certification results:
	- Add the github API token to the repository where the pull request will be created:

oc create secret generic github-api-token --from-literal GITHUB\_TOKEN=<github token>

Add RedHat Container API access key:

oc create secret generic pyxis-api-secret --from-literal pyxis api key=< API KEY >

This API access key is [specifically](https://connect.redhat.com/) related to your unique partner account on the Red Hat Partner Connect portal.

- 4. Prerequisites for running OpenShift cluster on bare metal:
	- a. If you are running an OpenShift cluster on bare metal, the Operator pipeline requires a 5Gi persistent volume to run. The following yaml template helps you to create a 5Gi persistent volume by using local storage. For example:

apiVersion: v1 kind: PersistentVolume metadata: name: my-local-pv spec: capacity: storage: 5Gi volumeMode: Filesystem accessModes: - ReadWriteOnce persistentVoumeReclaimPolicy: Delete local:

<span id="page-92-0"></span>path: /dev/vda4  $\leftarrow$  use a path from your cluster nodeAffinity: required: nodeSelectorTerms: - matchExpressions: - key: kubernetes.io/hostname operator: In values:  $-$  crc-8k6jw-master-0  $\leftarrow$  use the name of one of your cluster's node

b. The CI pipeline automatically builds your operator bundle image and bundle image index for testing and verification. By default, the pipeline creates images in the OpenShift container registry on the cluster.

To use this registry on bare metal, set up the internal image registry before running the pipeline. For detailed instructions on setting up the internal image registry, see Image registry storage [configuration.](https://docs.openshift.com/container-platform/4.12/installing/installing_bare_metal/installing-bare-metal.html#installation-registry-storage-config_installing-bare-metal)

If you want to use an external private registry then provide your access credentials to the cluster by adding a secret. For detailed instructions, see Using a private [container](#page-97-0) registry.

#### Additional resources

- For instructions on obtaining your API key, see [Get](https://github.com/redhat-openshift-ecosystem/certification-releases/blob/main/4.9/ga/operator-cert-workflow.md#step-b---get-api-key) API Key.
- For additional repository [configurations,](#page-96-1) see Configuring the repository for submitting the certification results.

#### 21.3.1.2. Installing the pipeline through an Operator

Follow these steps to add the Operator to your cluster:

- 1. Install the Operator Certification Operator.
	- Log in to your OpenShift cluster console.
	- From the main menu, navigate to Operators → OperatorHub.
	- Type Operator Certification Operator in the All Items Filter by keyword filter/search box.
	- Select Operator Certification Operator tile when it displays. The Operator Certification Operator page displays.
	- Click Install. The Install Operator web page displays.
	- Scroll down and click Install.
	- **•** Click View Operator, to verify the installation.
- 2. Apply Custom Resource for the newly installed Operator Pipeline.
	- Log in to your OpenShift Cluster Console.
	- From the Projects drop-down menu, select the project for which you wish to apply the Custom Resource.
	- Expand Operator Pipeline and then click Create instance.

The Create Operator Pipelinescreen is auto-populated with the default values.

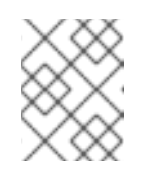

### **NOTE**

You need not change any of the default values if you have created all the resource names according to the [prerequisites.](#page-91-0)

Click Create.

The Custom Resource is created and the Operator starts reconciling.

#### Verification Steps

- 1. Check the Conditions of the Custom Resource.
	- Log in to your OpenShift cluster console.
	- Navigate to the project for which you have newly created the Operator Pipeline Custom Resource and click the Custom Resource.
	- Scroll down to the **Conditions** section and check if all the **Status** values are set to **True**.

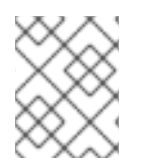

### **NOTE**

If a resource fails reconciliation, check the Message section to identify the next steps to fix the error.

- 2. Check the Operator logs.
	- $\bullet$  In a terminal window run the following command:

oc get pods -n openshift-marketplace

Record the full podman name of the **certification-operator-controller-manager** pod and run the command:

oc get logs -f -n openshift-marketplace <pod name> manager

Check if the reconcillation of the Operator has occurred.

#### Additional resources

- 1. To uninstall the Operator Pipeline Custom Resource:
	- Log in to your OpenShift Cluster Console.
	- Navigate to the Operator Certification Operator main page and click the Operator Pipeline that you wish to uninstall.
	- Click the Custom Resource overflow menu and select Uninstall.
- 2. To uninstall the Operator:
	- Log in to your OpenShift Cluster Console.
- Navigate to Operators → Installed Operators and search for the Operator that you wish to uninstall.
- Click the overflow menu of the respective Operator and click Uninstall Operator.

# 21.3.1.3. Executing the pipeline

For executing the pipeline, ensure you have **workspace-template.yml** file in a templates folder in the directory, from where you want to run the **tkn** commands.

To create a **workspace-template.yml** file, in a terminal window run the following command:

```
cat <<EOF> workspace-template.yml
spec:
 accessModes:
  - ReadWriteOnce
 resources:
  requests:
   storage: 5Gi
EOF
```
You can run the pipeline through different [methods](#page-98-0).

# 21.3.2. Manual process

Follow these steps to manually install the OpenShift Operator Pipeline:

### 21.3.2.1. Installing the OpenShift Pipeline Operator

- 1. Log in to your OpenShift cluster console.
- 2. From the main menu, navigate to Operators > OperatorHub.
- 3. Type OpenShift Pipelines in the All Items Filter by keywordfilter/search box.
- 4. Select Red Hat OpenShift Pipelines tile when it displays. The Red Hat OpenShift Pipelines page displays.
- 5. Click Install. The Install Operator web page displays.
- 6. Scroll down and click Install.

# 21.3.2.2. Configuring the OpenShift (oc) CLI tool

A file that is used to configure access to a cluster is called a kubeconfig file. This is a generic way of referring to configuration files. Use kubeconfig files to organize information about clusters, users, namespaces, and authentication mechanisms.

The **kubectl** command-line tool uses kubeconfig files to find the information it needs to choose a cluster and communicate with the API server of a cluster.

1. In a terminal window, set the KUBECONFIG environment variable:

export KUBECONFIG=/path/to/your/cluster/kubeconfig

The **kubeconfig** file deploys the Operator under test and runs the certification checks.

#### Additional resources

For more information on kubeconfig files, see Organizing Cluster Access Using [kubeconfig](https://kubernetes.io/docs/concepts/configuration/organize-cluster-access-kubeconfig/) Files .

#### 21.3.2.3. Creating an OpenShift Project

Create a new namespace to start your work on the pipeline.

To create a namespace, in a terminal window run the following command:

oc adm new-project <my-project-name> # create the project oc project <my-project-name> # switch into the project

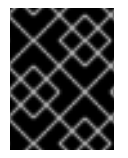

### IMPORTANT

Do not run the pipeline in the default project or namespace. Red Hat recommends creating a new project for the pipeline.

#### 21.3.2.4. Adding the kubeconfig secret

Create a kubernetes secret containing your kubeconfig for authentication to the cluster running the certification pipeline. The certification pipeline requires kubeconfig to execute a test deployment of your Operator on the OpenShift cluster.

To add the kubeconfig secret, in a terminal window run the following command:

oc create secret generic kubeconfig --from-file=kubeconfig=\$KUBECONFIG

#### Additional resources

For more information on the kubeconfig secret, see [Secrets](https://kubernetes.io/docs/concepts/configuration/secret/).

### 21.3.2.5. Importing Operator from Red Hat Catalog

Import Operators from the Red Hat [catalog](https://catalog.redhat.com/) .

In a terminal window, run the following commands:

```
oc import-image certified-operator-index \
 --from=registry.redhat.io/redhat/certified-operator-index \
 --reference-policy local \
 --scheduled \
 --confirm \
 --all
```
<span id="page-96-0"></span>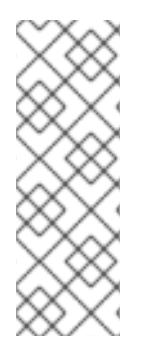

# **NOTE**

If you are using OpenShift on IBM Power cluster for ppc64le architecture, run the following command to avoid permission issues:

### **oc adm policy add-scc-to-user anyuid -z pipeline**

This command grants the anyuid security context constraints (SCC) to the default pipeline service account.

### 21.3.2.6. Installing the certification pipeline dependencies

In a terminal window, install the certification pipeline dependencies on your cluster using the following commands:

\$git clone https://github.com/redhat-openshift-ecosystem/operator-pipelines \$cd operator-pipelines \$oc apply -R -f ansible/roles/operator-pipeline/templates/openshift/pipelines \$oc apply -R -f ansible/roles/operator-pipeline/templates/openshift/tasks

# <span id="page-96-1"></span>21.3.2.7. Configuring the repository for submitting the certification results

In a terminal window, run the following commands to configure your repository for submitting the certification results:

### 21.3.2.7.1. Adding GitHub API Token

After performing all the configurations, the pipeline can automatically open a pull request to submit your Operator to Red Hat.

To enable this functionally, add a GitHub API Token and use **--param submit=true** when running the pipeline:

oc create secret generic github-api-token --from-literal GITHUB\_TOKEN=<github token>

### 21.3.2.7.2. Adding Red Hat Container API access key

Add the specific container API access key that you receive from Red Hat:

oc create secret generic pyxis-api-secret --from-literal pyxis\_api\_key=< API KEY >

# 21.3.2.7.3. Enabling digest pinning

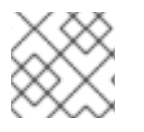

# **NOTE**

This step is mandatory to submit the certification results to Red Hat.

The OpenShift Operator pipeline can automatically replace all the image tags in your bundle with image Digest SHAs. This allows the pipeline to ensure if it is using a pinned version of all the images. The pipeline commits the pinned version of your bundle to your GitHub repository as a new branch.

To enable this functionality, add a private key having access to GitHub to your cluster as a secret.

<span id="page-97-1"></span>1. Use Base64 to encode a private key which has access to the GitHub repository containing the bundle.

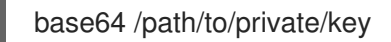

2. Create a secret that contains the base64 encoded private key.

```
cat << EOF > ssh-secret.yml
kind: Secret
apiVersion: v1
metadata:
 name: github-ssh-credentials
data:
 id_rsa: |
  <base64 encoded private key>
EOF
```
3. Add the secret to the cluster.

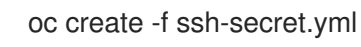

#### <span id="page-97-0"></span>21.3.2.7.4. Using a private container registry

The pipeline automatically builds your Operator bundle image and bundle image index for testing and verification. By default, the pipeline creates images in the OpenShift Container Registry on the cluster. If you want to use an external private registry then you have to provide credentials by adding a secret to the cluster.

oc create secret docker-registry registry-dockerconfig-secret \

- --docker-server=quay.io \
- --docker-username=<registry username> \
- --docker-password=<registry password> \
- --docker-email=<registry email>

# 21.4. EXECUTE THE OPENSHIFT OPERATOR PIPELINE

You can run the OpenShift Operator pipeline through the following methods.

#### TIP

From the following examples, remove or add parameters and workspaces according to your requirements.

If you are using Red Hat OpenShift Local, formerly known as Red Hat CodeReady Containers (CRC), or Red Hat OpenShift on IBM Power for ppc64le architecture, pass the following tekton CLI argument to every ci pipeline command to avoid permission issues:

#### **--pod-template templates/crc-pod-template.yml**

#### Troubleshooting

If your OpenShift Pipelines operator 1.9 or later doesn't work, follow the procedure to fix it:

### **Prerequisites**

Ensure that you have administrator privileges for your cluster before creating a custom security context constraint (SCC).

### Procedure

For OpenShift Pipelines operator 1.9 or later to work and to execute a subset of tasks in the ci-pipeline that requires privilege escalation, create a custom security context constraint (SCC) and link it to the pipeline service account by using the following commands:

1. To create a new SCC:

oc apply -f ansible/roles/operator-pipeline/templates/openshift/openshift-pipelines-customscc.yml

2. To add the new SCC to a ci-pipeline service account:

oc adm policy add-scc-to-user pipelines-custom-scc -z pipeline

#### Additional resources

For more information on SCCs, see About security context [constraints](https://docs.openshift.com/container-platform/4.11/authentication/managing-security-context-constraints.html#security-context-constraints-about_configuring-internal-oauth).

### <span id="page-98-0"></span>21.4.1. Running the Minimal pipeline

#### Procedure

In a terminal window, run the following commands:

GIT\_REPO\_URL=<Git URL to your certified-operators fork > BUNDLE\_PATH=<path to the bundle in the Git Repo> (For example - operators/my-operator/1.2.8)

tkn pipeline start operator-ci-pipeline \

--param git\_repo\_url=\$GIT\_REPO\_URL \

--param git branch=main  $\setminus$ 

--param bundle\_path=\$BUNDLE\_PATH \

--param env=prod \

--workspace name=pipeline,volumeClaimTemplateFile=templates/workspace-template.yml \

--showlog

After running the command, the pipeline prompts you to provide additional parameters. Accept all the default values to finish executing the pipeline.

The following is set as default and doesn't need to be explicitly included, but can be overridden if your kubeconfig secret is created under a different name.

--param kubeconfig\_secret\_name=kubeconfig \ --param kubeconfig\_secret\_key=kubeconfig

If you are running the ci pipeline on ppc64le and s390x architecture, edit the value of the parameter **param** pipeline image from the default value quay.io/redhat-isv/operator-pipelines**images:released** to **quay.io/redhat-isv/operator-pipelines-images:multi-arch**.

### Troubleshooting

If you get a **Permission Denied** error when you are using the SSH URL, try the GITHUB HTTPS URL.

# 21.4.2. Running the pipeline with image digest pinning

#### **Prerequisites**

Execute the instructions [Enabling](#page-97-1) digest pinning.

#### Procedure

In a terminal window, run the following commands:

GIT\_REPO\_URL=<Git URL to your certified-operators fork > BUNDLE\_PATH=<path to the bundle in the Git Repo> (ie: operators/my-operator/1.2.8) GIT\_USERNAME=<your github username> GIT\_EMAIL=<your github email address> tkn pipeline start operator-ci-pipeline \ --param git repo\_url=\$GIT\_REPO\_URL \ --param git branch=main \ --param bundle\_path=\$BUNDLE\_PATH \ --param env=prod \ --param pin\_digests=true \ --param git\_username=\$GIT\_USERNAME \ --param git\_email=\$GIT\_EMAIL \ --workspace name=pipeline,volumeClaimTemplateFile=templates/workspace-template.yml \ --workspace name=ssh-dir,secret=github-ssh-credentials \ --showlog

### Troubleshooting

When you get an error - **could not read Username for <https://github.com>**, provide the SSH github URL for **--param git\_repo\_url**.

# 21.4.3. Running the pipeline with a private container registry

### Prerequisites

Execute the instructions included under By using a private [container](#page-97-0) registry .

### Procedure

In a terminal window, run the following commands:

GIT\_REPO\_URL=<Git URL to your certified-operators fork > BUNDLE PATH=<path to the bundle in the Git Repo> (ie: operators/my-operator/1.2.8) GIT\_USERNAME=<your github username> GIT\_EMAIL=<your github email address> REGISTRY=<your image registry. ie: quay.io> IMAGE\_NAMESPACE=<namespace in the container registry>

tkn pipeline start operator-ci-pipeline \ --param git\_repo\_url=\$GIT\_REPO\_URL \

- --param git branch=main  $\setminus$
- --param bundle\_path=\$BUNDLE\_PATH \
- --param env=prod \
- --param pin\_digests=true \
- --param git\_username=\$GIT\_USERNAME \
- --param git\_email=\$GIT\_EMAIL \
- --param registry=\$REGISTRY \
- --param image\_namespace=\$IMAGE\_NAMESPACE \
- --workspace name=pipeline,volumeClaimTemplateFile=templates/workspace-template.yml \
- --workspace name=ssh-dir,secret=github-ssh-credentials \
- --workspace name=registry-credentials,secret=registry-docker config-secret \
- --showlog \

# 21.5. SUBMIT CERTIFICATION RESULTS

Following procedure helps you to submit the certification test results to Red Hat.

#### Prerequisites

- 1. Execute the instructions Configuring the repository for submitting the [certification](#page-96-1) results .
- 2. Add the following parameters to the GitHub upstream repository from where you want to submit the pull request for Red Hat certification. It is the Red Hat certification repository by default, but you can use your own repository for testing.

-param upstream\_repo\_name=\$UPSTREAM\_REPO\_NAME #Repo where Pull Request (PR) will be opened

--param submit=true

The following is set as default and doesn't need to be explicitly included, but can be overridden if your Pyxis secret is created under a different name.

--param pyxis\_api\_key\_secret\_name=pyxis-api-secret \ --param pyxis api key secret key=pyxis api key

### **Procedure**

You can submit the Red Hat certification test results for four different scenarios:

# 21.5.1. Submitting test results from the minimal pipeline

#### Procedure

In a terminal window, execute the following commands:

GIT\_REPO\_URL=<Git URL to your certified-operators fork > BUNDLE PATH=<path to the bundle in the Git Repo> (ie: operators/my-operator/1.2.8)

tkn pipeline start operator-ci-pipeline \ --param git repo\_url=\$GIT\_REPO\_URL \ --param git\_branch=main \  $-param$  bundle path=\$BUNDLE PATH \ --param upstream\_repo\_name=redhat-openshift-ecosystem/certified-operators \ --param submit=true \

--param env=prod \

- --workspace name=pipeline,volumeClaimTemplateFile=templates/workspace-template.yml \
- --showlog

# 21.5.2. Submitting test results with image digest pinning

In a terminal window, execute the following commands:

#### **Prerequisites**

Execute the instructions included for:

- Configuring the repository for submitting the [certification](#page-96-1) results .
- [Enabling](#page-97-1) digest pinning.

#### Procedure

GIT\_REPO\_URL=<Git URL to your certified-operators fork > BUNDLE PATH=<path to the bundle in the Git Repo> (ie: operators/my-operator/1.2.8) GIT\_USERNAME=<your github username> GIT\_EMAIL=<your github email address>

tkn pipeline start operator-ci-pipeline \

--param git\_repo\_url=\$GIT\_REPO\_URL \

- --param git\_branch=main \
- --param bundle\_path=\$BUNDLE\_PATH \
- --param env=prod \
- --param pin\_digests=true \
- --param git\_username=\$GIT\_USERNAME \
- --param git email= $$GHEMAL \setminus$
- --param upstream repo name=red-hat-openshift-ecosystem/certified-operators \
- --param submit=true \
- --workspace name=pipeline,volumeClaimTemplateFile=templates/workspace-template.yml \
- --workspace name=ssh-dir,secret=github-ssh-credentials \
- --showlog

#### Troubleshooting

When you get an error - **could not read Username for <https://github.com>**, provide the SSH github URL for -**-param git\_repo\_url**.

# 21.5.3. Submitting test results from a private container registry

In a terminal window, execute the following commands:

#### **Prerequisites**

Execute the instructions included for:

- Configuring the repository for submitting the [certification](#page-96-1) results .
- By using a private [container](#page-97-0) registry .

### Procedure

GIT\_REPO\_URL=<Git URL to your certified-operators fork > BUNDLE PATH=<path to the bundle in the Git Repo> (ie: operators/my-operator/1.2.8) GIT\_USERNAME=<your github username> GIT\_EMAIL=<your github email address> REGISTRY=<your image registry. ie: quay.io> IMAGE\_NAMESPACE=<namespace in the container registry> tkn pipeline start operator-ci-pipeline \ --param git\_repo\_url=\$GIT\_REPO\_URL \ --param git branch=main  $\setminus$ --param bundle\_path=\$BUNDLE\_PATH \ --param env=prod \ --param pin\_digests=true \ --param git\_username=\$GIT\_USERNAME \ --param git email= $$GHEMML \$ --param registry=\$REGISTRY \ --param image\_namespace=\$IMAGE\_NAMESPACE \ --param upstream repo name=red hat-openshift-ecosystem/certified-operators \ --param submit=true \ --workspace name=pipeline,volumeClaimTemplateFile=templates/workspace-template.yml \ --workspace name=ssh-dir,secret=github-ssh-credentials \ --workspace name=registry-credentials,secret=registry-docker config-secret \ --showlog

# 21.5.4. Submitting test results with image digest pinning and from a private container registry

In a terminal window, execute the following commands:

### **Prerequisites**

Execute the instructions included for:

- Configuring the repository for submitting the [certification](#page-96-1) results .
- **•** [Enabling](#page-97-1) digest pinning.
- By using a private [container](#page-97-0) registry.

#### Procedure

GIT\_REPO\_URL=<Git URL to your certified-operators fork > BUNDLE PATH=<path to the bundle in the Git Repo> (ie: operators/my-operator/1.2.8) GIT\_USERNAME=<your github username> GIT\_EMAIL=<your github email address> REGISTRY=<your image registry. ie: quay.io> IMAGE\_NAMESPACE=<namespace in the container registry>

tkn pipeline start operator-ci-pipeline \ --param git repo\_url=\$GIT\_REPO\_URL \ --param git\_branch=main \ --param bundle\_path=\$BUNDLE\_PATH \ --param env=prod \

- --param pin\_digests=true  $\setminus$
- --param git\_username=\$GIT\_USERNAME \
- $-$ -param git email= $$GHE$  EMAIL \
- --param upstream\_repo\_name=red-hat-openshift-ecosystem/certified-operators \
- --param registry=\$REGISTRY \
- --param image\_namespace=\$IMAGE\_NAMESPACE \
- --param submit=true \
- --workspace name=pipeline,volumeClaimTemplateFile=templates/workspace-template.yml \
- --workspace name=ssh-dir,secret=github-ssh-credentials \
- --workspace name=registry-credentials,secret=registry-docker config-secret \
- --showlog

After a successful certification, the certified product gets listed on Red Hat [Ecosystem](https://access.redhat.com/ecosystem/search/#/category/) Catalog .

Certified operators are listed in and consumed by customers through the embedded OpenShift operatorHub, providing them the ability to easily deploy and run your solution. Additionally, your product and operator image will be listed on the Red Hat [Ecosystem](https://access.redhat.com/ecosystem/search/#/category/) Catalog.

# CHAPTER 22. RUNNING THE CERTIFICATION SUITE WITH RED HAT HOSTED PIPELINE

If you want to certify your operator with the Red Hat Hosted Pipeline you have to create a pull request for the Red Hat certification repository.

Choose this path if you are not interested in receiving comprehensive logs, or are not ready to include the tooling in your own CI/CD workflows.

Here's an overview of the process:

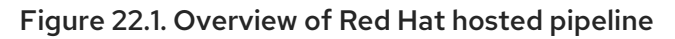

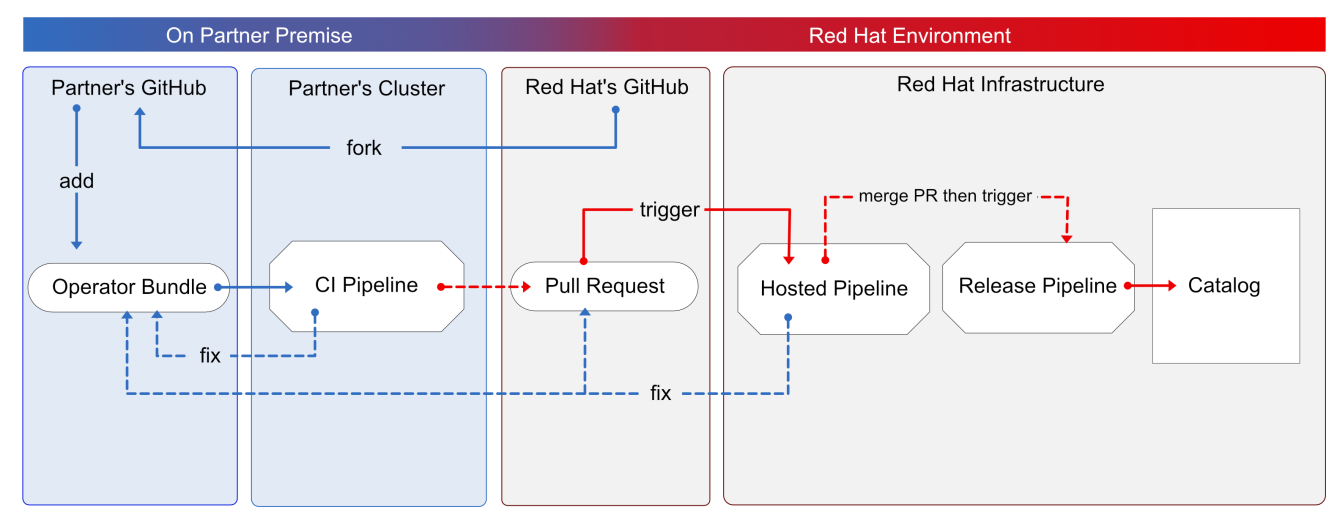

The process begins by submitting your Operator bundle through a GitHub pull request. Red Hat then runs the certification tests using an in-house OpenShift cluster. This path is similar to previous Operator bundle certification. You can see the certification test results both as comments on the pull request and within your Red Hat Partner Connect Operator bundle. If all the certification tests are successful, your Operator will be automatically merged and published to the Red Hat Container Catalog and the embedded OperatorHub in OpenShift.

Follow the instructions to certify your Operator with Red Hat hosted pipeline:

### Prerequisites

- Complete the *Product listing* available on the Red Hat Partner [Connect](http://connect.redhat.com) website.
- On the Red Hat Partner [Connect](http://connect.redhat.com) website, go to Components tab.
	- o In the Authorized GitHub user accounts field, enter your GitHub username to the list of authorized GitHub users.
	- <sup>o</sup> If you are using a private container registry, from the OpenShift Object YAML field, click Add, to add a docker **config.json** secret and click Save.

#### Procedure

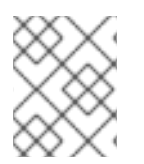

### **NOTE**

Follow this procedure only if you want to run the Red Hat OpenShift Operator certification on the Red Hat hosted pipeline.

# 22.1. FORKING THE REPOSITORY

- 1. Log in to GitHub and fork the RedHat OpenShift operators upstream repository.
- 2. Fork the appropriate repositories from the following table, depending on the Catalogs that you are targeting for distribution:

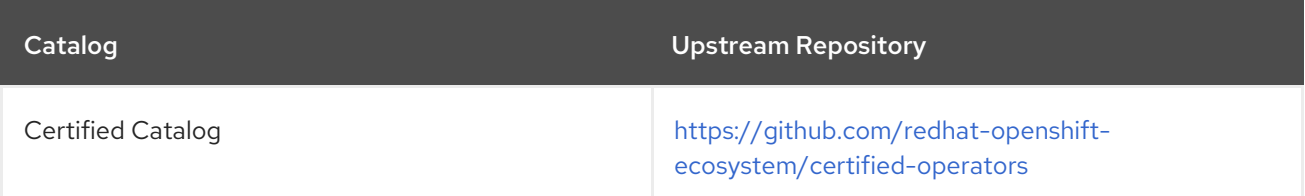

- 3. Clone the forked certified-operators repository.
- 4. Add the contents of your operator bundle to the operators directory available in your forked repository.

If you want to publish your operator bundle in multiple catalogs, you can fork each catalog and complete the certification once for each fork.

### Additional resources

For more information about creating a fork in GitHub, see Fork a [repo](https://docs.github.com/en/get-started/quickstart/fork-a-repo).

# 22.2. ADDING YOUR OPERATOR BUNDLE

In the operators directory of your fork, there are a series of subdirectories.

# 22.2.1. If you have certified this operator before -

Find the respective folder for your operator in the operators directory. Place the contents of your operator Bundle in this directory.

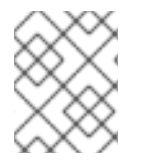

### **NOTE**

Make sure your package name is consistent with the existing folder name for your operator.

# 22.2.2. If you are newly certifying this operator -

If the newly certifying operator does not have a subdirectory already under the operator's parent directory then you have to create one.

Create a new directory under operators. The name of this directory should match your operator's package name. For example, **my-operator**.

In this operators directory, create a new subdirectory with the name of your operator, for example, **<my-operator>** and create a version directory for example, **<V1.0>** and place your bundle. These directories are preloaded for operators that have been certified before.

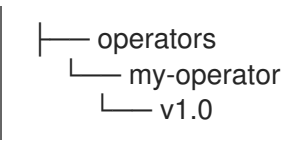

Under the version directory, add a **manifests** folder containing all your OpenShift manifests  $\bullet$ including your **clusterserviceversion.yaml** file.

#### Recommended directory structure

The following example illustrates the recommended directory structure.

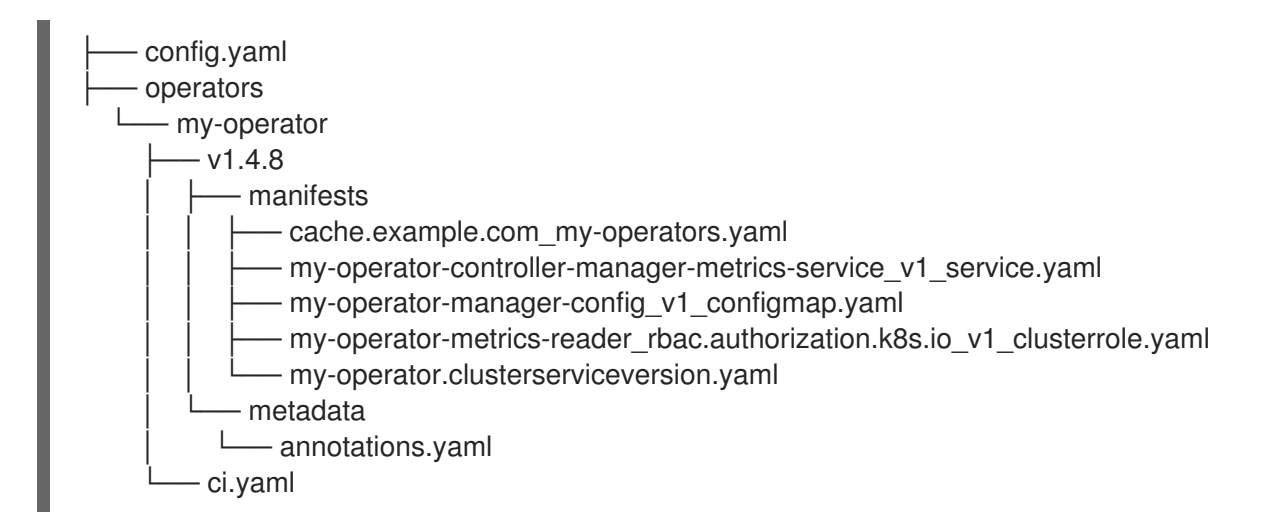

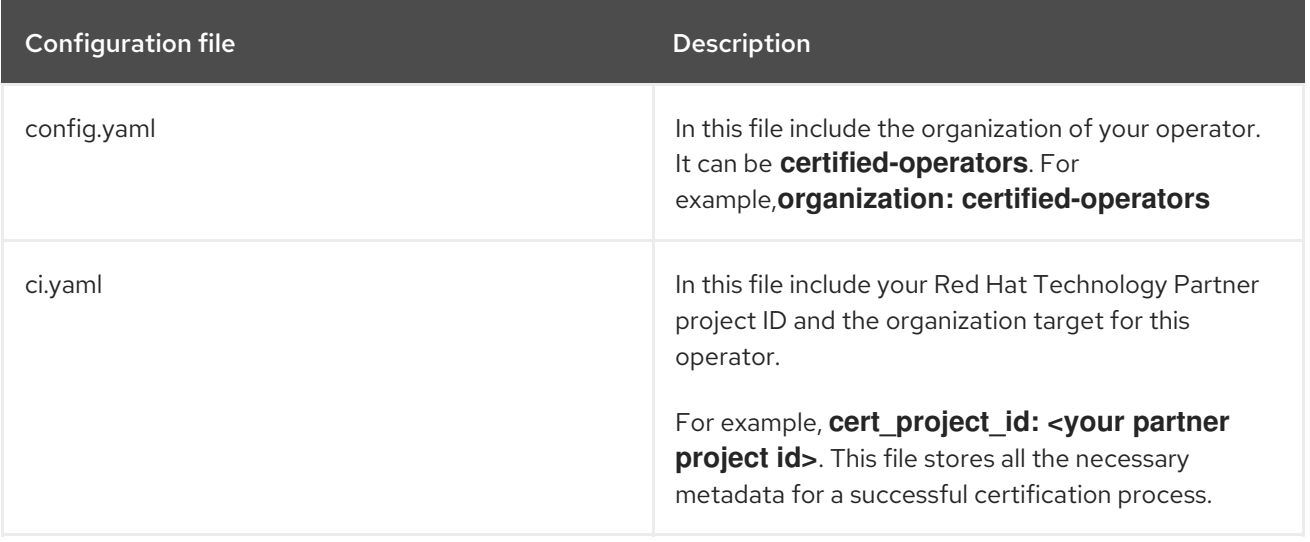

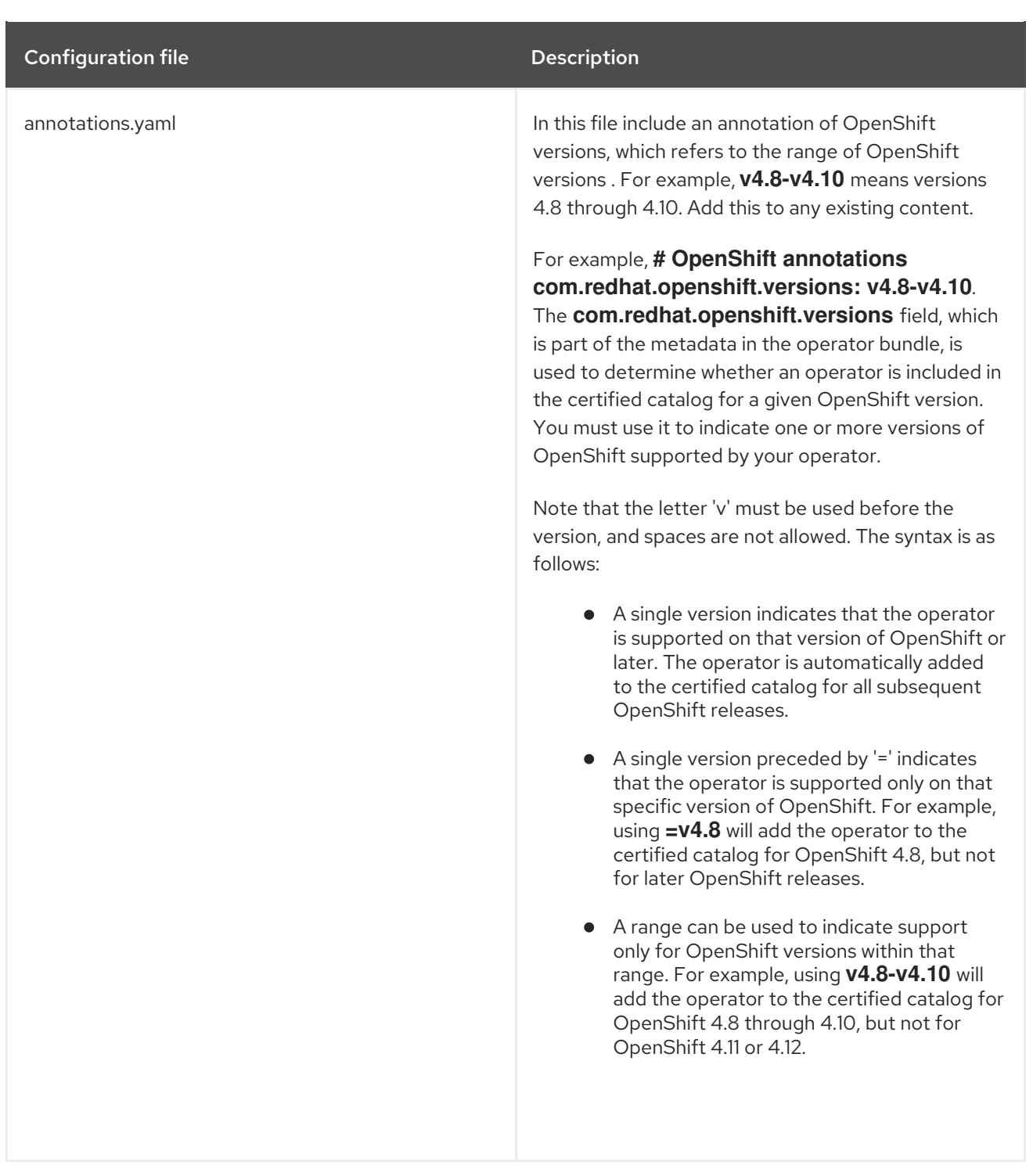

### Additional resources

- For more details, see Managing [OpenShift](https://redhat-connect.gitbook.io/certified-operator-guide/ocp-deployment/operator-metadata/bundle-directory/managing-openshift-versions) Versions.
- For an example of an operator Bundle, see [here](https://github.com/opdev/simple-demo-pipeline/tree/main/operators/simple-demo-operator).

# 22.3. CREATING A PULL REQUEST

The final step is to create a pull request for the targeted upstream repo.
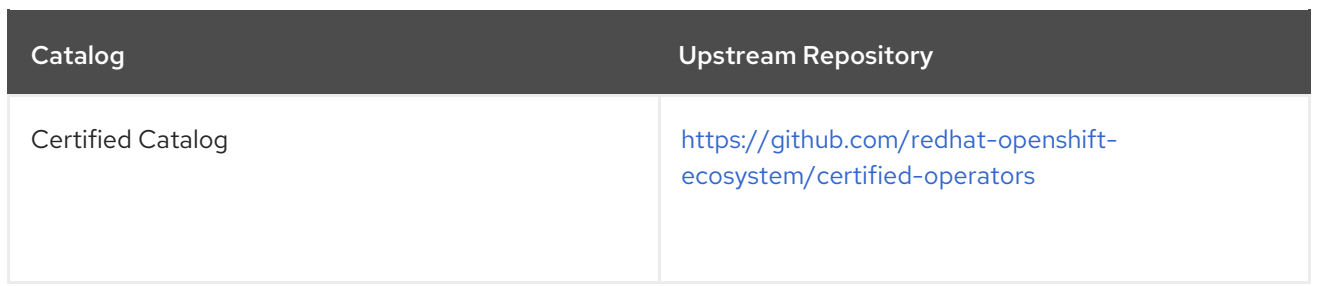

If you want to publish your Operator bundle in multiple catalogs, you can create a pull request for each target catalog.

If you are not familiar with creating a pull request in GitHub you can find instructions [here.](https://docs.github.com/en/pull-requests/collaborating-with-pull-requests/proposing-changes-to-your-work-with-pull-requests/creating-a-pull-request-from-a-fork)

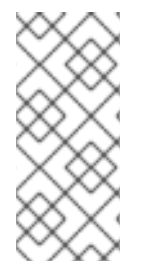

## **NOTE**

The title of your pull request must conform to the following format. **operator myoperator (v1.4.8)**. It should begin with the word **operator** followed by your Operator package name, followed by the version number in parenthesis. When you create a pull request it triggers the Red Hat hosted pipeline and provides an update through a pull request comment whenever it has failed or completed.

## 22.3.1. Guidelines to follow

- You can re-trigger the Red Hat hosted pipeline by closing and reopening your pull request.
- You can only have one open pull request at a time for a given Operator version.
- Once a pull request has been successfully merged it can not be changed. You have to bump the version of your Operator and open a new pull request.
- You must use the package name of your Operator as the directory name that you created under operators. This package name should match the package annotation in the annotations.yaml file. This package name should also match the prefix of the clusterserviceversion.yaml filename.
- Your pull requests should only modify files in a single Operator version directory. Do not attempt to combine updates to multiple versions or updates across multiple Operators.
- The version indicator used to name your version directory should match the version indicator used in the title of the pull request.
- Image tags are not accepted for running the certification tests, only SHA digest are used. Replace all [references](https://github.com/redhat-openshift-ecosystem/certification-releases/blob/main/4.9/ga/troubleshooting.md#pinning) to image tags with the corresponding SHA digest.

# CHAPTER 23. PUBLISHING THE CERTIFIED OPERATOR

The certification is considered complete and your Operator will appear in the Red Hat Container Catalog and embedded OperatorHub within OpenShift after all the tests have passed successfully, and the certification pipeline is enabled to submit results to Red Hat.

Additionally, the entry will appear on Red Hat [Certification](https://access.redhat.com/ecosystem) Ecosystem .

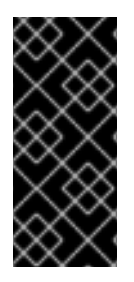

## IMPORTANT

The Red Hat OpenShift software certification does not conduct testing of the Partner's product in how it functions or performs outside of the Operator constructs and its impact on the Red Hat platform on which it was installed and executed. Any and all aspects of the certification candidate product's quality assurance remains the Partner's sole responsibility.

# CHAPTER 24. TROUBLESHOOTING GUIDELINES

For troubleshooting tips and workarounds, see [Troubleshooting](https://github.com/redhat-openshift-ecosystem/certification-releases/blob/main/4.9/ga/troubleshooting.md) the Operator Cert Pipeline.

# APPENDIX B. HELM AND ANSIBLE OPERATORS

- For information on building a Helm operator, see Building a Helm [Operator.](https://sdk.operatorframework.io/docs/building-operators/helm/)
- For information on building an Ansible operator, see Building an Ansible [Operator.](https://sdk.operatorframework.io/docs/building-operators/ansible/)

# PART IV. HELM CHART CERTIFICATION

# CHAPTER 25. WORKING WITH HELM CHARTS

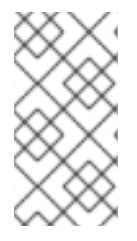

## **NOTE**

Certify your container application component before proceeding with Red Hat Helm chart certification. All the containers referenced in a Helm chart component must already be certified and published on the Red Hat Ecosystem Catalog before certifying a Helm chart component.

## 25.1. INTRODUCTION TO HELM CHARTS

Helm is a Kubernetes-native automation technology and software package manager that simplifies deployment of applications and services. Helm uses a packaging format called charts. A chart is a collection of files that describe a related set of Kubernetes resources. A running instance of a specific version of the chart in a cluster is called a release. A new release is created every time a chart is installed on the cluster. Each time a chart is installed, or a release is upgraded or rolled back, an incremental revision is created. Charts go through an automated Red Hat OpenShift certification workflow, which guarantees security compliance as well as best integration and experience with the platform.

# 25.2. CERTIFICATION WORKFLOW FOR HELM CHARTS

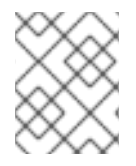

## **NOTE**

Red Hat recommends that you are a Red Hat Certified Engineer or hold equivalent experience before starting the certification process.

### Task Summary

The certification workflow includes three primary steps-

- 1. Section 25.2.1, ["Certification](#page-113-0) on-boarding for Helm charts"
- 2. Section 25.2.2, ["Certification](#page-114-0) testing for Helm charts"
- 3. Section 25.2.3, ["Publishing](#page-114-1) the certified Helm chart on the Red Hat Ecosystem Catalog"

## <span id="page-113-0"></span>25.2.1. Certification on-boarding for Helm charts

Perform the steps outlined for certification onboarding:

- 1. Join the Red Hat [Connect](https://connect.redhat.com/) for Technology Partner Program.
- 2. Agree to the program terms and conditions.
- 3. Create your product listing by selecting your desired product category. You can select from the available product categories:
	- a. Containerized Application
	- b. Standalone Application
	- c. OpenStack Infrastructure
- 4. Complete your company profile.
- 5. Add components to the product listing.
- 6. Certify components for your product listing.

#### Additional resources

For detailed instructions about creating your first product listing, see [Creating](#page-76-0) a product.

### <span id="page-114-0"></span>25.2.2. Certification testing for Helm charts

Follow these high-level steps to run a certification test:

- 1. Fork the Red Hat upstream [repository](https://github.com/openshift-helm-charts/charts) .
- 2. Install and run the chart [verifier](https://github.com/redhat-certification/chart-verifier) tool on your test environment.
- 3. Review the test results and troubleshoot, if any issues.
- 4. Submit the certification results to Red Hat through a pull request.

#### Additional resources

For detailed instructions about certification testing, see Validating Helm charts for [certification.](#page-118-0)

### <span id="page-114-1"></span>25.2.3. Publishing the certified Helm chart on the Red Hat Ecosystem Catalog

Certified helm charts are published on the **Product Listings** page of the Red Hat partner connect portal, which you can then run on a [supported](https://connect.redhat.com) Red Hat container platform. Your product along with its Helm chart gets listed on the Red Hat [Container](https://catalog.redhat.com/software/containers/explore) Catalog using the listing information that you provide.

#### Additional resources

- For more details about publishing your certified Helm chart, see [Publishing](#page-140-0) the certified Helm chart.
- For more information about Helm charts, see:
	- What is [Helm?](https://connect.redhat.com/en/partner-with-us/what-is-helm)
	- **o** Helm [charts](https://helm.sh/docs/topics/charts/)
	- Technical workshop: OpenShift Helm chart [certification](https://www.brighttalk.com/webcast/18106/488868?utm_source=RedHatPartnerConnect&utm_medium=brighttalk&utm_campaign=488868)

# CHAPTER 26. VALIDATING HELM CHARTS FOR **CERTIFICATION**

You can validate your Helm charts by using the [chart-verifier](https://github.com/redhat-certification/chart-verifier) CLI tool. Chart-verifier is a CLI based open source tool that runs a list of configurable checks to verify if your Helm charts have all the associated metadata and formatting required to meet the Red Hat Certification standards. It validates if the Helm charts are distribution ready and works seamlessly on the Red Hat OpenShift Container Platform and can be submitted as a certified Helm chart entry to the Red [HatOpenShift](https://github.com/openshift-helm-charts/charts) Helm chart repository .

The tool also validates a Helm chart URL and provides a report in YAML format with human-readable descriptions in which each check has a positive or negative result. A negative result from a check indicates a problem with the chart, which needs correction. You can also customize the checks that you wish to execute during the verification process.

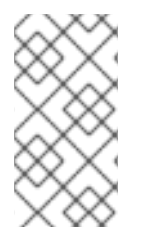

### **NOTE**

Red Hat strongly recommends using the latest version of the chart-verifier tool to validate your Helm charts on your local test environment. This enables you to check the results on your own during the chart development cycle, preventing the need to submit the results to Red Hat every time.

#### Additional resources

For more information about the chart-verifier CLI tool, see [chart-verifier.](https://github.com/redhat-certification/chart-verifier)

## 26.1. PREPARING THE TEST ENVIRONMENT

The first step towards certifying your product is setting up the environment where you can run the tests. To run the full set of chart-verifier tests, you require access to the Red Hat OpenShift cluster environment. You can install the chart-verifier tool and execute all the chart related tests in this environment. You can disable these tests by using several configurable command line options, but it is mandatory to run the tests for the certification to be approved by Red Hat.

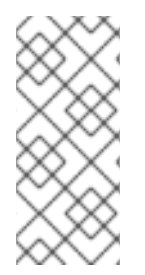

## **NOTE**

As an authorized Red Hat partner, you have free access to the Red Hat OpenShift Container Platform, and you can install a cluster in your own test environment using the Red Hat Partner Subscription (RHPS) program. To learn more about the benefits of software access as a part of the Red Hat Partner Connect [program,](https://redhat-connect.gitbook.io/red-hat-partner-connect-general-guide/benefits/software-access) see the program guide.

#### Procedure

- Set up a test server with x86-64 based Red Hat Enterprise Linux system consisting of OpenShift command line interface (oc), Helm, and either Podman or the chart-verifier tool installed.
- Install a fully managed cluster by using Red Hat Managed Services [Openshift](http://www.redhat.com/en/technologies/cloud-computing/openshift/ocp-self-managed-trial?trialid=4d4b54474556414c31303533&bypass=3) cluster. This is a trial option that is valid only for 60 days.
- Alternatively, install a self-managed cluster on your cloud environment, datacenter or computer. By using this option you can use your partner subscriptions, also known as NFRs, for permanent deployments.

#### Additional resources

- For more information on setting up your environment, see Try Red Hat [OpenShift.](http://openshift.com/try)
- To know more about installing the cluster and configuring your helm charts, see:
	- **o** [OpenShift](https://docs.openshift.com/container-platform/4.12/welcome/index.html) Container Platform
	- Openshift cluster CLI [Management](https://docs.openshift.com/container-platform/4.12/cli_reference/openshift_cli/getting-started-cli.html)
	- Helm chart [management](https://docs.openshift.com/container-platform/4.12/applications/working_with_helm_charts/configuring-custom-helm-chart-repositories.html#installing-a-helm-chart-on-an-openshift-cluster_configuring-custom-helm-chart-repositories) in cluster

## 26.2. RUNNING THE HELM CHART-VERIFIER TOOL

The recommended directory structure for executing the chart-verifier tool is as follows:

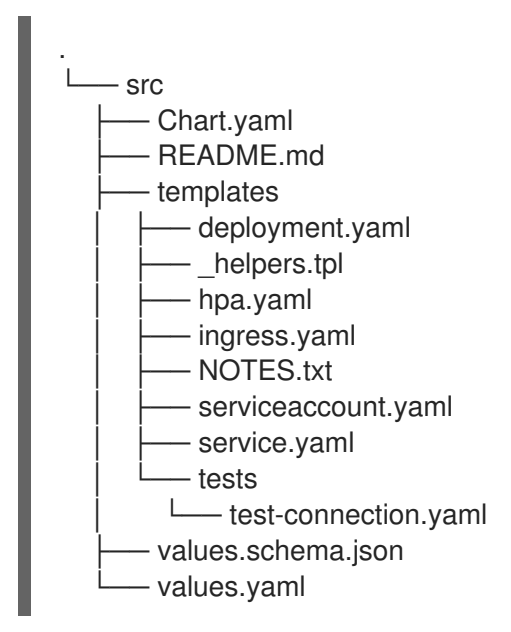

#### **Prerequisites**

- A container engine in which Podman or Docker CLI is installed.
- $\bullet$  Internet connection to check that the images are Red Hat certified.
- GitHub profile to submit the chart to the OpenShift Helm Charts [Repository.](https://github.com/openshift-helm-charts/charts)
- Red Hat OpenShift Container Platform cluster.
- Before running the chart-verifier tool, package your Helm chart by using the following command:

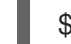

\$ helm package <helmchart folder>

This command will archive your Helm chart and convert it to a **.tgz** file format.

#### Procedure

You can run the full set of chart-verifier tool by using two methods:

By using [Podman](#page-118-1) or Docker

• By using the binary file [\(Linux](#page-121-0) only)

### 26.2.1. By using Podman or Docker

1. Run all the available checks for a chart available remotely using a universal resource identifier (uri), assuming that the kube config file is available at the location **\${HOME}/.kube:**

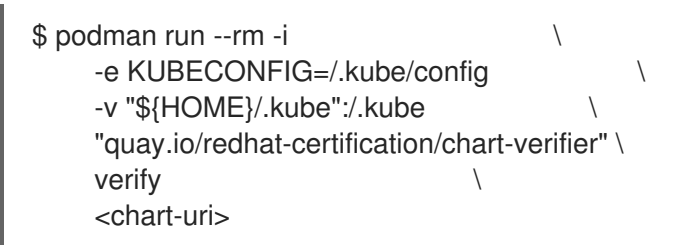

In this command, chart-uri is the location of the chart archive available on the https uri. Ensure that the archive must be in **.tgz** format.

2. Run all the available checks for a chart available locally on your system, assuming that the chart is available on the current directory and the kube config file is available at the location **\${HOME}/.kube**:

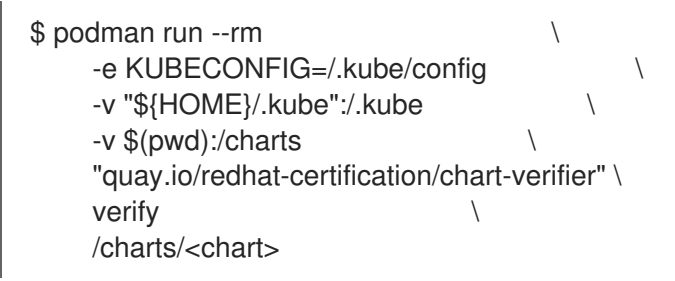

In this command, chart-uri is the location of the chart archive available in your local directory. Ensure that the archive must be in **.tgz** format.

3. Run the following verify command to get the list of available options associated with the command along with its usage:

\$ podman run -it --rm quay.io/redhat-certification/chart-verifier verify --help

The output of the command is similar to the following example:

Verifies a Helm chart by checking some of its characteristics

Usage:

chart-verifier verify <chart-uri> [flags]

Flags:

-S, --chart-set strings set values for the chart (can specify multiple or separate values with commas: key1=val1,key2=val2)

-G, --chart-set-file strings set values from respective files specified via the command line (can specify multiple or separate values with commas: key1=path1,key2=path2)

-X, --chart-set-string strings set STRING values for the chart (can specify multiple or separate values with commas: key1=val1, key2=val2)

-F, --chart-values strings specify values in a YAML file or a URL (can specify multiple)

- --debug enable verbose output
- -x, --disable strings all checks will be enabled except the informed ones
- -e, --enable strings only the informed checks will be enabled

<span id="page-118-1"></span><span id="page-118-0"></span>--helm-install-timeout duration helm install timeout (default 5m0s) -h, --help help for verify --kube-apiserver string the address and the port for the Kubernetes API server --kube-as-group stringArray group to impersonate for the operation, this flag can be repeated to specify multiple groups. --kube-as-user string username to impersonate for the operation --kube-ca-file string the certificate authority file for the Kubernetes API server connection --kube-context string name of the kubeconfig context to use --kube-token string bearer token used for authentication --kubeconfig string path to the kubeconfig file -n, --namespace string namespace scope for this request -V, --openshift-version string set the value of certifiedOpenShiftVersions in the report -o, --output string the output format: default, json or yaml -k, --pgp-public-key string file containing gpg public key of the key used to sign the chart -W, --web-catalog-only set this to indicate that the distribution method is web catalog only (default: true) --registry-config string path to the registry config file (default "/home/baiju/.config/helm/registry.json") --repository-cache string path to the file containing cached repository indexes (default "/home/baiju/.cache/helm/repository") --repository-config string path to the file containing repository names and URLs (default "/home/baiju/.config/helm/repositories.yaml") -s, --set strings overrides a configuration, e.g: dummy.ok=false -f, --set-values strings specify application and check configuration values in a YAML file or a URL (can specify multiple) -E, --suppress-error-log suppress the error log (default: written to ./chartverifier/verifier-<timestamp>.log) --timeout duration time to wait for completion of chart install and test (default 30m0s) -w, --write-to-file write report to ./chartverifier/report.yaml (default: stdout) Global Flags: --config string config file (default is \$HOME/.chart-verifier.yaml) 4. Run a subset of the checks:

```
$ podman run --rm -i \
     -e KUBECONFIG=/.kube/config \
     -v "${HOME}/.kube":/.kube \
     "quay.io/redhat-certification/chart-verifier" \
     verify -enable images-are-certified,helm-lint \
     <chart-uri>
```
5. Run all the checks except a subset:

```
$ podman run --rm -i \
    -e KUBECONFIG=/.kube/config \
    -v "${HOME}/.kube":/.kube \
    "quay.io/redhat-certification/chart-verifier" \
    verify -disable images-are-certified,helm-lint \
     <chart-uri>
```
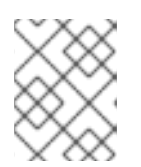

## **NOTE**

Running a subset of checks is intended to reduce the feedback loop for development. To certify your chart, you must run all the required checks.

6. Provide chart-override values:

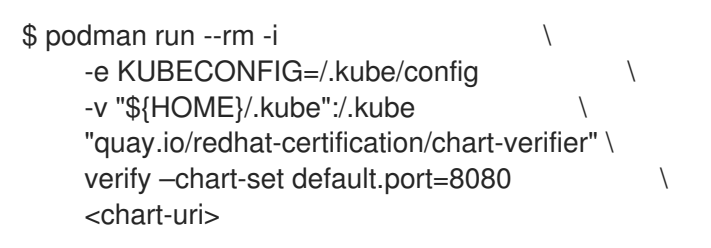

7. Provide chart-override values from a file located in the current directory:

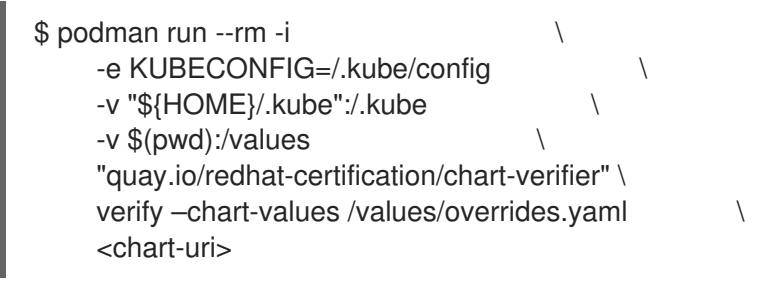

## 26.2.1.1. Configuring the timeout option

Increase the timeout value if the chart-testing process is delayed. By default, the chart-testing process takes about 30 minutes to complete.

```
$ podman run --rm -i \
    -e KUBECONFIG=/.kube/config \
    -v "${HOME}/.kube":/.kube \
    -v $(pwd):/values \
    "quay.io/redhat-certification/chart-verifier" \
    verify --timeout 40m
    <chart-uri>
```
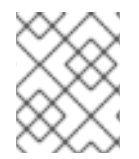

## **NOTE**

If you observe a delay in the chart-testing process, Red Hat recommends you to submit the report to the Red Hat certification team for verification.

## 26.2.1.2. Saving the report

When the chart-testing process is complete, the report messages are displayed by default. You can save the report by redirecting it to a file.

For example:

```
$ podman run --rm -i \
    -e KUBECONFIG=/.kube/config \
    -v "${HOME}/.kube":/.kube \
```
"quay.io/redhat-certification/chart-verifier" \ verify –enable images-are-certified, helm-lint \ <chart-uri> > report.yaml

Along with this command use the **-w** option to write the report directly to the file **./chartverifier/report.yaml**. To get this file, you have to volume mount the file to **/app/chartverifer**.

For example:

```
$ podman run --rm -i \
    -e KUBECONFIG=/.kube/config \
    -v "${HOME}/.kube":/.kube \
    -v $(pwd)/chartverifier:/app/chartverifier \
     \sim -w \sim"quay.io/redhat-certification/chart-verifier" \
    verify –enable images-are-certified,helm-lint \
    <chart-uri>
```
If the file already exists, it is overwritten by the new report.

### 26.2.1.3. Configuring the error log

By default, an error log is generated and saved to the file **./chartverifier/verify-<timestamp>.yaml**. It includes the error messages, the results of each check and additional information about chart testing. To get a copy of the error log you have to volume mount the file to **/app/chartverifer**.

For example:

```
$ podman run --rm -i \sqrt{ }-e KUBECONFIG=/.kube/config \
     -v "${HOME}/.kube":/.kube \
     -v $(pwd)/chartverifier:/app/chartverifier \
     "quay.io/redhat-certification/chart-verifier" \
     verify –enable images-are-certified, helm-lint \
     <chart-uri> > report.yaml
```
If you want to store multiple logs to the same directory, you can store a maximum of 10 log files at a time. When the maximum file limit is reached, older log files are automatically replaced with the newer log files.

Use the **-E** or **–suppress-error-log** option to suppress the error log output.

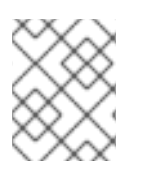

## **NOTE**

Error and warning messages are standard error output messages and are not suppressed by using the **-E** or **–suppress-error-log** option.

## 26.2.2. By using the binary file

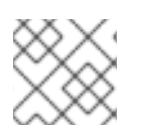

### **NOTE**

This method is applicable only for Linux systems.

- <span id="page-121-0"></span>1. Download and install the latest chart-verifier binary from the [releases](https://github.com/redhat-certification/chart-verifier/releases) page.
- 2. Unzip the tarball binary by using the following command:

### \$ tar zxvf <tarball>

3. Run the following command on the unzipped directory to perform all the Helm chart checks :

\$ ./chart-verifier verify <chart-uri>

In this command, **chart-uri** is the location of the chart archive available on your server. Ensure that the archive must be in **.tgz** format. By default, the chart-verifier tool assumes that the kube config file is available at the default location **\$HOME/.kube**. Set the environment variable to **KUBECONFIG** if the file is not available at the default location.

The output of the chart-verifier includes the details of the tests executed along with a result status for each test. It also indicates whether each test is mandatory or recommended for Red Hat certification. For more detailed information, see Types of Helm chart [checks](https://github.com/redhat-certification/chart-verifier/blob/main/docs/helm-chart-checks.md#types-of-helm-chart-checks) .

#### Additional resources

To know more about the chart-verifier tool, see Helm chart checks for Red Hat OpenShift [certification](https://github.com/redhat-certification/chart-verifier/blob/main/docs/helm-chart-checks.md) .

# CHAPTER 27. CREATE A PRODUCT

The product listing provides marketing and technical information, showcasing your product's features and advantages to potential customers. It lays the foundation for adding all necessary components to your product for certification.

#### **Prerequisites**

Verify the functionality of your product on the target Red Hat platform, in addition to the specific certification testing requirements. If running your product on the targeted Red Hat platform results in a substandard experience then you must resolve the issues before certification.

Certify your chart's container images as a container application before creating a Helm chart component.

#### Procedure

Red Hat recommends completing all optional fields in the listing tabs for a comprehensive product listing. More information helps mutual customers make informed choices.

Red Hat encourages collaboration with your product manager, marketing representative, or other product experts when entering information for your product listing.

Fields marked with an asterisk (\*) are mandatory.

#### Procedure

- 1. Log in to the Red Hat Partner [Connect](https://rhcert.connect.redhat.com/#/home) Portal .
- 2. Go to the Certified technology portal tab and click Visit the portal.
- 3. On the header bar, click Product management.
- 4. From the Listing and certification tab click Manage products.
- 5. From the My Products page, click Create Product. A Create New Product dialog opens.
- 6. Enter the Product name.
- 7. From the What kind of product would you like to certify?drop-down, select the required product category and click Create product. For example, select Containerized Application for creating a containerized product listing.

A new page with your Product name opens. It comprises the following tabs:

- Section 27.1, ["Overview](#page-124-0) for Helm charts"
- Section 27.2, "Product [Information](#page-126-0) for Helm charts"
- Section 27.3, ["Components](#page-128-0) for Helm charts"
- Section 27.4, ["Support](#page-129-0) for Helm charts"

Along with the following tabs, the page header provides the **Product Score** details. Product Score evaluates your product information and displays a score. It can be:

**•** Fair

- Good
- **•** Excellent
- Best
- 8. Click How do I improve my score?to improve your product score.
- 9. After providing the product listing details, click **Save** before moving to the next section.

## 27.1. OVERVIEW FOR HELM CHARTS

This tab consists of a series of tasks that you must complete to publish your product:

- Section 27.1.1, ["Complete](#page-123-0) product listing details for Helm charts"
- Section 27.1.2, "Complete company profile [information](#page-123-1) for Helm charts"
- Section 27.1.3, "Accept legal [agreements](#page-123-2) for Helm charts"
- Section 27.1.4, "Add at least one product [component](#page-124-1) for Helm charts"
- Section 27.1.5, "Certify [components](#page-125-0) for your listing for Helm charts"

### <span id="page-123-0"></span>27.1.1. Complete product listing details for Helm charts

- 1. To complete your product listing details, click Start. The Product Information tab opens.
- 2. Enter all the essential product details and click Save.

## <span id="page-123-1"></span>27.1.2. Complete company profile information for Helm charts

- 1. To complete your company profile information, click Start. After entering all the details, click Submit.
- 2. To modify the existing details, click Review. The Account Details page opens.
- 3. Review and modify the Company profile information and click Submit.

## <span id="page-123-2"></span>27.1.3. Accept legal agreements for Helm charts

To publish your product image, agree to the terms regarding the distribution of partner container images.

- 1. To accept the legal agreements, click Start.
- 2. To preview or download the agreement, click Review.

The Red Hat Partner Connect Container Appendixdocument displays. Read the document to know the terms related to the distribution of container images.

## 27.1.4. Add at least one product component for Helm charts

1. Click Start. You are redirected to the Components tab.

<span id="page-124-1"></span><span id="page-124-0"></span>To add a new or existing product component, click Add component.

- 2. For adding a new component,
	- a. In the Component Name text box, enter the component name.
	- b. For What kind of standalone component are you creating?select the component that you wish to certify. For example, for certifying your Helm Charts, select Helm Chart.
	- c. Click Next.
	- d. In the Chart Name text box, enter a unique name for your chart.
	- e. Distribution Method Select one of the following options for publishing your Helm Chart:
		- i. Helm chart repository charts.openshift.io- The Helm chart is published to the Red Hat Helm chart repository, **charts.openshift.io** and the users can pull your chart from this repository.

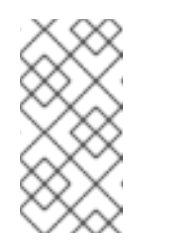

### **NOTE**

When you select the checkbox The certified helm chart will be distributed from my company's repository, an entry about the location of your chart is added to the index of Red Hat Helm chart repository, **charts.openshift.io**.

- ii. Web catalog only (catalog.redhat.com)- The Helm chart is not published to the Red Hat Helm chart repository, **charts.openshift.io** and is not visible on Red Hat OpenShift OperatorHub. This is the default option when you create a new component and this option is suitable for partners who do not want their Helm chart publicly installable within OpenShift, but require a proof of certification. Select this option only if you have a distribution, entitlement, or other business requirements that is not otherwise accommodated within the OpenShift In-product Catalog (Certified) option.
- f. Click Add component.
- 3. For adding an existing component, from the Add Component dialog, select Existing Component.
	- a. From the Available components list, search and select the components that you wish to certify and click the forward arrow. The selected components are added to the Chosen components list.
	- b. Click Attach existing component.

### 27.1.5. Certify components for your listing for Helm charts

- 1. To certify the components for your listing, click Start. If you have existing product components, you can view the list of Attached Components and their details:
	- a. Name
	- b. Certification
	- c. Security
	- d. Type
- <span id="page-125-0"></span>e. Created
- f. Click more options to archive or remove the components
- 2. Select the components for certification.

After completing all the above tasks you will see a green tick mark corresponding to all the options.

The Overview tab also provides the following information:

- 1. Product contacts Provides Product marketing and Technical contact information.
	- a. Click Add contacts to product to provide the contact information
	- b. Click Edit to update the information.
- 2. Components in product Provides the list of the components attached to the product along with their last updated information.
	- a. Click Add components to product to add new or existing components to your product.
	- b. Click Edit components to update the existing component information.

After publishing the product listing, you can view your Product Readiness Score and Ways to raise your score on the Overview tab.

#### Additional resources

For more information about the distribution methods, see Helm Chart [Distribution](https://github.com/redhat-certification/chart-verifier/blob/main/docs/helm-chart-submission.md#helm-chart-distribution-methods) methods.

## 27.2. PRODUCT INFORMATION FOR HFLM CHARTS

Through this tab you can provide all the essential information about your product. The product details are published along with your product on the Red Hat Ecosystem catalog.

#### General tab:

Provide basic details of the product, including product name and description.

- 1. Enter the Product Name.
- 2. Optional: Upload the Product Logo according to the defined quidelines.
- 3. Enter a Brief description and a Long description.
- 4. Click Save.

#### Features & Benefits tab:

Provide important features of your product.

- 1. Optional: Enter the Title and Description.
- 2. Optional: To add additional features for your product, click + Add new feature.
- 3. Click Save.

### <span id="page-126-0"></span>Quick start & Configtab:

Add links to any quick start guide or configuration document to help customers deploy and start using your product.

- 1. Optional: Enter Quick start & configuration instructions.
- 2. Click Save.
- 3. Select Hide default instructions check box, if you don't want to display them.

#### Linked resources tab:

Add links to supporting documentation to help our customers use your product. The information is mapped to and is displayed in the Documentation section on the product's catalog page.

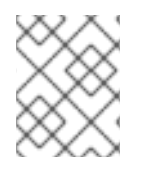

## **NOTE**

It is mandatory to add a minimum of three resources. Red Hat encourages you to add more resources, if available.

- 1. Select the Type drop-down menu, and enter the Title and Description of the resource.
- 2. Enter the Resource URL.
- 3. Optional: To add additional resources for your product, click + Add new Resource.
- 4. Click Save.

#### FAQs tab:

Add frequently asked questions and answers of the product's purpose, operation, installation, or other attribute details. You can include common customer queries about your product and services.

- 1. Enter Question and Answer.
- 2. Optional: To add additional FAQs for your product, click + Add new FAQ.
- 3. Click Save.

#### Support tab:

This tab lets you provide contact information of your Support team.

- 1. Enter the Support description, Support web site, Support phone number, and Support email address.
- 2. Click Save.

#### Contacts tab:

Provide contact information of your marketing and technical team.

- 1. Enter the Marketing contact email address and Technical contact email address.
- 2. Optional: To add additional contacts, click + Add another.

#### 3. Click Save.

#### Legal tab:

Provide the product related license and policy information.

- 1. Enter the License Agreement URL for the product and Privacy Policy URL
- 2. Click Save.

#### SEO tab:

Use this tab to improve the discoverability of your product for our mutual customers, enhancing visibility both within the Red Hat Ecosystem Catalog search and on internet search engines. Providing a higher number of search aliases (key and value pairs) will increase the discoverability of your product.

- 1. Select the Product Category.
- 2. Enter the Key and Value to set up Search aliases.
- 3. Click Save.
- 4. Optional: To add additional key-value pair, click + Add new key-value pair.

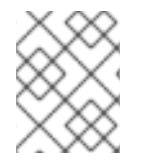

### **NOTE**

Add at least one Search alias for your product. Red Hat encourages you to add more aliases, if available.

## 27.3. COMPONENTS FOR HELM CHARTS

Use this tab to add components to your product listing. Through this tab you can also view a list of attached components linked to your Product Listing.

Alternatively, to attach a component to the Product Listing, you can complete the Add at least one product component option available in the Overview tab of a Container, Operator, or Helm Chart product listing.

- 1. To add a new or existing product component, click Add component.
- 2. For adding a new component,
	- a. In the Component Name text box, enter the component name.
	- b. For What kind of OpenShift component are you creating?select the component that you wish to certify. For example, for certifying your Helm Charts, select Helm Chart.
	- c. Click Next.
	- d. In the Chart Name text box, enter a unique name for your chart.
	- e. Distribution Method Select one of the following options for publishing your Helm Chart:
		- i. Helm chart repository charts.openshift.io- The Helm chart is published to the Red Hat Helm chart repository, **charts.openshift.io** and the users can pull your chart from this repository.

<span id="page-128-0"></span>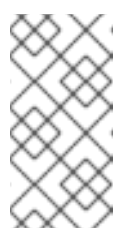

## **NOTE**

When you select the checkbox The certified helm chart will be distributed from my company's repository, an entry about the location of your chart is added to the index of Red Hat Helm chart repository, **charts.openshift.io**.

- ii. Web catalog only (catalog.redhat.com)- The Helm chart is not published to the Red Hat Helm chart repository, **charts.openshift.io** and is not visible on Red Hat OpenShift OperatorHub. This is the default option when you create a new component and this option is suitable for partners who do not want their Helm chart publicly installable within OpenShift, but require a proof of certification. Select this option only if you have a distribution, entitlement, or other business requirements that is not otherwise accommodated within the OpenShift In-product Catalog (Certified) option.
- f. Click Add component.
- 3. For adding an existing component, from the Add Component dialog, select Existing Component.
	- a. From the Available components list, search and select the components that you wish to certify and click the forward arrow. The selected components are added to the Chosen components list.
	- b. Click Attach existing component.

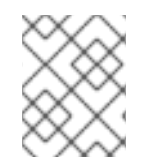

## **NOTE**

You can add the same component to multiple products listings. All attached components must be published before the product listing can be published.

After attaching components, you can view the list of **Attached Components** and their details:

- i. Name
- ii. Certification
- iii. Security
- iv. Type
- v. Created
- vi. Click more options to archive or remove the attached components

Alternatively, to search for specific components, type the component's name in the Search by component Name text box.

# 27.4. SUPPORT FOR HELM CHARTS

The Red Hat Partner Acceleration Desk (PAD) is a Products and Technologies level partner help desk service that allows the current and prospective partners a central location to ask non-technical questions pertaining to Red Hat offerings, partner programs, product certification, engagement process, and so on.

<span id="page-129-0"></span>You can also contact the Red Hat Partner Acceleration Desk for any technical questions you may have regarding the Certification. Technical help requests will be redirected to the Certification Operations team.

Through the Partner Subscriptions program, Red Hat offers free, not-for-resale software subscriptions that you can use to validate your product on the target Red Hat platform. To request access to the program, follow the instructions on the Partner [Subscriptions](https://connect.redhat.com/en/partner-with-us/partner-benefits/partner-subscriptions) site.

- 1. To request support, click Open a support case. See PAD How to open & [manage](https://access.redhat.com/articles/6463941) PAD cases , to open a PAD ticket.
- 2. To view the list of existing support cases, click View support cases.

## 27.5. REMOVING A PRODUCT

After creating a product listing if you wish to remove it, go to the Overview tab and click Delete.

A published product must first be unpublished before it can be deleted. Red Hat retains information related to deleted products even after you delete the product.

# CHAPTER 28. ADDING CERTIFICATION COMPONENTS

After creating the new product listing, add the certification components for the newly created product listing.

You can configure the following options for the newly added components:

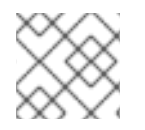

## **NOTE**

The component configurations differ for different product categories.

- **•** Section 28.1, ["Certification](#page-130-0) for Helm charts"
- Section 28.2, "Optional [Qualifications](#page-130-1) for Helm charts"
- Section 28.3, ["Repository](#page-131-0) information for Helm charts"
- Section 28.4, ["Component](#page-132-0) details for Helm charts"
- Section 28.5, "Contact [Information](#page-132-1) for Helm charts"
- Section 28.6, ["Associated](#page-132-2) products for Helm charts"

To configure the options, go to the **Components** tab and click on any of the existing components.

## <span id="page-130-0"></span>28.1. CERTIFICATION FOR HELM CHARTS

#### GitHub Verification

After creating your Helm Chart component on Red Hat partner connect, submit your Helm Chart for verification.

- 1. From the Certification tab, go to GitHub Verification.
- 2. Click Go to GitHub. You are redirected to the OpenShift Helm Charts [Repository.](https://github.com/openshift-helm-charts/charts)
- 3. Submit a pull request.

The pull request is reviewed by the Red Hat certification team. After successful verification, your Helm Chart is published on the Red Hat [Ecosystem](https://catalog.redhat.com/software/search?target_platforms=Red Hat OpenShift&deployed_as=Helm chart) Catalog .

#### Additional resources

For more information about submitting your pull request, see Submitting your Helm chart for [certification.](https://access.redhat.com/documentation/en-us/red_hat_software_certification/2024/html-single/red_hat_software_certification_workflow_guide/index#submitting-your-helm-chart-for-certification_openshift-sw-cert-workflow-complete-pre-certification-checklist-for-helmcharts)

## <span id="page-130-1"></span>28.2. OPTIONAL QUALIFICATIONS FOR HELM CHARTS

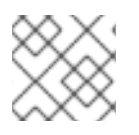

## **NOTE**

This tab is applicable only for Operator and Helm chart certifications.

Use Optional qualifications tab to verify if your product follows Red Hat's recommended guidelines and

<span id="page-131-1"></span>best practices for deploying workload on Red Hat OpenShift. When you select this tab, a functional certification is created where you will submit testing results for Red Hat's review. After successful verification, your workload product gets listed as Certified with the Meets Best Practicesbadge on the Red Hat Ecosystem catalog.

#### Additional resources

For more information, see Best [Practices](#page-143-0).

## <span id="page-131-0"></span>28.3. REPOSITORY INFORMATION FOR HELM CHARTS

### Distribution via External Helm chart repository

When your Helm chart is verified, it is published on the Red Hat Ecosystem catalog along with the following details.

Enter the required details in the following fields:

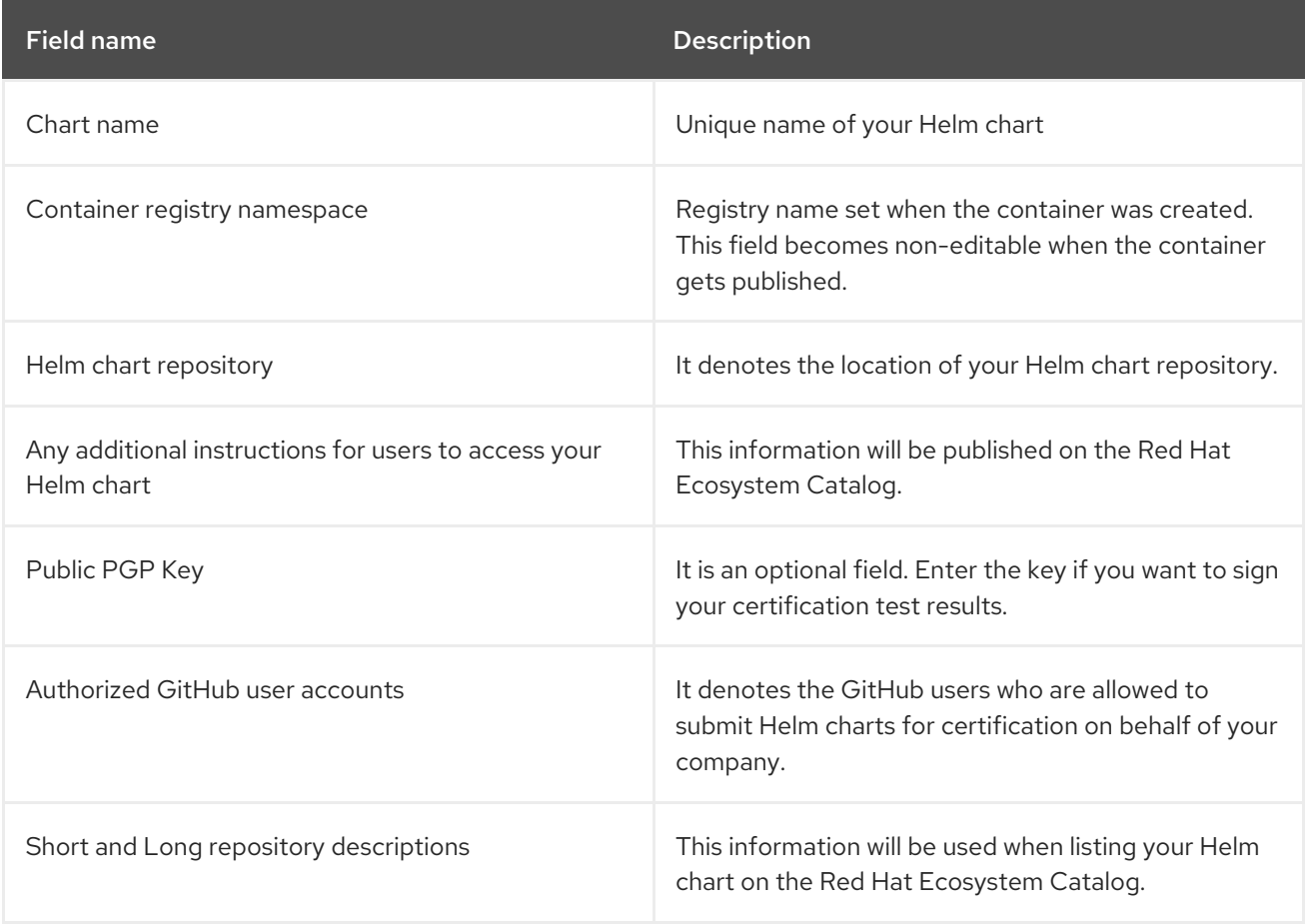

After configuring all the mandatory fields click Save.

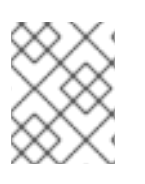

## **NOTE**

All the fields marked with an asterisk \* are required and must be completed before you can proceed with Helm Chart certification.

## 28.4. COMPONENT DETAILS FOR HELM CHARTS

<span id="page-132-0"></span>Configure the product component details by using this tab.

Enter the required details in the following fields:

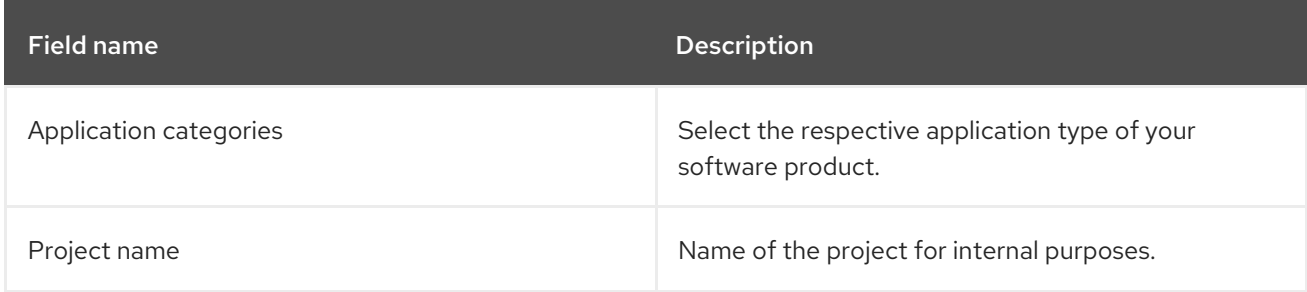

After configuring all the mandatory fields click Save.

## <span id="page-132-1"></span>28.5. CONTACT INFORMATION FOR HELM CHARTS

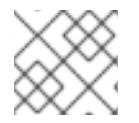

### **NOTE**

Providing information for this tab is optional.

In the **Contact Information** tab, enter the primary technical contact details of your product component.

- 1. Optional: In the Technical contact email address field, enter the email address of the image maintainer.
- 2. Optional: To add additional contacts for your component, click + Add new contact.
- 3. Click Save.

## <span id="page-132-2"></span>28.6. ASSOCIATED PRODUCTS FOR HELM CHARTS

The Associated Product tab provides the list of products that are associated with your product component along with the following information:

- Product Name
- Type Traditional application
- Visibility Published or Not Published
- Last Activity number of days before you ran the test

To add products to your component, perform the following:

- **If you want to find a product by its name, enter the product name in the Search by name text** box and click the search icon.
- If you are not sure of the product name, click Find a product. From the Add product dialog, select the required product from the Available products list box and click the forward arrow. The selected product is added to the Chosen products list box. Click Update attached products Added products are listed in the Associated product list.

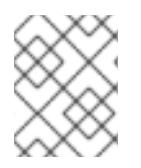

## NOTE

All the fields marked with an asterisk \* are required and must be completed before you can proceed with the certification.

# CHAPTER 29. SUBMITTING YOUR HELM CHART FOR **CERTIFICATION**

After configuring and setting up your Helm chart component on the Red Hat Partner [Connect,](https://connect.redhat.com/manage/projects) submit your Helm charts for [certification](https://github.com/openshift-helm-charts/charts) by creating a pull request to the Red Hat's OpenShift Helm chart [repository.](https://github.com/redhat-certification/chart-verifier) In the pull request, you can either include your chart or the report generated by the chartverifier tool or both. Based on the content of your pull request, the chart will be certified, and the chartverifier will run if a report is not provided.

### Prerequisites

Before creating a pull request, ensure to have the following prerequisites:

1. Fork the Red Hat's [OpenShift](https://github.com/openshift-helm-charts/charts) Helm chart repository and clone it to your local system. Here, you can see a directory already created for your company under the partner's directory.

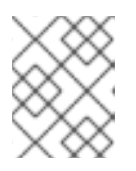

## **NOTE**

The directory name is the same as the container registry namespace that you set while certifying your containers.

Within your company's directory, there will be a subdirectory for each chart certification component you created in the previous step. To verify if this is set up correctly, review the **OWNERS** file. The **OWNERS** file is automatically created in your chart directory within your organization directory. It contains information about your component, including the GitHub users authorized to certify Helm charts on behalf of your company. You can locate the file at the location **charts/partners/acme/awesome/OWNERS**. If you want to edit the GitHub user details, navigate to the Settings page.

For example, if your organization name is **acme** and the chart name is **awesome**. The content of the **OWNERS** file is as follows:

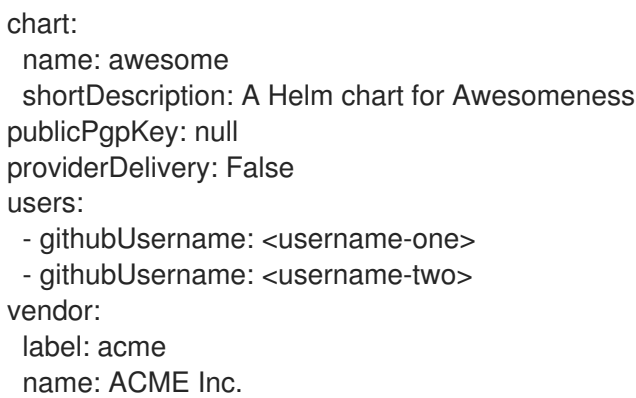

The name of the chart that you are submitting must match the value in the **OWNERS** file.

2. Before submitting the Helm chart source or the Helm chart verification report, create a directory with its version number. For example, if you are publishing the **0.1.0 version** of the **awesome** chart, create a directory as follows:

charts/partners/acme/awesome/0.1.0/

**NOTE** 

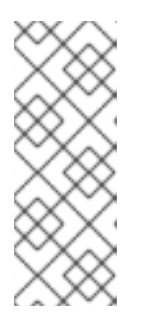

For charts that represent a product supported by Red Hat, submit the pull request to the main branch with the **OWNERS** file located at the charts, redhat directory available in your organization directory. For example, for a Red Hat chart named awesome, submit your pull request to the main branch located at **charts/redhat/redhat/awesome/OWNERS**. Note that for Red Hat supported components, your organization name is also redhat.

#### Procedure

You can submit your Helm chart for certification by using three methods:

- 1. Submit a Helm chart without the chart [verification](#page-135-0) report
- 2. Submit a chart [verification](#page-136-0) report without the Helm chart
- 3. Submit a chart [verification](#page-137-0) report along with the Helm chart

## <span id="page-135-0"></span>29.1. SUBMITTING A HELM CHART WITHOUT THE CHART VERIFICATION REPORT

You can submit your Helm chart for certification without the chart verification report in two different formats:

#### 29.1.1. Chart as a tarball

If you want to submit your Helm chart as a tarball, you can create a tarball of your Helm chart using the Helm package command and place it directly in the 0.1.0 directory.

For example, if your Helm chart is **awesome** for an organization **acme**

charts/partners/acme/awesome/0.1.0/awesome-0.1.0.tgz charts/partners/acme/awesome/0.1.0/awesome-0.1.0.tgz.prov

### 29.1.2. Chart in a directory

If you want to submit your Helm chart in a directory, place your Helm chart in a directory with the chart source.

If you have signed the chart, place the providence file in the same directory. You can include a base64 encoded public key for the chart in the **OWNERS** file. When a base64 encoded public key is present, the key will be decoded and specified when the chart-verifier is used to create a report for the chart.

If the public key does not match the chart, the verifier report will include a check failure, and the pull request will end with an error.

If the public key matches with the chart and there are no other failures, a release will be created, which will include the tarball, the providence file, the public key file, and the generated report.

For example,

```
awesome-0.1.0.tgz
awesome-0.1.0.tgz.prov
```
awesome-0.1.0.tgz.key report.yaml

If the **OWNERS** file does not include the public key, the chart verifier check is skipped and will not affect the outcome of the pull request. Further, the public key file will not be included in the release.

If the chart is a directory with the chart source, create a src directory to place the chart source.

For example,

#### A **Path** can be **charts/partners/acme/awesome/0.1.0/src/**

And the file structure can be

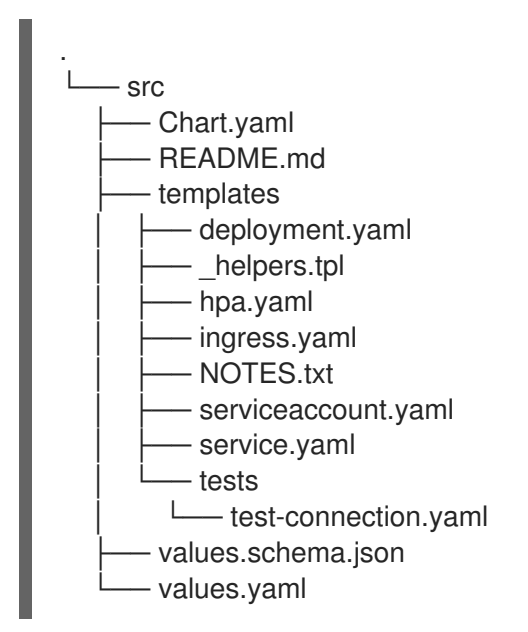

## <span id="page-136-0"></span>29.2. SUBMITTING A CHART VERIFICATION REPORT WITHOUT THE HELM CHART

Generate the report using the [chart-verifier](https://github.com/redhat-certification/chart-verifier) tool and save it with a file name report.yaml in the directory 0.1.0. You can submit two types of reports:

## 29.2.1. For submitting a signed report

Before submitting your report for certification, you can add a **PGP public key** to the chart verification report. Adding a **PGP public key** is optional. When you add it to your report, you can find your public key in the **OWNER**S file under your chart directory within your organization directory. The **PGP public key** is available in the **publicPgpKey** attribute. The value of this attribute must follow ASCII armor [format.](https://www.redhat.com/sysadmin/creating-gpg-keypairs)

When submitting a chart verification report without the chart, you can sign your report and save the signature in ASCII armor [format.](https://www.redhat.com/sysadmin/creating-gpg-keypairs)

For example,

gpg --sign --armor --detach-sign --output report.yaml.asc report.yaml

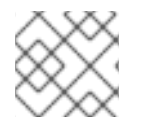

### **NOTE**

You can see a warning message on the console if the signature verification fails.

## 29.2.2. For submitting a report for a signed chart

For submitting the chart verification report for a signed chart, when you provide a **PGP public key** to the chart verifier tool while generating the report, it includes a digest of the key along with the report.

Also, when you include a base64 encoded PGP public key to the **OWNERS** file, a check is made to confirm if the digest of the decoded key in the **OWNERS** file matches the key digest in the report.

When they do not match, the pull request fails. But if the key digest matches with the report and there are no other errors when processing the pull request, a release is generated containing the public key and the report.

For example,

awesome-0.1.0.tgz.key report.yaml

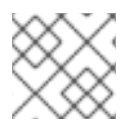

**NOTE** 

A release is not generated if you have enabled the provider control delivery.

## <span id="page-137-0"></span>29.3. SUBMITTING A CHART VERIFICATION REPORT ALONG WITH THE HELM CHART

You can also submit a chart along with the report. Follow Submitting a Chart without Chart [Verification](#page-135-0) Report procedure and place the source or tarball in the version number directory. Similarly, follow the steps in Submitting a Chart [Verification](#page-136-0) Report without the Chart and place the **report.yaml** file in the same version number directory.

## 29.3.1. For submitting a signed report

You can sign the report and submit for verification. You can see a warning message on the console if the signature verification fails. For more information, see, 'For submitting a signed report' section of Submitting a Chart [Verification](#page-136-0) Report without the Chart .

## 29.3.2. For submitting a signed Helm chart

For a signed chart you must include a tarball and a providence file in addition to the report file. For more [information,](#page-136-0) see, 'For submitting a report for a signed chart' section of Submitting a Chart Verification Report without the Chart.

## 29.4. SUMMARY OF CERTIFICATION SUBMISSION OPTIONS

Follow the table that summarizes the scenarios for submitting your Helm charts for certification, depending on how you want to access your chart and also to check whether the chart tests have some dependencies on your local environment.

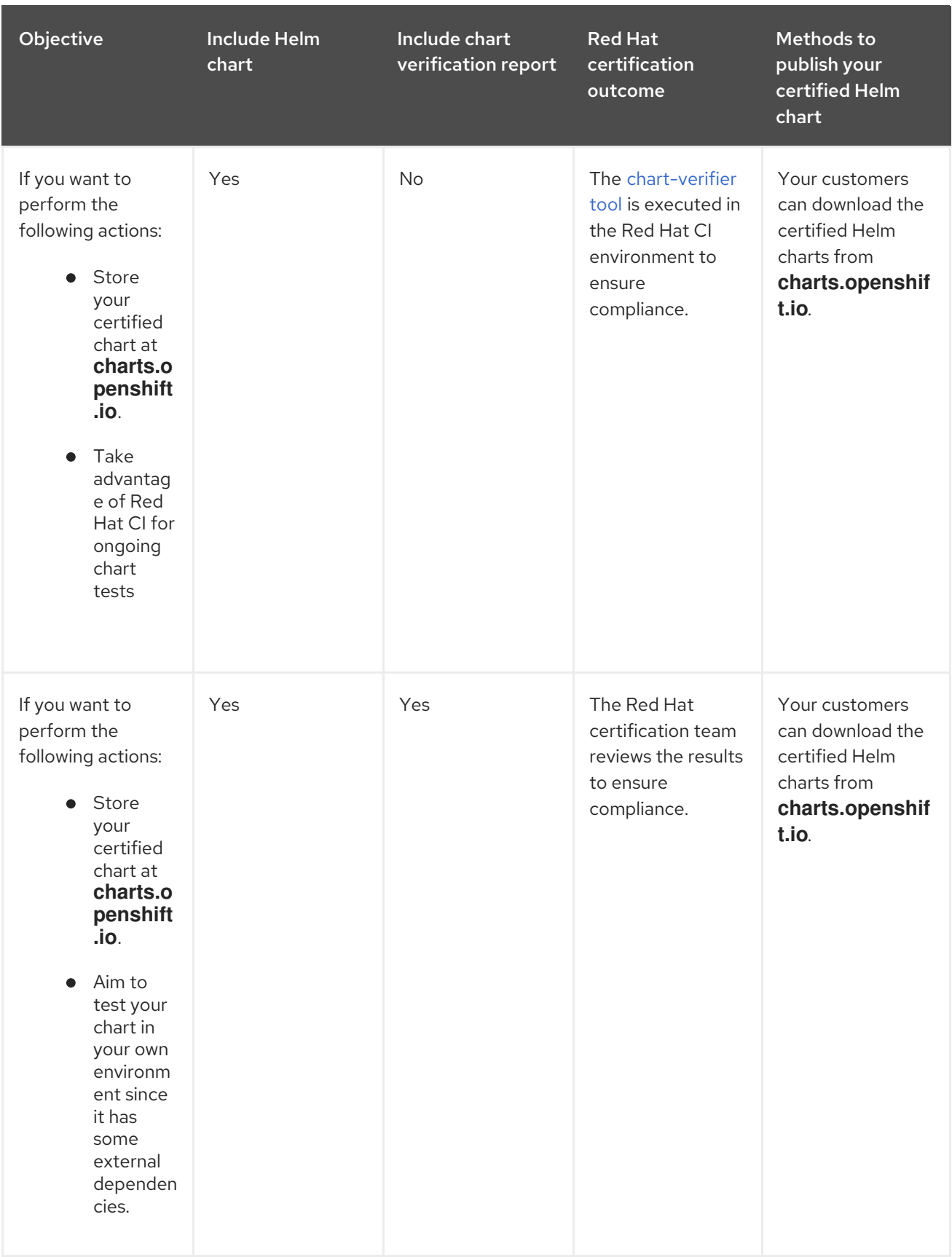

Red Hat Software Certification 2024 Red Hat Software Certification Workflow Guide

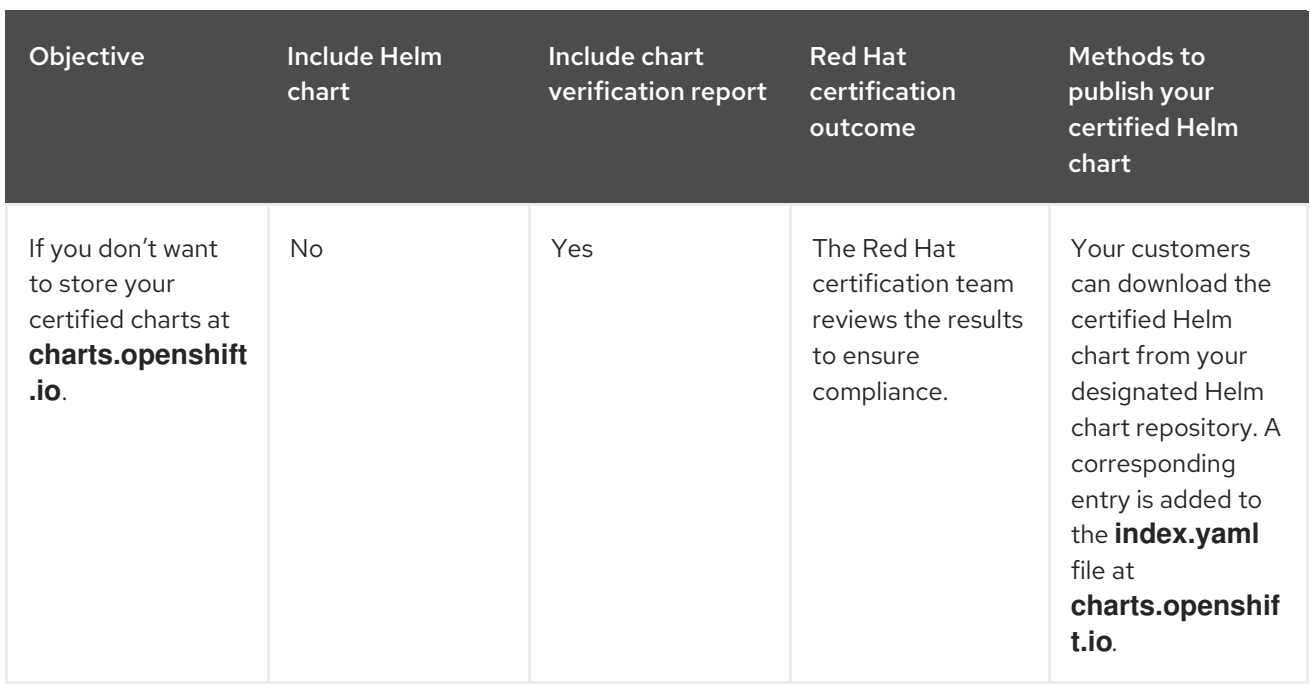

## 29.5. VERIFICATION STEPS

After submitting the pull request, it will take a few minutes to run all the checks and merge the pull request automatically. Perform the following steps after submitting your pull request:

- 1. Check for any messages in the new pull request.
- 2. If you see an error message, see [Troubleshooting](https://github.com/openshift-helm-charts/charts/tree/main/docs#troubleshooting-pull-request-failures) Pull Request Failures. Update the pull request accordingly with necessary changes to rectify the issue.
- 3. If you see a success message, it indicates that the chart repository index is updated successfully. You can verify it by checking the latest commit in the gh-pages branch. The commit message is in this format:

<partner-label>-<chart-name>-<version-number> index.yaml (#<PR-number>) (e.g, acmepsql-service-0.1.1 index.yaml (#7)).

You can see your chart related changes in the **index.yaml** file.

- 4. If you have submitted a chart source, a GitHub release with the chart and corresponding report is available on the GitHub releases page. The release tag is in this format: **<partner-label>- <chart-name>-<version-number> (e.g., acme-psql-service-0.1.1)**.
- 5. You can find the certified Helm charts on the Red Hat's official Helm chart [repository](https://charts.openshift.io/) . Follow the instructions listed here to install the certified Helm chart on your OpenShift cluster.

# <span id="page-140-0"></span>CHAPTER 30. PUBLISHING THE CERTIFIED HELM CHART

When you submit the Helm chart for validation through a pull request, the Red Hat certification team reviews and verifies your component for certification. After successful validation, your Helm chart is certified through GitHub.

Follow the steps to publish your certified Helm chart:

- 1. Access the Partner [connect](http://connect.redhat.com/) web page. My Products web page displays the Product Listings.
- 2. Navigate to the Product Listings tab and search for the required product listing.
- 3. Click the newly created product listing that you wish to publish. Review all the details of your product listing.
- 4. Go to the Components tab.
- 5. Click Add component and go to Existing component tab to attach your certified Helm chart to this listing. Also add the certified containers used by your Helm chart. Both the components must be in Published status. The Publish button is enabled when you specify all the required information for the product listing along with the attached components.
- 6. Click Publish.

Your certified Helm chart is now available for public access on the Red Hat [Ecosystem](https://catalog.redhat.com/software/search?target_platforms=Red Hat OpenShift&deployed_as=Helm chart) Catalog .

# PART V. FUNCTIONAL CERTIFICATION FOR OPENSHIFT BADGES: BEST PRACTICES, CNF, CNI, CSI

Red Hat OpenShift certification badges extend the Red Hat OpenShift Operator certification. The certification badges are built on the foundation of container and operator certifications.

By receiving a Red Hat OpenShift Certification Badge, partners can confirm that their solution is Kubernetes enabled, meets Kubernetes best practices and utilizes specific Kubernetes APIs for addressing the respective use cases.

The current OpenShift certification badges that are available are as follows:

- Meets Best [practices](#page-143-0)—for meeting the Red Hat best practices checkpoints for cloud native software products that are deployed on Red Hat OpenShift.
- [Cloud-Native](#page-152-0) Network Functions (CNF)—for the implementation of telecommunication functions deployed as containers.
- Container [Networking](#page-163-0) Interface (CNI) —for the delivery of networking services through a pluggable framework.
- [Container](#page-169-0) Storage Interface (CSI) —for providing and supporting a block or file persistent storage backend for Red Hat OpenShift.

# CHAPTER 31. MEETS BEST PRACTICES

## 31.1. MEETING BEST PRACTICES IN CLOUD NATIVE SOFTWARE **CERTIFICATION**

The Meets Best Practices badge is an optional specialization within Red Hat OpenShift workload certification that indicates your product follows the Red Hat best practices for containerized applications for the Red Hat OpenShift software certification.

These best practices comprises a series of checks that verifies whether the helm charts and operators that you submit for certification, meet the standard guidelines for deploying on Red Hat OpenShift. After successful verification your certified product gets listed with the Meets Best Practices badge on the Red Hat [Ecosystem](https://catalog.redhat.com/software/search?target_platforms=Red Hat OpenShift&deployed_as=Helm chart) catalog .

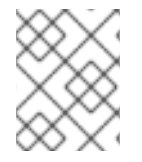

## **NOTE**

Red Hat recommends that you are a Red Hat Certified Engineer or hold equivalent experience before starting the certification process.

The certification workflow includes the following stages:

- Certification onboarding
- Creating a Product
- Adding components
- Certification testing
- Publishing the product listing on the Red Hat Ecosystem Catalog

## 31.2. CERTIFICATION ONBOARDING

- 1. Join the Red Hat Partner [Connect](https://connect.redhat.com/) for Technology Partner Program.
- 2. Agree to the program terms and [conditions](https://access.redhat.com/documentation/en-us/red_hat_software_certification/2024/html-single/red_hat_software_certification_workflow_guide/index#accept_legal_agreements_for_operators).
- 3. Complete your [company](https://access.redhat.com/documentation/en-us/red_hat_software_certification/2024/html-single/red_hat_software_certification_workflow_guide/index#complete_company_profile_information_for_operators) profile.

For detailed information, see [Overview.](https://access.redhat.com/documentation/en-us/red_hat_software_certification/2024/html-single/red_hat_software_certification_workflow_guide/index#overview-tab-for-operators_openshift-sw-cert-workflow-working-with-operators)

## 31.3. CREATING A PRODUCT

For detailed instructions about creating a product listing, see [Creating](#page-76-0) a product listing .

## 31.4. ADDING COMPONENTS

- 1. For Operators, see Adding certification [components](#page-83-0) for Operators.
- 2. For Helm charts, see Adding certification [components](#page-131-1) for Helm charts.

## 31.5. CERTIFICATION TESTING

#### <span id="page-143-0"></span>Procedure

- 1. Go to the Components tab > Optional Qualifications
- 2. Click Start Testing.
- 3. Click Go to Red Hat certification tool A new functional certification is created, after which you will be redirected to your component page on the Red Hat Partner [Certification](https://rhcert.connect.redhat.com/v8#/home) (rhcert) portal.
- 4. Run the Red Hat Best Practices Test Suite for [Kubernetes](https://github.com/test-network-function/cnf-certification-test) in your test environment with your product. It consists of a series of test cases derived from best practices established with our partners. The test suite will evaluate whether your product adheres to these principles and satisfies the Red Hat standards.
- 5. Perform the following steps on your product component page on the Red Hat Partner Certification (rhcert) portal:
	- a. Go to the Summary tab:
		- i. From the Files section click Upload, to submit your product certification results. Select the **claims.json** and **tnf\_config.yml** files. And then, click Next. A successful upload message is displayed.
		- ii. Optional: Add your queries related to certification, if any, in the **Discussions** text box and then click Add Comment. The Red Hat certification team will provide clarifications for your queries.
	- b. Go to the Properties tab:
		- i. Click the Platform list menu to select the platform on which you want to certify your component. For example, x86\_64
		- ii. Click the Product Version list menu to select the Red Hat product version on which you want to certify your component. For example, Red Hat OpenShift Platform
		- iii. Click Update Values. The selected values are updated.

## 31.6. PUBLISHING THE PRODUCT LISTING ON THE RED HAT ECOSYSTEM CATALOG

When you submit your product for validation through the Red Hat certification portal , the Red Hat certification team reviews and verifies your product for certification. After successful verification, your certified product gets published on the Red Hat Ecosystem Catalog with the Meets Best Practices label.

#### Procedure

- 1. Access the Partner [connect](http://connect.redhat.com) web page. My Products web page displays the Product Listings.
- 2. Search for the newly created product listing that you wish to publish, click and review its details.
- 3. Go to the Components tab and click Add component to attach your certified operator or Helm chart to this listing. Also add any additional certified containers used by your product component. All the components must be in Published status. The Publish button is enabled when you complete all the required information for the product listing along with the attached product components.
#### 4. Click Publish.

Your certified product is now available for public access on the Red Hat [Ecosystem](https://catalog.redhat.com/software/search?target_platforms=Red Hat OpenShift&deployed_as=Helm chart) Catalog . The certified product will also be listed in the OperatorHub within the web console in OpenShift. Partners will receive Meets Best Practices badgeto promote their certified product on the Red Hat OpenShift platform.

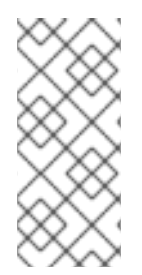

### **NOTE**

The Red Hat OpenShift software certification tests do not conduct functional testing of your product outside the Operator and Helm chart constructs. Also, it does not test your product's impact on the Red Hat platform on which it was installed and executed. Any and all aspects of the certification candidate product's quality assurance remain the Partner's sole responsibility.

# CHAPTER 32. CNF CERTIFICATION AND VENDOR VALIDATION

## 32.1. WORKING WITH CLOUD-NATIVE NETWORK FUNCTION (CNF) **CERTIFICATION**

## 32.1.1. Introduction to Cloud-native Network Function

Cloud-native Network Functions (CNFs) are containerized instances of classic physical or Virtual Network Functions (VNFs) that have been decomposed into microservices supporting elasticity, lifecycle management, security, logging, and other capabilities in a Cloud-native format.

The CNF badge is a specialization within Red Hat OpenShift certification. It is available for products that implement a network function delivered in a container format with Red Hat OpenShift as the deployment platform. Red Hat offers two levels of CNF certification:

- Vendor Validation Select this type of CNF certification, if your container base image is neither RHEL nor UBI. For this type of certification, Vendor Validate your CNF product by testing it internally, before publishing it as a Vendor Validated CNF product on the Red Hat Ecosystem catalog.
- Certified CNF Select this type of CNF certification, if your container base image is RHEL or UBI. For this type of certification, Vendor Validate your CNF product, run the certification tests on your workload and then submit it for verification. After successful verification your CNF product gets listed as a Certified CNF product on the Red Hat Ecosystem catalog.

Products that meet the requirements and complete the certification workflow get listed on the Red Hat Ecosystem Catalog and are identified with the CNF badge. Partners will receive a logo to promote their product certification.

### Additional resources

- For more information about CNF, see:
	- CNF and VNF [certifications](https://www.redhat.com/en/blog/cnf-and-vnf-certification-red-hat-and-intel)
	- **Q** About [cloud-native](https://redhat-connect.gitbook.io/catalog-help/cnf#about-cloud-native-network-functions-cnf) network functions
	- **o** Building CNF [applications](https://cloud.redhat.com/blog/building-cnf-applications-with-openshift-pipelines) with OpenShift Pipelines
- To know more about the [advantages](https://redhat-connect.gitbook.io/catalog-help/cnf#certification-levels) of Vendor Validated CNF and Certified CNF, see Cloudnative network functions (CNF).
- To know about the requirements for pursuing a CNF certification, see [Requirements](https://test-network-function.github.io/cnf-best-practices/#cnf-best-practices-requirements-cnf-reqs) for CNF.
- To know more about the best practices and common recommendations for OLM and SDK projects, see Operator Best [Practices](https://github.com/operator-framework/community-operators/blob/master/docs/best-practices.md).

## 32.1.2. Certification workflow for CNF

<span id="page-146-2"></span>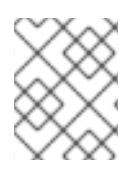

## **NOTE**

Red Hat recommends that you are a Red Hat Certified Engineer or hold equivalent experience before starting the certification process.

### Task Summary

The certification workflow includes the following three primary stages-

- 1. Section 32.1.2.1, ["Certification](#page-146-0) onboarding for cnf"
- 2. Section 32.1.2.2, ["Completing](#page-146-1) the product listing for cnf"
- 3. Section 31.6, ["Publishing](#page-143-0) the product listing on the Red Hat Ecosystem Catalog"

### <span id="page-146-0"></span>32.1.2.1. Certification onboarding for cnf

Perform the steps outlined for the certification onboarding:

- 1. Join the Red Hat [Connect](https://connect.redhat.com/) for Technology Partner Program.
- 2. Agree to the program terms and conditions.
- 3. Create your product listing by selecting your desired product category. You can select from the available product categories:
	- a. Containerized Application
	- b. Standalone Application
	- c. OpenStack Infrastructure
- 4. Complete your company profile.

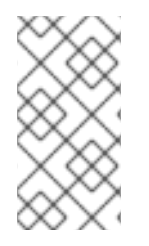

### **NOTE**

Create individual CNF components for each partner product version and its corresponding Red Hat base version. If you want to certify your CNF component then create separate CNF components for each attached CNF component such as container images and operator bundle or Helm chart.

### Additional resources

For detailed instructions about creating your CNF product, see [Creating](#page-150-0) a product listing .

### <span id="page-146-1"></span>32.1.2.2. Completing the product listing for cnf

Perform the steps outlined for completing the checklist:

- 1. Provide details for your validation.
- 2. Validate the functionality of your CNF on Red Hat OpenShift for Vendor Validation.
- 3. Complete the product listing details for certifying your CNF components.
- 4. Add components to the product listing.

5. Certify components for your product listing.

#### Additional resources

For more details about completing the product listing, see Adding certification [components](#page-156-0).

### 32.1.2.3. Publishing the product listing on the Red Hat Ecosystem Catalog

The Certified or Vendor Validated CNF component must be added to your product's Product Listing page on the Red Hat Partner [Connect](https://connect.redhat.com) portal. Once published, your product listing is displayed on the Red Hat [Ecosystem](https://catalog.redhat.com/software/search?target_platforms=Red Hat OpenShift&deployed_as=Helm chart) Catalog , by using the product information that you provide. You can publish both the Vendor Validated and Certified CNF products on the Red Hat [Ecosystem](https://catalog.redhat.com/software/search?target_platforms=Red Hat OpenShift&deployed_as=Helm chart) Catalog with the respective labels.

#### Additional resources

For more details about publishing your CNF [component,](#page-159-0) see Publishing the product listing on the Red Hat Ecosystem Catalog.

## 32.2. CREATE A PRODUCT

The product listing provides marketing and technical information, showcasing your product's features and advantages to potential customers. It lays the foundation for adding all necessary components to your product for certification.

#### **Prerequisites**

Ensure that your product meets the following requirements before proceeding with the certification process:

- Your product is generally available for public access
- Your product is tested and deployed on Red Hat OpenShift
- Your product is commercially supported on Red Hat OpenShift

Verify the functionality of your product on the target Red Hat platform, in addition to the specific certification testing requirements. If running your product on the targeted Red Hat platform results in a substandard experience then you must resolve the issues before certification.

#### Procedure

Red Hat recommends completing all optional fields in the listing tabs for a comprehensive product listing. More information helps mutual customers make informed choices.

Red Hat encourages collaboration with your product manager, marketing representative, or other product experts when entering information for your product listing.

Fields marked with an asterisk (\*) are mandatory.

#### Procedure

- 1. Log in to the Red Hat Partner [Connect](https://rhcert.connect.redhat.com/#/home) Portal .
- 2. Go to the Certified technology portal tab and click Visit the portal.
- 3. On the header bar, click Product management.
- 4. From the Listing and certificationtab click Manage products.
- 5. From the My Products page, click Create Product. A Create New Product dialog opens.
- 6. Enter the Product name.
- 7. From the What kind of product would you like to certify?drop-down, select the required product category and click Create product. For example, select Containerized Application for creating a containerized product listing.

A new page with your Product name opens. It comprises the following tabs:

- Section 32.2.1, ["Overview](#page-149-0) for CNF"
- Section 32.2.2, "Product [Information](#page-151-0) for CNF"
- Section 32.2.3, ["Components](#page-153-0) for CNF"
- Section 32.2.4, ["Support](#page-154-0) for CNF"

Along with the following tabs, the page header provides the **Product Score** details. Product Score evaluates your product information and displays a score. It can be:

- $\bullet$  Fair
- Good
- Excellent
- Best
- 8. Click How do I improve my score?to improve your product score.
- 9. After providing the product listing details, click **Save** before moving to the next section.

### 32.2.1. Overview for CNF

This tab consists of a series of tasks that you must complete to publish your product:

- Section 32.2.1.1, ["Complete](#page-148-0) product listing details for CNF"
- Section 32.2.1.2, "Complete company profile [information](#page-149-1) for CNF"
- Section 32.2.1.3, "Accept legal [agreements](#page-149-2) for CNF"
- Section 32.2.1.4, "Add at least one product [component](#page-149-3) for CNF"
- Section 32.2.1.5, "Certify [components](#page-150-1) for your listing for CNF"

### <span id="page-148-0"></span>32.2.1.1. Complete product listing details for CNF

- 1. To complete your product listing details, click Start. The Product Information tab opens.
- 2. Enter all the essential product details and click Save.

## <span id="page-149-1"></span><span id="page-149-0"></span>32.2.1.2. Complete company profile information for CNF

- 1. To complete your company profile information, click Start. After entering all the details, click Submit.
- 2. To modify the existing details, click Review. The Account Details page opens.
- 3. Review and modify the Company profile information and click Submit.

### <span id="page-149-2"></span>32.2.1.3. Accept legal agreements for CNF

To publish your product image, agree to the terms regarding the distribution of partner container images.

- 1. To accept the legal agreements, click Start.
- 2. To preview or download the agreement, click Review.

The Red Hat Partner Connect Container Appendixdocument displays. Read the document to know the terms related to the distribution of container images.

### <span id="page-149-3"></span>32.2.1.4. Add at least one product component for CNF

- 1. Click Start. You are redirected to the Components tab. To add a new or existing product component, click Add component.
- 2. For adding a new component,
	- a. In the Component Name text box, enter the component name. This name is not published and is only for internal use.

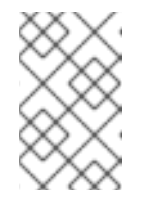

### **NOTE**

Red Hat recommends including the product version in the component name to aid easy identification of the newly created CNF component. For example, **<CompanyName ProductName> 1.2 - OCP 4.12.2)**

- b. For What kind of OpenShift component are you creating?select the component that you wish to certify. For example, for certifying your CNF, select Cloud Native Function (CNF).
- c. Click Create new component.
- 3. For adding an existing component, from the Add Component dialog, select Existing Component.
	- a. From the Available components list, search and select the components that you wish to certify and click the forward arrow. The selected components are added to the Chosen components list.
	- b. Click Attach existing component.

<span id="page-150-0"></span>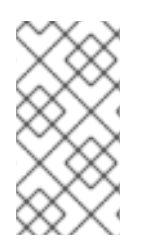

## **NOTE**

Create individual CNF components for each partner product version and its corresponding Red Hat base version. Also create and attach certification components such as container images and operator bundle or Helm chart, which are required for the certification. You can create more than one CNF component for a product.

## <span id="page-150-1"></span>32.2.1.5. Certify components for your listing for CNF

- 1. To certify the components for your listing, click **Start**. If you have existing product components, you can view the list of Attached Components and their details:
	- a. Name
	- b. Certification
	- c. Security
	- d. Type
	- e. Created
	- f. Click more options to archive or remove the components
- 2. Select the components for certification.

After completing all the above tasks you will see a green tick mark corresponding to all the options.

The Overview tab also provides the following information:

- 1. Product contacts Provides Product marketing and Technical contact information.
	- a. Click Add contacts to product to provide the contact information
	- b. Click Edit to update the information.
- 2. Components in product Provides the list of the components attached to the product along with their last updated information.
	- a. Click Add components to productto add new or existing components to your product.
	- b. Click Edit components to update the existing component information.

After publishing the product listing, you can view your Product Readiness Score and Ways to raise your score on the Overview tab.

## 32.2.2. Product Information for CNF

Through this tab you can provide all the essential information about your product. The product details are published along with your product on the Red Hat Ecosystem catalog.

### General tab:

Provide basic details of the product, including product name and description.

1. Enter the Product Name.

- <span id="page-151-0"></span>2. Optional: Upload the **Product Logo** according to the defined quidelines.
- 3. Enter a Brief description and a Long description.
- 4. Click Save.

### Features & Benefits tab:

Provide important features of your product.

- 1. Optional: Enter the Title and Description.
- 2. Optional: To add additional features for your product, click + Add new feature.
- 3. Click Save.

#### Quick start & Configtab:

Add links to any quick start quide or configuration document to help customers deploy and start using your product.

- 1. Optional: Enter Quick start & configuration instructions.
- 2. Click Save.
- 3. Select Hide default instructions check box, if you don't want to display them.

#### Linked resources tab:

Add links to supporting documentation to help our customers use your product. The information is mapped to and is displayed in the Documentation section on the product's catalog page.

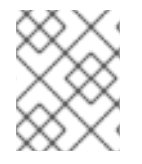

### **NOTE**

It is mandatory to add a minimum of three resources. Red Hat encourages you to add more resources, if available.

- 1. Select the Type drop-down menu, and enter the Title and Description of the resource.
- 2. Enter the Resource URL.
- 3. Optional: To add additional resources for your product, click + Add new Resource.
- 4. Click Save.

#### FAQs tab:

Add frequently asked questions and answers of the product's purpose, operation, installation, or other attribute details. You can include common customer queries about your product and services.

- 1. Enter Question and Answer.
- 2. Optional: To add additional FAQs for your product, click + Add new FAQ.
- 3. Click Save.

#### Support tab:

This tab lets you provide contact information of your Support team.

- 1. Enter the Support description, Support web site, Support phone number, and Support email address.
- 2. Click Save.

### Contacts tab:

Provide contact information of your marketing and technical team.

- 1. Enter the Marketing contact email address and Technical contact email address.
- 2. Optional: To add additional contacts, click + Add another.
- 3. Click Save.

#### Legal tab:

Provide the product related license and policy information.

- 1. Enter the License Agreement URL for the product and Privacy Policy URL
- 2. Click Save.

#### SEO tab:

Use this tab to improve the discoverability of your product for our mutual customers, enhancing visibility both within the Red Hat Ecosystem Catalog search and on internet search engines. Providing a higher number of search aliases (key and value pairs) will increase the discoverability of your product.

- 1. Select the Product Category.
- 2. Enter the Key and Value to set up Search aliases.
- 3. Click Save.
- 4. Optional: To add additional key-value pair, click + Add new key-value pair.

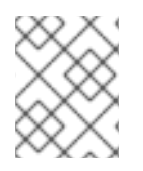

### **NOTE**

Add at least one Search alias for your product. Red Hat encourages you to add more aliases, if available.

## 32.2.3. Components for CNF

Use this tab to add components to your product listing. Through this tab you can also view a list of attached components linked to your Product Listing.

Alternatively, to attach a component to the Product Listing, you can complete the Add at least one product component option available in the Overview tab of a Container, Operator, or Helm Chart product listing.

- 1. To add a new or existing product component, click Add component.
- 2. For adding a new component,
	- a. In the Component Name text box, enter the component name.
- <span id="page-153-0"></span>a. In the Component Name text box, enter the component name.
- b. In the Component Name text box, enter the component name. This name is not published and is only for internal use.

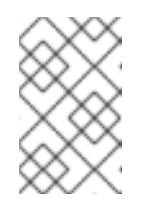

**NOTE** 

Red Hat recommends including the product version in the component name to aid easy identification of the newly created CNF component. For example, **<CompanyName ProductName> 1.2 - OCP 4.12.2)**

- c. For What kind of OpenShift component are you creating?select the component that you wish to certify. For example, for certifying your CNF, select Cloud Native Function (CNF).
- d. Click Create new component.
- 3. For adding an existing component, from the Add Component dialog, select Existing Component.
	- a. From the Available components list, search and select the components that you wish to certify and click the forward arrow. The selected components are added to the Chosen components list.
	- b. Click Attach existing component.

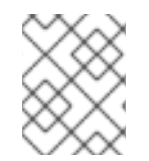

### **NOTE**

You can add one component to multiple products listings. All attached components must be published before the product listing can be published.

After attaching components, you can view the list of Attached Components and their details:

- i. Name
- ii. Certification
- iii. Security
- iv. Type
- v. Created
- vi. Click more options to archive or remove the attached components

Alternatively, to search for specific components, type the component's name in the Search by component Name text box.

### 32.2.3.1. Certify components for your listing

- 1. To certify the components for your listing, click Start. If you have existing product components, you can view the list of Attached Components and their details:
	- a. Name
	- b. Certification
- c. Security
- d. Type
- e. Created
- f. Click more options to archive or remove the components
- 2. Select the components for certification.

## <span id="page-154-0"></span>32.2.4. Support for CNF

The Red Hat Partner Acceleration Desk (PAD) is a Products and Technologies level partner help desk service that allows the current and prospective partners a central location to ask non-technical questions pertaining to Red Hat offerings, partner programs, product certification, engagement process, and so on.

You can also contact the Red Hat Partner Acceleration Desk for any technical questions you may have regarding the Certification. Technical help requests will be redirected to the Certification Operations team.

Through the Partner Subscriptions program, Red Hat offers free, not-for-resale software subscriptions that you can use to validate your product on the target Red Hat platform. To request access to the program, follow the instructions on the Partner [Subscriptions](https://connect.redhat.com/en/partner-with-us/partner-benefits/partner-subscriptions) site.

- 1. To request support, click Open a support case. See PAD How to open & [manage](https://access.redhat.com/articles/6463941) PAD cases , to open a PAD ticket.
- 2. To view the list of existing support cases, click View support cases.

## 32.2.5. Removing a product

After creating a product listing if you wish to remove it, go to the Overview tab and click Delete.

A published product must first be unpublished before it can be deleted. Red Hat retains information related to deleted products even after you delete the product.

## 32.3. ADDING CERTIFICATION COMPONENTS

After creating the new product listing, add the certification components for the newly created product listing.

You can configure the following options for the newly added components:

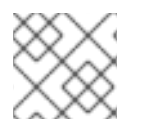

### **NOTE**

The component configurations differ for different product categories.

- Section 32.3.1, ["Certification](#page-156-1) for CNF"
- Section 32.3.2, ["Component](#page-157-0) details for CNF"
- Section 32.3.3, "Contact [Information](#page-157-1) for CNF"
- Section 32.3.4, ["Associated](#page-158-0) products for CNF"

## 32.3.1. Certification for CNF

Validate and certify the functionality of your CNF on Red Hat OpenShift by using the Certification tab.

## 32.3.1.1. Validate the functionality of your CNF on Red Hat OpenShift

By using this feature the Red Hat CNF certification team checks if your product meets all the standards for Vendor Validation.

To validate the functionality of your CNF component, perform the following:

- 1. Select this option and click Start questionnaire. The CNF Questionnaire page displays.
- 2. Enter all your product and company information.
- 3. After filling in all the details, click Submit.
- 4. To modify the existing details, click **Review**. The CNF Questionnaire page displays, allowing you to review and modify the entered information.

After you click Submit, a new functional certification request is created. The Red Hat CNF certification team will review and validate the entered details of the CNF questionnaire. After successful review and validation, your functional certification request will be approved, and the Certification Level field in the Product listing will be set to Vendor Validated.

After completing each step, a green check mark will appear beside each tile to indicate that particular configuration item is complete. When all items are completed in the checklist, the disclosure caret to the left of Pre-publication Checklist will be closed.

### Additional resources

For detailed information about the validation process, see CNF [workflow.](https://redhat-connect.gitbook.io/openshift-badges/badges/cloud-native-network-functions-cnf/workflow)

## 32.3.1.2. Certify the functionality of your CNF on Red Hat OpenShift

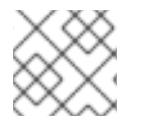

### **NOTE**

Select this option only if you want to certify your vendor validated CNF component.

This is an optional feature that allows you to certify your Vendor Validated component by using the Red Hat certification tool. For every Vendor Validated component, a new functional certification request will be created on the Red Hat Partner Certification portal. When you place a request for certification, your functional certification request will be processed by the CNF team for certification.

If you certify your Vendor Validated CNF [component](https://catalog.redhat.com/software/search?target_platforms=Red Hat OpenShift&deployed_as=Helm chart) then it will be displayed on the Red Hat Ecosystem Catalog with the Certified label.

### Prerequisites

- 1. Complete the product listing before proceeding with the certification.
- 2. Certify your attached container images, operator bundles or helm charts before submitting your CNF component for certification.

### Procedure

<span id="page-156-1"></span><span id="page-156-0"></span>To certify your Vendor Validated CNF component, perform the following steps:

- 1. Go to the Certification tab and from the Certify the functionality of your CNF on Red Hat OpenShift tile, click Start. A new functional certification request is created and will be redirected to your component on the Red Hat Partner [Certification](https://rhcert.connect.dev.redhat.com/#/cases/) (rhcert) portal.
- 2. Run the Red Hat Best Practices Test Suite for [Kubernetes](https://github.com/test-network-function/cnf-certification-test) or use DCI [OpenShift](https://github.com/redhat-cip/dci-openshift-app-agent) App Agent. It consists of a series of test cases derived from best practices to evaluate whether your product adheres to these principles and satisfies the Red Hat certification standards.
- 3. To certify your CNF component, perform the following steps on your CNF component page on the Red Hat Partner [Certification](https://rhcert.connect.redhat.com/v8#/home) (rhcert) portal:
	- a. Go to the Summary tab,
		- i. To submit your product certification test results, from the **Files** section click Upload. Select the **claims.json** and **tnf\_config.yml** files. Then, click Next. You can see a successful upload message.
		- ii. Add your queries related to certification, if any, in the Discussions text box.
		- iii. Click Add Comment. By using this option, you can communicate your questions to the Red Hat CNF certification team. The Red Hat CNF certification team will provide clarifications for your queries.
	- b. In the Summary tab,
		- i. Navigate to the Partner Product category.
		- ii. Click the edit icon below the Partner Product Version option to enter your product version and then click the checkmark button. Your product version gets updated.
	- c. Navigate to the Properties tab,
		- i. Click the Platform list menu to select the platform on which you want to certify your CNF component. For example - x86\_64
		- ii. Click the Product Version list menu to select the Red Hat product version on which you want to certify your CNF component. For example - Red Hat OpenShift Platform
		- iii. Click Update Values. The selected values are updated.

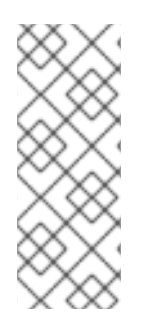

## **NOTE**

All the versions of partner products are not certified for use with every version of Red Hat products. You need to certify each version of your product with the selected Red Hat base version. For example, if you certify your product version 5.11 with Red Hat OpenShift Container Platform version 4.13, you can use only the 5.11 version and not the later versions. Therefore certify every version of your product individually with the latest version of the Red Hat base product.

The Red Hat CNF certification team will review and verify the details of your CNF component. When the Red Hat CNF certification team identifies issues or violations in the recommended best practices with your CNF, joint discussions will ensue to find the remediation options and timeline. The team also considers temporary exceptions if there is a commitment to fix the issues with an identified release

target or timeline. All exceptions will be documented and published in a KIE base article listing all non compliant items before CNF gets listed on the Red Hat Ecosystem Catalog but the technical details will remain private.

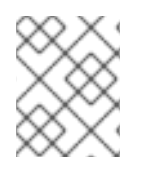

## **NOTE**

All the containers, operators or Helm charts referenced in your CNF product must be recertified before beginning to certify a CNF component in the prescribed order.

After successful verification by the Red Hat CNF certification team, your Vendor Validated CNF component will become certified, and will be automatically published on the Red Hat [Ecosystem](https://catalog.redhat.com/software/search?target_platforms=Red Hat OpenShift&deployed_as=Helm chart) Catalog with the **Certified** label.

### Additional resources

- 1. For more information about the Red Hat Best Practices Test Suite for Kubernetes, see [Overview](https://test-network-function.github.io/cnf-certification-test/) and test [catalog](https://github.com/test-network-function/cnf-certification-test/blob/main/CATALOG.md).
- 2. For more [information](https://github.com/redhat-cip/dci-openshift-app-agent) about installing and configuring DCI OpenShift App Agent, see DCI OpenShift App Agent.

## <span id="page-157-0"></span>32.3.2. Component details for CNF

Configure the product component details by using this tab.

Enter the required details in the following fields:

• Project name - Enter the project name. This name is not published and is only for internal use.

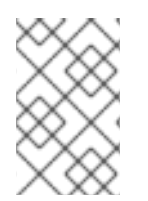

### **NOTE**

Red Hat recommends including the product version to the component name to aid easy identification of the newly created CNF component. For example, **<CompanyName ProductName> 1.2 - OCP 4.12.2)**

Click Save.

## <span id="page-157-1"></span>32.3.3. Contact Information for CNF

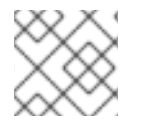

### **NOTE**

Providing information for this tab is optional.

In the Contact Information tab, enter the primary technical contact details of your product component.

- 1. Optional: In the Technical contact email address field, enter the email address of the image maintainer.
- 2. Optional: To add additional contacts for your component, click + Add new contact.
- 3. Click Save.

## <span id="page-158-0"></span>32.3.4. Associated products for CNF

The Associated Product tab provides the list of products that are associated with your product component along with the following information:

- Product Name
- Type Traditional application
- Visibility Published or Not Published
- Last Activity number of days before you ran the test

To add products to your component, perform the following:

- **If you want to find a product by its name, enter the product name in the Search by name text** box and click the search icon.
- If you are not sure of the product name, click Find a product. From the Add product dialog, select the required product from the Available products list box and click the forward arrow. The selected product is added to the Chosen products list box. Click Update attached products Added products are listed in the Associated product list.

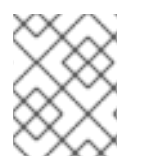

## **NOTE**

All the fields marked with an asterisk \* are required and must be completed before you can proceed with the certification.

## 32.4. PUBLISHING THE PRODUCT LISTING ON THE RED HAT ECOSYSTEM CATALOG

When you submit your CNF component for validation, the Red Hat CNF certification team will review and verify the entered details of the CNF Questionnaire. If you want to certify your Vendor Validated CNF component, complete the Certification details.

The Red Hat certification team will review the submitted test results. After successful verification, to publish your product on the Red Hat [Ecosystem](https://catalog.redhat.com/software/search?target_platforms=Red Hat OpenShift&deployed_as=Helm chart) Catalog, go to the **Product Listings** page to attach the Vendor Validated or Certified CNF component.

Follow these steps to publish your product listing:

- 1. Access the Red Hat Partner [connect](http://connect.redhat.com) web page. My Product web page displays the Product Listings.
- 2. Navigate to the Product Listings tab and search for the required product listing.
- 3. Click the newly created product listing that you want to publish. Review all the details of your product listing.
- 4. Go to the Components tab.
- 5. Click Add Component to add new component to your product listing.

<span id="page-159-0"></span>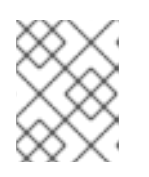

## **NOTE**

You must publish all the attached components before publishing your product version and product certification.

6. Click Attach Component to attach your Vendor Validated or Certified CNF component to this listing. While attaching a certified CNF component, it is mandatory to add the certified container image and an operator bundle or Helm chart used by your CNF component.

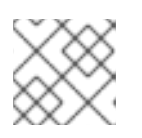

### **NOTE**

All the attached components must be in Published status.

For Vendor Validated components, this step is not required. The Publish button is enabled when you specify all the required information for the product listing, including the attached components.

7. Click Publish.

Your new CNF product listing is now available for public access with respective Vendor Validated or Certified CNF labels on the Red Hat [Ecosystem](https://catalog.redhat.com/software/search?target_platforms=Red Hat OpenShift&deployed_as=Helm chart) Catalog . The Certifications table on your product listings page displays the following details:

- Product for example, Red Hat OpenShift Container Platform
- Version selected Red Hat base product version. for example, 4.12 4.x
- Architecture for example, x86\_64
- Partner product version for example, 5.11
- Certification type for example, RHOCP 4 CNF
- Level for example, Vendor Validated or Certified

You need to certify each version of your product with the selected Red Hat base version. Hence the Certifications table can have multiple versions of your product for the same Red Hat base version. For example,

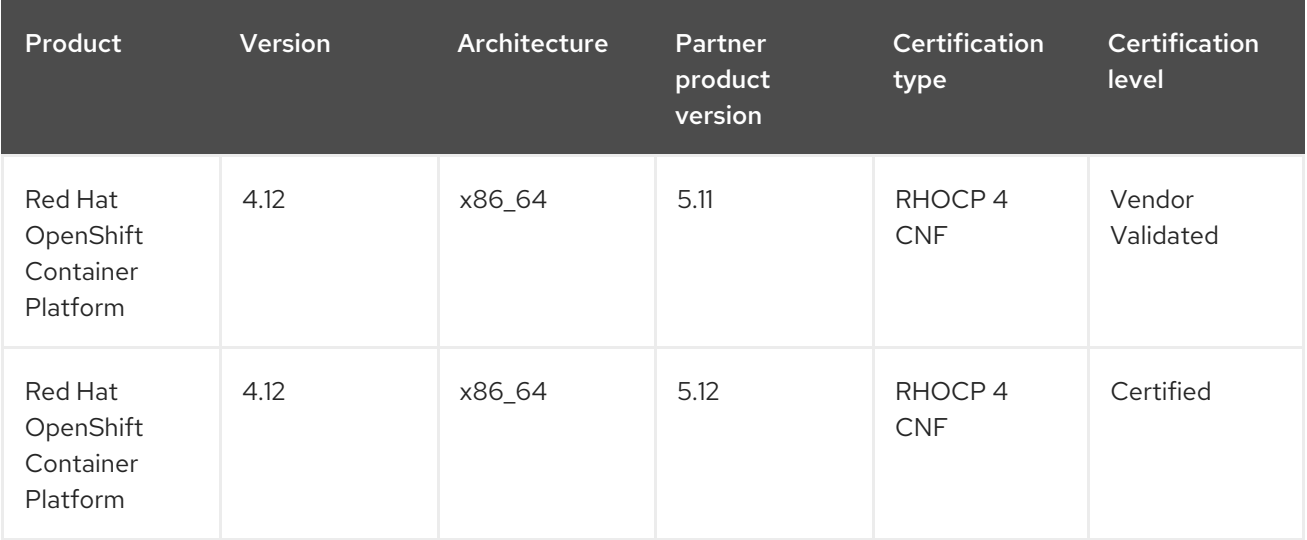

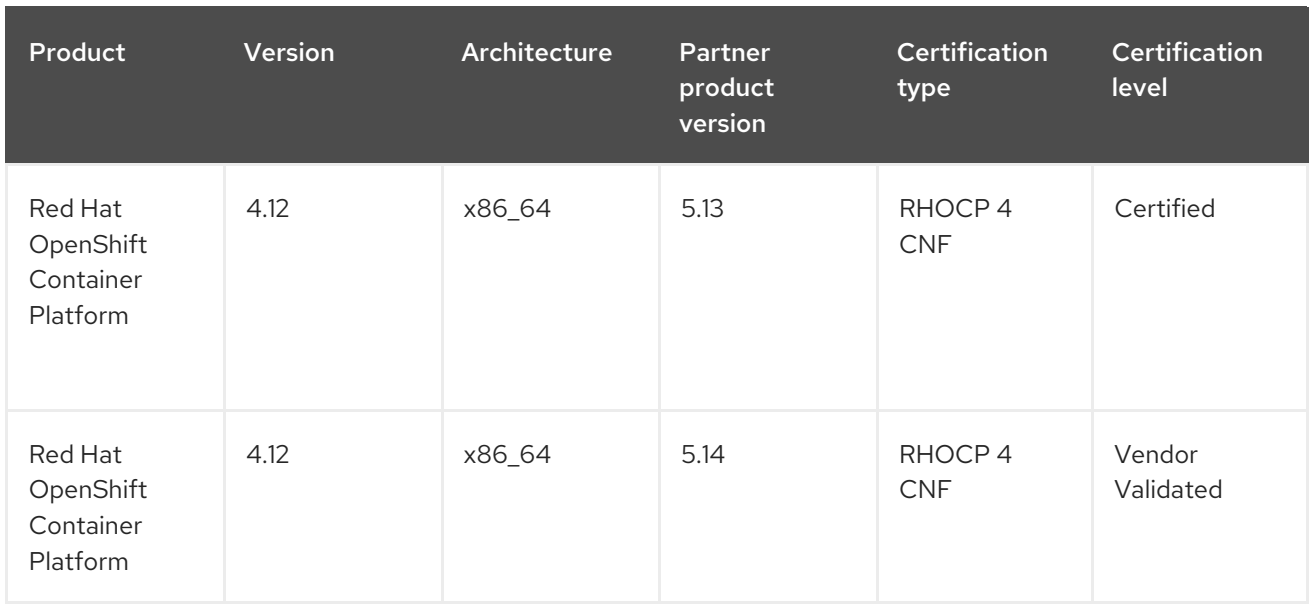

## 32.5. RECERTIFYING A CNF PACKAGE

Recertification workflow is similar to the regular CNF [certification](#page-146-2) workflow . Red Hat recommends to recertify your application in the following scenarios:

- on every major release of the Red Hat OpenShift Container Platform.
- on every major release of your application.

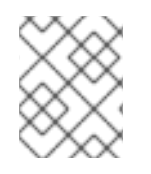

## **NOTE**

To recertify your application, it is mandatory to create a new certification request for recertification.

### Procedure

- 1. Create a new CNF component on the Red Hat Partner [Connect](http://connect.redhat.com).
- 2. In the Project name field enter the product name and its version. For example **<CompanyName ProductName> 1.2 - OCP 4.12.2**
- 3. Complete all the tasks on the [overview](#page-149-0) tab, except the CNF Questionnaire and proceed with the regular CNF [certification](#page-146-2) workflow , like a new certification.
- 4. Submit a new certification request through the Red Hat Partner [Certification](https://rhcert.connect.redhat.com/v8#/home) (rhcert) portal .

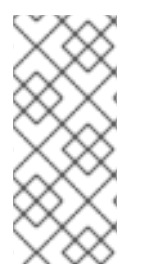

## **NOTE**

Recertify the entire CNF package along with recertifying each CNF component individually as a standalone CNF. In case, if you have deployed your CNF application by using a separate helm chart or an operator, you must recertify each CNF separately. Also, if you are recertifying a new version of your CNF product on the same Red Hat product version, you don't have to recertify the unaltered CNF image containers.

After successful verification by the Red Hat CNF certification team, the new version of your CNF package is recertified, and will be automatically published on the Red Hat Ecosystem Catalog with the Certified label.

# CHAPTER 33. CNI CERTIFICATION

## 33.1. WORKING WITH CONTAINER NETWORK INTERFACE (CNI) **CERTIFICATION**

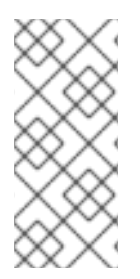

## **NOTE**

To certify a CNI plug-in, it must be configured to be deployed and managed by using an Operator. Before proceeding with the Red Hat CNI Certification, the operator, along with all the containers referenced by your CNI operator bundle, including the plug-in must already be certified and published on the Red Hat [Ecosystem](https://catalog.redhat.com/) Catalog prior to certifying the CNI plug-in.

## 33.1.1. Introduction to Container Network Interface

Container Network Interface (CNI) is a specification to configure network interfaces in Linux containers. It consists of a specification and libraries for writing plug-ins to configure network interfaces in Linux containers, along with a number of supported plug-ins. CNI is mainly helpful with adding, connecting, deleting and disconnecting containers to networks.

The CNI badge is a specialization within Red Hat OpenShift certification. It is available to products that implement a network function delivered in a container format by using a CNI [plug-in](https://github.com/containernetworking/cni) with Red Hat OpenShift as the deployment platform.

The products that meet the requirements and complete the certification workflow can be referred to and promoted as Certified CNI on the Red Hat OpenShift Container platform. After the certification is approved, the certified CNI product will be listed on the Red Hat [Ecosystem](https://catalog.redhat.com/) Catalog as well as on the OperatorHub within the web console in Red Hat OpenShift. The certified CNI operators are identified with the CNI badge. Partners will receive a logo to promote their product certification.

### Additional resources

- For more information about CNI, see:
	- Certified [OpenShift](https://access.redhat.com/articles/5436171) CNI Plug-ins
	- **o** CNI [Specification](https://github.com/containernetworking/cni/blob/main/SPEC.md)
	- A brief overview of the Container Network Interface (CNI) in [Kubernetes](https://www.redhat.com/sysadmin/cni-kubernetes)
	- **o** [Kubernetes](https://www.tigera.io/learn/guides/kubernetes-networking/kubernetes-cni/) CNI

## 33.1.2. Certification workflow for CNI

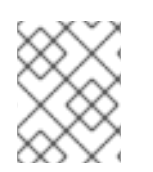

### **NOTE**

Red Hat recommends that you are a Red Hat Certified Engineer or hold equivalent experience before starting the certification process.

### Task Summary

The certification workflow includes three primary steps-

- 1. Section 33.1.2.1, ["Certification](#page-162-0) on-boarding for CNI"
- 2. Section 33.1.2.2, ["Certification](#page-162-1) testing for CNI"
- 3. Section 31.6, ["Publishing](#page-143-0) the product listing on the Red Hat Ecosystem Catalog"

### <span id="page-162-0"></span>33.1.2.1. Certification on-boarding for CNI

Perform the steps outlined for certification onboarding:

- 1. Join the Red Hat [Connect](https://connect.redhat.com/) for Technology Partner Program.
- 2. Agree to the program terms and conditions.
- 3. Create your product listing by selecting your desired product category. You can select from the available product categories:
	- a. Containerized Application
	- b. Standalone Application
	- c. OpenStack Infrastructure
- 4. Complete your company profile.
- 5. Add components to the product listing.
- 6. Certify components for your product listing.

#### Additional resources

For detailed instructions about creating a product listing, see [Creating](#page-76-0) a product listing .

#### <span id="page-162-1"></span>33.1.2.2. Certification testing for CNI

Follow these high-level steps to run a certification test:

- 1. Fork the Red Hat upstream repository.
- 2. Install and run the Red Hat certification pipeline on your test environment.
- 3. Review the test results and troubleshoot, if you face any issues.
- 4. Submit the certification results to Red Hat through a pull request.

#### Additional resources

For detailed instructions about attaching product components and validating the functionality of your CNI operators on Red Hat OpenShift, see Adding certification [components](#page-83-0).

#### 33.1.2.3. Publishing the product listing on the Red Hat Ecosystem Catalog

When you complete all the certification checks successfully, you can submit the test results to Red Hat. You can turn on or off this results submission step depending on your individual goals. When the test results are submitted, it triggers the Red Hat infrastructure to automatically merge your pull request and publish your operator.

### Additional resources

For detailed instructions about publishing the product listing on the Red Hat Ecosystem Catalog, see Publishing the product listing on the Red Hat [Ecosystem](#page-166-0) Catalog .

## 33.2. CREATING A PRODUCT

For detailed instructions about creating a product listing, see [Creating](#page-76-0) a product listing .

## 33.3. ADDING CERTIFICATION COMPONENTS

For detailed instructions about attaching product components and validating the functionality of your CNI operators on Red Hat OpenShift, see Adding certification [components](#page-83-0).

## 33.4. WORKING WITH THE OPENSHIFT OPERATOR PIPELINE

Follow the steps to certify your operator before proceeding with the CNI certification:

- 1. Adding your [Operator](#page-88-0) bundle
- 2. Forking the [repository](#page-90-0)
- 3. Installing the [OpenShift](#page-93-0) Operator Pipeline
- 4. Executing the [Openshift](#page-98-0) Operator pipeline
- 5. Submit [certification](#page-101-0) results

Certified operators are listed in and consumed by customers through the embedded OpenShift operatorHub, providing them the ability to easily deploy and run your solution. Additionally, your product and operator image will be listed on the Red Hat [Ecosystem](https://access.redhat.com/ecosystem/search/#/category/) Catalog .

## 33.5. CONFIGURING YOUR TEST ENVIRONMENT FOR RUNNING THE CNI TESTS

Before running the CNI tests, verify if the Red Hat OpenShift environment that you use for running the CNI tests meets the following criteria:

- 1. Use a Red Hat OpenShift version within the full support phase of the life cycle. Red Hat recommends using the latest supported release. For more information on OpenShift releases, see Red Hat [OpenShift](https://access.redhat.com/support/policy/updates/openshift) Container Platform Life Cycle Policy .
- 2. Deploy the networking product only by using the documented installation procedure.
- 3. Install the Red Hat OpenShift Virtualization.
- 4. If you want to test Service Mesh, install the Red Hat Service Mesh operator and the Service Mesh Control Plane (SMCP).
- 5. Configure a host with access to the OpenShift cluster to use as the test client for running the CNI certification tests. This environment must include the utilities such as gcc,git, go, make, openssl and [sonobuoy](https://github.com/vmware-tanzu/sonobuoy).

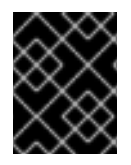

### IMPORTANT

Run your own product verification tests on the same configuration to ensure that your product functionality works as expected on the Red Hat OpenShift environment.

Red Hat Partner [Connect](https://connect.redhat.com/en/login) offers free access to software as a program benefit. To know how to obtain a subscription to the Red Hat OpenShift environment, see Red Hat Partner Connect [Program](https://redhat-connect.gitbook.io/red-hat-partner-connect-general-guide/benefits/software-access) Guide .

## 33.6. RUNNING THE CNI TESTS

1. To run the Red Hat OpenShift networking conformance test suite, place the **kubeconfig.yaml** file in the current working directory and run the following command:

\$ podman run -v `pwd`:/data:z --rm -it registry.redhat.io/openshift4/ose-tests sh -c "KUBECONFIG=/data/kubeconfig.yaml /usr/bin/openshift-tests run openshift/network/thirdparty -o /data/results.txt"

The command uses the test suite that corresponds to the current minor release of Red Hat OpenShift, for example, 4.x. If you want to run the tests for a previous minor release, use an image tag to indicate the required version. For example, when running the tests for OpenShift 4.6, add the version number to the above command such as, [ose-tests:v4.6.](https://catalog.redhat.com/software/containers/openshift4/ose-tests/5cdacc3dd70cc57c44b1d01f) See the ose-tests repository page for information on tags available.

- 2. Follow the steps to run the Red Hat OpenShift Virtualization conformance test suite:
	- a. Download the conformance tests specific to your environment by using the following command:

\$ curl -L https://github.com/kubevirt/kubevirt/releases/download/v<KubeVirt version>/conformance.yaml -o kubevirt-conformance.yaml

In this command **<KubeVirt version>** corresponds to the OpenShift Virtualization version that you use. For more details, see the Version [mapping](https://access.redhat.com/articles/4855391) table.

b. Execute the tests by using the following command:

\$ sonobuoy run --skip-preflight --plugin kubevirt-conformance.yaml

In this command **<KubeVirt version>** denotes the version of the kubevirt.

c. Monitor the status of the test by using the following command:

\$ sonobuoy status

d. When the test run is completed, fetch the results by using the following command:

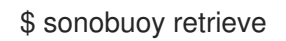

It generates a compressed tar file.

### Verification steps

Verify that the tests are completed successfully, by using the following command:

\$ sonobuoy results <tarball>

The output should look similar to this:

Plugin: kubevirt-conformance Status: passed Total: 637 Passed: 9 Failed: 0 Skipped: 628

- 3. Follow the steps to run the Red Hat OpenShift Service Mesh test suite:
	- a. Clone the Maistra Test tool GitHub [repository.](https://github.com/maistra/maistra-test-tool)
	- b. Run the tests as per the instructions provided in the [README.md](https://github.com/maistra/maistra-test-tool/blob/main/README.md) file in the repository. Note that these tests may take approximately 3 hours to complete. If you face any issues that cause the suite to fail quickly, inspect the impacted pods by using the following command to check for **ImagePullBackOff errors:**

## \$ describe

c. After successful test completion, **results.xml** and **test.log** files are generated. Submit the files along with the CNI conformance test results to the Red Hat certification team for verification.

## 33.7. SUBMITTING YOUR CNI OPERATOR FOR CERTIFICATION

Capture the output of the end-to-end CNI tests, the OpenShift Virtualization tests and the Service Mesh tests, if applicable and submit the results through the Red Hat Certification portal.

- 1. Log in to the Red Hat [Certification](https://rhcert.connect.redhat.com/#/home) portal.
- 2. On the homepage, enter the product case number in the search bar. Select the case number from the list that is displayed.
- 3. On the Summary tab, under the Files section, click Upload.

Before uploading the results ensure that all CNI tests are completed successfully. If a particular test does not apply to the certified product, include an explanation along with the result submission.

## 33.8. PUBLISHING THE PRODUCT LISTING ON THE RED HAT ECOSYSTEM CATALOG

When you submit the CNI component for validation through the Red Hat certification portal , the Red Hat certification team reviews and verifies your component for certification. After successful verification, your certified product gets published on the Red Hat Ecosystem Catalog.

Follow the steps to publish your certified CNI operator :

- 1. Access the Partner [connect](http://connect.redhat.com/) web page. My Products web page displays the Product Listings.
- 2. Search for the required product listing.
- <span id="page-166-0"></span>3. Click the newly created product listing that you wish to publish. Review all the details of your product listing.
- 4. Go to the Components tab.
- 5. Click Add Component to attach your certified CNI operator to this listing. Also add the certified containers used by your CNI component. All the components must be in Published status. The Publish button is enabled when you specify all the required information for the product listing along with the attached components.
- 6. Click Publish.

Your certified CNI operator is now available for public access on the Red Hat [Ecosystem](https://catalog.redhat.com/software/search?target_platforms=Red Hat OpenShift&deployed_as=Helm chart) Catalog . The certified CNI operator will also be listed in the OperatorHub within the web console in OpenShift. Partners will receive a logo to promote their certified product on the Red Hat OpenShift platform.

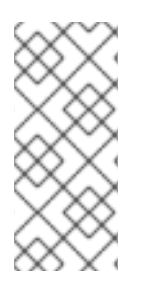

## **NOTE**

The Red Hat OpenShift software certification does not conduct functional or performance testing of the Partner's product outside the Operator constructs and its impact on the Red Hat platform on which it was installed and executed. All aspects of the certification candidate product's quality assurance remain the Partner's sole responsibility.

# CHAPTER 34. CSI CERTIFICATION

## 34.1. WORKING WITH CONTAINER STORAGE INTERFACE (CSI) **CERTIFICATION**

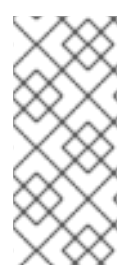

## **NOTE**

To certify a CSI plug-in, it must be configured to be deployed and managed by using an Operator. Before proceeding with the Red Hat CSI Certification, the operator, along with all the containers referenced by your CSI operator bundle, including the plug-in must already be certified and published on the Red Hat [Ecosystem](https://catalog.redhat.com/) Catalog prior to certifying the CSI driver.

## 34.1.1. Introduction to Container Storage Interface

The Container Storage Interface (CSI) allows products on the OpenShift Container Platform to consume storage from storage back ends that implement the CSI interface as [persistent](https://docs.openshift.com/container-platform/4.15/storage/understanding-persistent-storage.html) storage. CSI drivers are typically shipped as container images. The CSI badge is a specialization within Red Hat OpenShift certification. It is available to storage products that integrate by using a CSI [driver](https://github.com/container-storage-interface/spec) with Red Hat OpenShift as the deployment platform.

The products that meet the requirements and complete the certification workflow can be referred to and promoted as Certified CSI products on the Red Hat OpenShift Container platform. After the certification is approved, the certified CSI product will be listed on the Red Hat [Ecosystem](https://catalog.redhat.com/) Catalog and the OperatorHub within the web console in Red Hat OpenShift. The certified CSI operators are identified with the CSI badge. Partners will receive a logo to promote their product certification.

### Additional resources

- For more information about CSI, see:
	- CSI [Specification](https://github.com/container-storage-interface/spec)
	- [Using](https://docs.openshift.com/container-platform/3.11/install_config/persistent_storage/persistent_storage_csi.html) CSI
	- Kubernetes CSI Developer [Documentation](https://kubernetes-csi.github.io/docs/)

## 34.1.2. Certification workflow for CSI

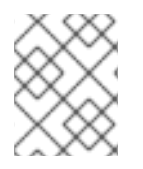

### **NOTE**

Red Hat recommends that you are a Red Hat Certified Engineer or hold equivalent experience before starting the certification process.

### Task Summary

The certification workflow includes three primary steps-

- 1. Section 34.1.2.1, ["Certification](#page-168-0) on-boarding for CSI"
- 2. Section 34.1.2.2, ["Certification](#page-168-1) testing for CSI"
- 3. Section 31.6, ["Publishing](#page-143-0) the product listing on the Red Hat Ecosystem Catalog"

### <span id="page-168-0"></span>34.1.2.1. Certification on-boarding for CSI

Perform the steps outlined for certification onboarding:

- 1. Join the Red Hat [Connect](https://connect.redhat.com/) for Technology Partner Program.
- 2. Agree to the program terms and conditions.
- 3. Create your product listing by selecting your desired product category. You can select from the available product categories:
	- a. Containerized Application
	- b. Standalone Application
	- c. OpenStack Infrastructure
- 4. Complete your company profile.
- 5. Add components to the product listing.
- 6. Certify components for your product listing.

#### Additional resources

For detailed instructions about creating a product listing, see [Creating](#page-76-0) a product listing .

### <span id="page-168-1"></span>34.1.2.2. Certification testing for CSI

To run the certification test,

- 1. Fork the Red Hat upstream repository.
- 2. Install and run the Red Hat certification pipeline on your test environment.
- 3. Review the test results and troubleshoot, if any issues.
- 4. Submit the certification results to Red Hat through a pull request.

#### Additional resources

For detailed instructions about attaching product components and validating the functionality of your CNI operators on Red Hat OpenShift, see Adding certification [components](#page-83-0).

### 34.1.2.3. Publishing the product listing on the Red Hat Ecosystem Catalog

When you complete all the certification checks successfully, you can submit the test results to Red Hat. You can turn on or off this results submission step depending on your individual goals. When the test results are submitted, it triggers the Red Hat infrastructure to automatically merge your pull request and publish your operator.

### Additional resources

For detailed instructions about publishing the product listing on the Red Hat Ecosystem Catalog, see Publishing the product listing on the Red Hat [Ecosystem](#page-172-0) Catalog .

## 34.2. CREATING A PRODUCT

For detailed instructions about creating a product listing, see [Creating](#page-76-0) a product listing .

## 34.3. ADDING CERTIFICATION COMPONENTS

For detailed instructions about attaching product components and validating the functionality of your CNI operators on Red Hat OpenShift, see Adding certification [components](#page-83-0).

## 34.4. WORKING WITH THE OPENSHIFT OPERATOR PIPELINE

Follow the steps to certify your operator before proceeding with the CSI certification:

- 1. Adding your [Operator](#page-88-0) bundle
- 2. Forking the [repository](#page-90-0)
- 3. Installing the [OpenShift](#page-93-0) Operator Pipeline
- 4. Executing the [Openshift](#page-98-0) Operator pipeline
- 5. Submit [certification](#page-101-0) results

Certified operators are listed in and consumed by customers through the embedded OpenShift operatorHub, providing them the ability to easily deploy and run your solution. Additionally, your product and operator image will be listed on the Red Hat [Ecosystem](https://access.redhat.com/ecosystem/search/#/category/) Catalog .

## 34.5. CONFIGURING YOUR TEST ENVIRONMENT FOR RUNNING THE CSI TESTS

Before running the CSI tests, verify if the Red Hat OpenShift environment that you use for running the CSI tests meets the following criteria:

- 1. Use a Red Hat OpenShift version within the full support phase of the life cycle. Red Hat recommends using the latest supported release. For more information on OpenShift releases, see Red Hat [OpenShift](https://access.redhat.com/support/policy/updates/openshift) Container Platform Life Cycle Policy .
- 2. Install the CSI driver by using its Operator.
- 3. Install the Red Hat OpenShift Virtualization.
- 4. Configure a RHEL host with access to the OpenShift cluster to use as the test client for running the CSI certification tests.

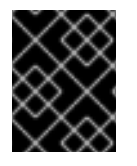

## IMPORTANT

Run your own product verification tests on the same configuration to ensure that your product functionality works as expected on the Red Hat OpenShift environment.

Red Hat Partner [Connect](https://connect.redhat.com/en/login) offers free access to software as a program benefit. To know how to obtain a subscription to the Red Hat OpenShift environment, see Red Hat Partner Connect [Program](https://redhat-connect.gitbook.io/red-hat-partner-connect-general-guide/benefits/software-access) Guide .

## 34.6. ACCESSING THE CSI CERTIFICATION TESTS

The CSI certification tests are packaged in a container and are included in the OpenShift End-to-End repository. To retrieve the current version of the tests, navigate to the Red Hat [Ecosystem](https://catalog.redhat.com/software/containers/search) catalog and follow the instructions available on the Get this [image](https://catalog.redhat.com/software/containers/detail/5cdacc3dd70cc57c44b1d01f?architecture=amd64&image=654d5e2a7b6f30c7518a230d&container-tabs=gti) tab.

When accessing the OpenShift End-to-End Tests container, make sure to pull the corresponding tag of the OpenShift version that you are using for your product certification.

## 34.7. SETTING UP THE CSI TEST PARAMETERS

The CSI certification tests require the following files to be present on the client host:

A **kubeconfig.yaml** file with credentials to access the OpenShift cluster under test. This file is automatically created during the OpenShift installation, but you can recreate a copy by using the following command:

\$ oc config view --raw > kubeconfig.yaml

A **manifest.yaml** file that describes the capabilities of your driver. This file is used to determine the tests that must be executed. For more information, see the [example](https://gist.github.com/bertinatto/4dab35cc4455f21b356a56c82b1fd0b4) file.

## 34.8. RUNNING THE CSI TESTS

On the test client, place the **kubeconfig.yaml** and **manifest.yaml** files in the current working directory and run the following command:

\$ podman run -v `pwd`:/data:z --rm -it registry.redhat.io/openshift4/ose-tests sh -c "KUBECONFIG=/data/kubeconfig.yaml TEST\_CSI\_DRIVER\_FILES=/data/manifest.yaml /usr/bin/openshift-tests run openshift/csi --junit-dir /data/results"

If you execute the tests on a version of OpenShift previous to the latest release, make sure to add the right tag to the container image name:**[registry.redhat.io/openshift4/ose-tests:<tag>](https://catalog.redhat.com/software/containers/detail/5cdacc3dd70cc57c44b1d01f?architecture=amd64&image=654d5e2a7b6f30c7518a230d)**. See OpenShift End-to-End Tests repository page for a list of available tags.

### Verification Steps

1. The output of the command includes a summary of the tests for the CSI capabilities and for container native virtualization (CNV) in OpenShift. Following is a sample output:

Storage Capabilities (guaranteed only on full CSI test suite with 0 fails)

============================================================ Driver short name: ceph-test Driver name: test.rbd.csi.ceph.com Storage class: ceph-rbd-sc.yaml Supported OpenShift / CSI features: Persistent volumes: true Raw block mode: true FSGroup: true Executable files on a volume: true Volume snapshots: true Volume cloning: true Use volume from multiple pods on a node:true ReadWriteMany access mode: true Volume expansion for controller: true Volume expansion for node: true

Volume limits: true Volume can run on single node: true Topology: true Supported CNV features: Raw block VM disks: true Live migration: true VM snapshots: true Storage-assisted cloning: true

The detailed results will be placed in the **results** subdirectory.

2. If you want to see a list of the tests that are run for CSI certification, run the following command:

podman run -v `pwd`:/data:z --rm -it registry.redhat.io/openshift4/ose-tests sh -c "KUBECONFIG=/data/kubeconfig.yaml TEST\_CSI\_DRIVER\_FILES=/data/manifest.yaml /usr/bin/openshift-tests run --dry-run openshift/csi

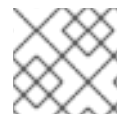

## **NOTE**

Execute separate tests for each supported storage protocol.

## 34.9. SUBMITTING CSI TEST RESULTS

Make sure to have the following ready before submitting your test results:

- Contents in the results directory
- manifest.yaml file
- Output of the following commands:

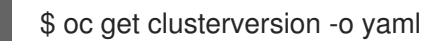

and

\$ podman image list registry.redhat.io/openshift4/ose-tests

Follow the procedure to submit the result files through the Red Hat Certification portal:

- 1. Log in to the Red Hat [Certification](https://rhcert.connect.redhat.com/#/home) portal.
- 2. On the homepage, enter the product case number in the search bar. Select the case number from the list that is displayed.
- 3. On the Summary tab, under the Files section, click Upload.

Before uploading the results ensure that all CSI tests are completed successfully. If a particular test does not apply to the certified product, include an explanation along with the result submission.

## 34.10. PUBLISHING THE PRODUCT LISTING ON THE RED HAT ECOSYSTEM CATALOG

<span id="page-172-0"></span>When you submit the CSI component for validation through the Red Hat certification portal , the Red Hat certification team reviews and verifies your component for certification. After successful verification, your certified product gets published on the Red Hat Ecosystem Catalog.

Follow the steps to publish your certified CSI operator :

- 1. Access the Partner [connect](http://connect.redhat.com/) web page. My Products web page displays the Product Listings.
- 2. Search for the required product listing.
- 3. Click the newly created product listing that you wish to publish. Review all the details of your product listing.
- 4. Go to the Components tab.
- 5. Click Add Component to attach your certified CSI operator to this listing. Also add any additional certified containers used by your CSI component. All the components must be in Published status.

The Publish button is enabled when you specify all the required information for the product listing along with the attached components.

6. Click Publish.

Your certified CSI operator is now available for public access on the Red Hat [Ecosystem](https://catalog.redhat.com/software/search?target_platforms=Red Hat OpenShift&deployed_as=Helm chart) Catalog . The certified CSI operator will also be listed in the OperatorHub within the web console in OpenShift. Partners will receive a logo to promote their certified product on the Red Hat OpenShift platform.

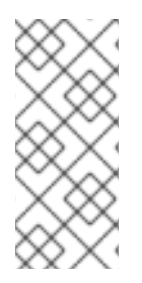

## **NOTE**

The Red Hat OpenShift software certification does not conduct functional or performance testing of the Partner's product outside the Operator constructs and its impact on the Red Hat platform on which it was installed and executed. All aspects of the certification candidate product's quality assurance remain the Partner's sole responsibility.